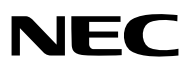

# **Proiettore portatile** *VT700*

**Manuale dell'utente**

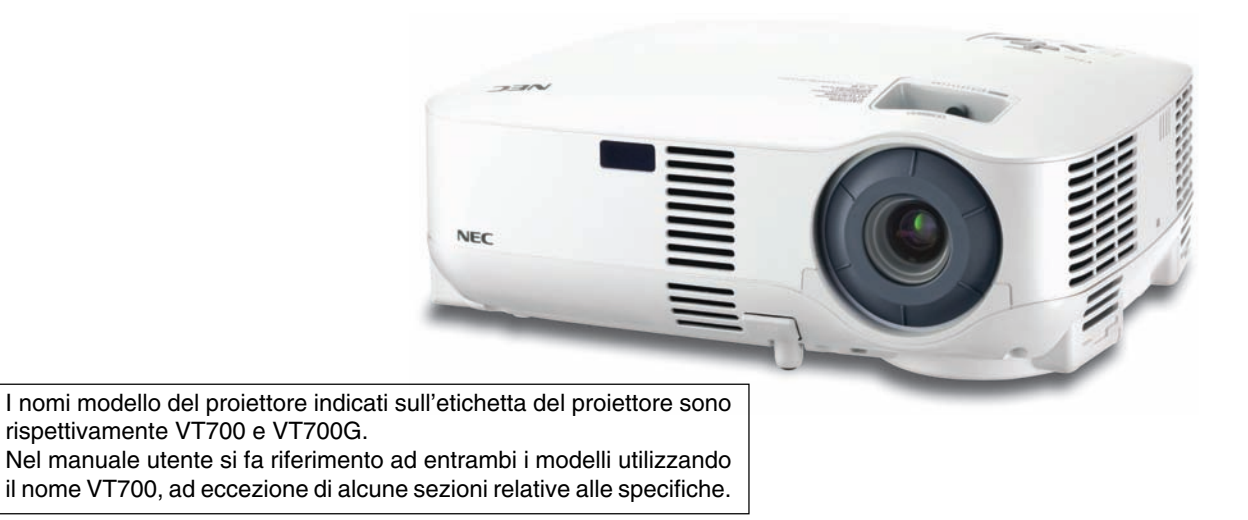

© NEC Display Solutions, Ltd. 2007 1ª edizione maggio 2007

- IBM è un marchio o marchio registrato di International Business Machines Corporation.
- Macintosh, Mac OS X e PowerBook sono marchi di Apple Inc. registrati negli USA e in altri Paesi.
- Microsoft, Windows e PowerPoint sono marchi o marchi registrati di Microsoft Corporation.
- VESA è un marchio registrato di Video Electronics Standards Association.
- Altri nomi di prodotti o società menzionati nel presente manuale dell'utente possono essere marchi o marchi registrati dei rispettivi proprietari.

### **NOTE**

- (1) La ristampa totale o parziale dei contenuti di questa guida non è consentita senza previa autorizzazione.
- (2) I contenuti della guida sono soggetti a cambiamenti senza preavviso.
- (3) Il presente manuale è stato elaborato con grande cura. Nonostante ciò, vi saremmo grati per comunicazioni riguardanti eventuali punti controversi, errori o omissioni.
- (4) Nonostante quanto stabilito nell'articolo (3), NEC declina qualsiasi responsabilità relativa a richieste di indennizzo per guadagni mancati o altre questioni considerate risultanti dall'utilizzo del proiettore.

# **Precauzioni di sicurezza**

### **Precauzioni**

Leggete attentamente il presente manuale prima di utilizzare il nuovo proiettore NEC VT700 e tenerlo a portata di mano per riferimenti futuri. Il numero di serie è posto nella parte inferiore del proiettore. Annotatelo qui:

### **ATTENZIONE**

Per spegnere l'alimentazione, accertatevi di scollegare la spina dalla presa di alimentazione. La presa di alimentazione deve essere installata il più vicino possibile all'apparecchiatura, in una posizione facilmente accessibile.

### **ATTENZIONE**

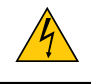

PER EVITARE SCOSSE ELETTRICHE, NON APRITE L'INVOLUCRO. ALL'INTERNO SI TROVANO DEI COMPONENTI AD ALTA TENSIONE. PER OGNI RIPARAZIONE, RIVOLGERSI A PERSONALE QUALIFICATO.

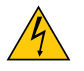

Questo simbolo avverte l'utente che la tensione non isolata all'interno dell'unità può essere sufficiente per causare una scossa elettrica. Perciò è pericoloso entrare in contatto con le parti all'interno dell'unità.

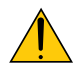

Questo simbolo avverte l'utente di importanti informazioni che sono state fornite in relazione al funzionamento e alla manutenzione dell'unità.

Queste informazioni devono essere lette attentamente per evitare eventuali problemi.

### **AVVERTENZE:** PER EVITARE INCENDI O SCOSSE ELETTRICHE, NON ESPORRE L'UNITA' ALLA PIOGGIA O ALL'UMIDITÀ.

NON UTILIZZATE L'UNITA' CON UNA PROLUNGA OPPURE NON INSERIRLA IN UNA PRESA SE I DUE CONNETTORI NON POSSONO ESSERE INSERITI A FONDO.

### **ATTENZIONE**

Evitate di visualizzare immagini fisse per un periodo di tempo prolungato.

Ciò può comportare la sospensione temporanea delle immagini sulla superficie del pannello LCD.

Se ciò avviene, continuate a utilizzare il proiettore: l'immagine statica rimasta impressa sullo sfondo scomparirà.

### **Smaltimento del prodotto usato**

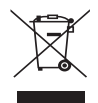

La legislazione EU applicata in ogni Stato membro prevede che i prodotti elettrici ed elettronici recanti questo simbolo (a sinistra) debbano essere smaltiti separatamente dai normali rifiuti domestici. Questo include i proiettori e relativi accessori elettrici o lampade. Per lo smaltimento, seguire le indicazioni delle autorità locali e/o rivolgersi al proprio rivenditore.

I prodotti utilizzati e raccolti vengono debitamente riciclati. Ciò contribuisce a ridurre al minimo la quantità di rifiuti nonché l'impatto negativo che elementi quali il mercurio contenuto nella lampada possono avere sulla salute umana e sull'ambiente. Il simbolo sui prodotti elettrici ed elettronici si riferisce soltanto agli attuali Stati membri dell'Unione europea.

### **Misure speciali importanti**

Le istruzioni di sicurezza servono per garantire la lunga durata del proiettore e per evitare incendi e scosse elettriche. Leggetele attentamente e prestate attenzione a tutte le avvertenze.

### **Installazione**

- Non posizionate il proiettore:
	- su un carrello, un sostegno o un tavolo instabili.
	- in prossimità di acqua, bagni o locali umidi.
	- soggetto a luce solare diretta, in prossimità di riscaldatori o apparecchiature che sprigionino calore.
	- in un ambiente polveroso, con fumo o vapore.
	- su un foglio di carta, un panno o un tappeto.
- Se si desidera installare il proiettore nel soffitto:
	- Non installare il proiettore da soli.
	- Il proiettore deve essere installato da tecnici qualificati per assicurare un funzionamento corretto e per ridurre il rischio di lesioni personali.
	- Inoltre, il soffitto deve essere sufficientemente forte da sostenere il proiettore e l'installazione deve essere conforme alle norme locali.
	- Consultate il vostro rivenditore per ulteriori informazioni.

### **Collocare il proiettore in posizione orizzontale**

L'angolo di inclinazione non deve superare i 10 gradi e il proiettore deve essere installato solo sulla scrivania o al soffitto, altrimenti la durata della lampada verrà notevolmente ridotta.

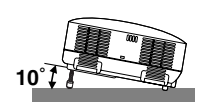

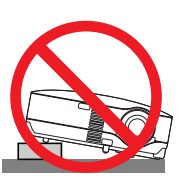

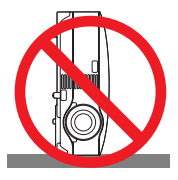

### **A** Precauzioni per evitare incendi e scosse elettriche A

- Assicuratevi che la ventilazione sia sufficiente e che i fori di ventilazione non siano bloccati per prevenire l'accumulo di calore all'interno del proiettore. Lasciate uno spazio di almeno 10 cm tra il proiettore e la parete.
- Non toccate la presa di ventilazione sulla parte anteriore sinistra (vista dal lato anteriore) poiché può surriscaldarsi notevolmente quando il proiettore viene accesso o immediatamente dopo lo spegnimento.
- Evitate che oggetti estranei, quali graffette e pezzi di carta penetrino all'interno del proiettore. Non recuperate oggetti penetrati all'interno del proiettore. Non inserite oggetti di metallo, ad esempio un filo o un cacciavite, all'interno del proiettore. Se qualche oggetto dovesse penetrare all'interno del proiettore, scollegate immediatamente il proiettore e fate rimuovere l'oggetto da un tecnico del servizio di assistenza qualificato.
- Stellen Sie keinerlei Gegenstände auf dem Projektor.
- Non toccate la spina di alimentazione durante i temporali, poiché possono verificarsi scosse elettriche o incendi.
- Il proiettore è stato progettato per funzionare con un'alimentazione di 100-240V CA a 50/60 Hz. Assicuratevi che l'alimentazione disponibile sia conforme a questi requisiti prima di utilizzare il proiettore.
- Non fissate l'obiettivo quando il proiettore è acceso. In caso contrario, gli occhi possono venire danneggiati gravemente.
- Tenete tutti gli elementi, come ad esempio, lenti di ingrandimento, lontano dal percorso di luce del proiettore. La luce proiettata dall'obiettivo è estesa, quindi qualsiasi tipo di oggetto anomalo che può reindirizzare la luce proveniente dall'obiettivo, può causare un risultato imprevisto, quale un incendio o lesioni agli occhi.
- Non coprite l'obiettivo con il copriobiettivo o con un altro oggetto simile quando il proiettore è acceso. In caso contrario, il copriobiettivo può fondersi e potete scottarvi le mani a causa del calore emesso dalla fonte di luce.
- Non posizionare alcun oggetto facilmente danneggiabile con il calore di fronte alla lente del proiettore o ai fori di ventilazione dello stesso.

In caso contrario, gli oggetti potrebbero fondersi o potreste riportare scottature alle mani a causa del calore emesso dall'uscita di luce e dalla ventilazione.

- Maneggiate il cavo di alimentazione con cura. Un cavo di alimentazione danneggiato o consumato può causare scosse elettriche o incendi.
	- Non utilizzate cavi di alimentazione diversi da quello in dotazione.
	- Non piegate o tirate eccessivamente il cavo.
	- Non posizionate il cavo di alimentazione sotto il proiettore o altri oggetti pesanti.
	- Non coprite il cavo di alimentazione con altri materiali morbidi quali ad esempio tappeti.
	- Non riscaldate il cavo di alimentazione.
	- Non maneggiate la spina con mani bagnate.
- Spegnete il proiettore, scollegate il cavo di alimentazione e contattate il personale di assistenza qualifi cato per effettuare il servizio di manutenzione nei seguenti casi:
	- Quando il cavo di alimentazione o la spina sono danneggiati o consumati.
	- Se del liquido è stato rovesciato sul proiettore o se quest'ultimo è stato esposto a pioggia o acqua.
	- Se il proiettore non funziona normalmente nonostante siano state seguite le istruzioni descritte nel presente manuale dell'utente.
	- Se il proiettore è caduto oppure l'unità è stata danneggiata.
- Se il proiettore mostra un cambio sensibile nelle prestazioni, indicando necessità di manutenzione.
- Scollegate il cavo di alimentazione e qualsiasi altro cavo prima di trasportare il proiettore.
- Spegnete il proiettore e scollegate il cavo di alimentazione prima di eseguire la pulizia dell'unità o la sostituzione della lampada.
- Spegnete il proiettore e scollegate il cavo di alimentazione se prevedete di non utilizzare il proiettore per un periodo di tempo prolungato.

### **ATTENZIONE**

- Non usate il piedino di inclinazione per scopi diversi da quelli originali. Utilizzi non appropriati, come ad esempio, afferrare il proiettore per il piedino regolabile o appendendolo alla parete, possono danneggiare il proiettore.
- Non inviate il proiettore nella custodia morbida mediante corriere. Il proiettore all'interno della custodia morbida potrebbe danneggiarsi.
- Durante il trasporto del proiettore con l'impugnatura, accertatevi che le due viti che fissano l'impugnatura al proiettore siano saldamente serrate. Il serraggio insufficiente delle due viti può provocare la caduta del proiettore con il rischio di lesioni personali.
- Selezionate [Alto] nel modo ventola se il proiettore viene utilizzato per molti giorni consecutivi. (Dal menu selezionate [Impostazione] → [Opzioni] → [Modo ventilatore] → [Alto]).
- Non attivate l'alimentazione CA premendo l'interruttore di alimentazione principale oppure scollegando il cavo di lamentazione quando il proiettore è acceso.
- Non disattivate l'alimentazione CA per 60 secondi dopo l'accensione della lampada quando l'indicatore POWER lampeggia in verde, poiché la lampada potrebbe danneggiarsi.

### **Precauzioni reiative al telecomando**

- Maneggiate il telecomando con cura.
- Se il telecomando si dovesse bagnare, asciugatelo immediatamente.
- Evitate eccessi di calore e umidita.
- Non riscaldate, smontate o gettate le batterie sul fuoco.
- Se avete intenzione di non utillizzare il telecomando per un lungo periodo di tempo, rimuovete le batterie.
- Controllate che la polarità delle batterie (+/-) sia allineata correttamente.
- Non usate batterie nuove e usate insieme o tipi diversi di batterie.
- Attenetevi alle norme locali su come disporre delle batterie esaurite.

### **Sostituzione della lampada**

- Per sostituire la lampada, seguite tutte le istruzioni fornite a pagina **[50](#page-57-0)**.
- Assicuratevi di sostituire la lampada quando viene visualizzato il messaggio **[La lampada è arrivata a fine vita. Per favore sostituire la lampada.]**. Se continuate ad usare la lampada dopo che ha raggiunto la fine della sua durata utile, la lampadina può scoppiare e i pezzi di vetro si possono spargere nel portalampada. Non toccare questi pezzi di vetro, poiché potrebbero verificarsi infortuni.

In tal caso, rivolgetevi al vostro rivenditore per la sostituzione della lampada.

### **Caratteristiche della lampada**

La sorgente di luce del proiettore è costituita da una lampada al mercurio ad alta pressione. In base alle sue caratteristiche, la luminosità della lampada diminuisce gradualmente con il tempo. Ripetute accensioni e spegnimenti della lampada aumenteranno altresì la possibilità di una ridotta luminosità.

### **AVVERTENZA:**

Alla rimozione della lampada da un proiettore montato sul soffitto, assicurarsi che nessuno si trovi al di sotto di questo. Dei frammenti di vetro potrebbero cadere se la lampada è bruciata.

### **Informazioni relative al modo Altitudine elevata**

- Impostare [Modo ventilatore] su [Altitudine elevata] quando il proiettore viene utilizzato ad altitudini pari o superiori a circa 1.600 metri. Se il proiettore viene utilizzato ad altitudini di circa 1.600 metri senza impostare [Altitudine elevata], il proiettore potrebbe surriscaldarsi, quindi spegnersi automaticamente. In questo caso, attendere qualche minuto, quindi accendere il proiettore.
- Se il proiettore viene utilizzato ad altitudini inferiori a circa 1.600 metri impostando [Altitudine elevata], la lampada potrebbe raffreddarsi eccessivamente, provocando lo sfarfallio delle immagini. Impostare [Modo ventilatore] su [Auto].
- L'utilizzo del proiettore ad altitudini pari o superiori a circa 1.600 metri può ridurre la durata di esercizio di componenti ottici quali la lampada.

# **Indice**

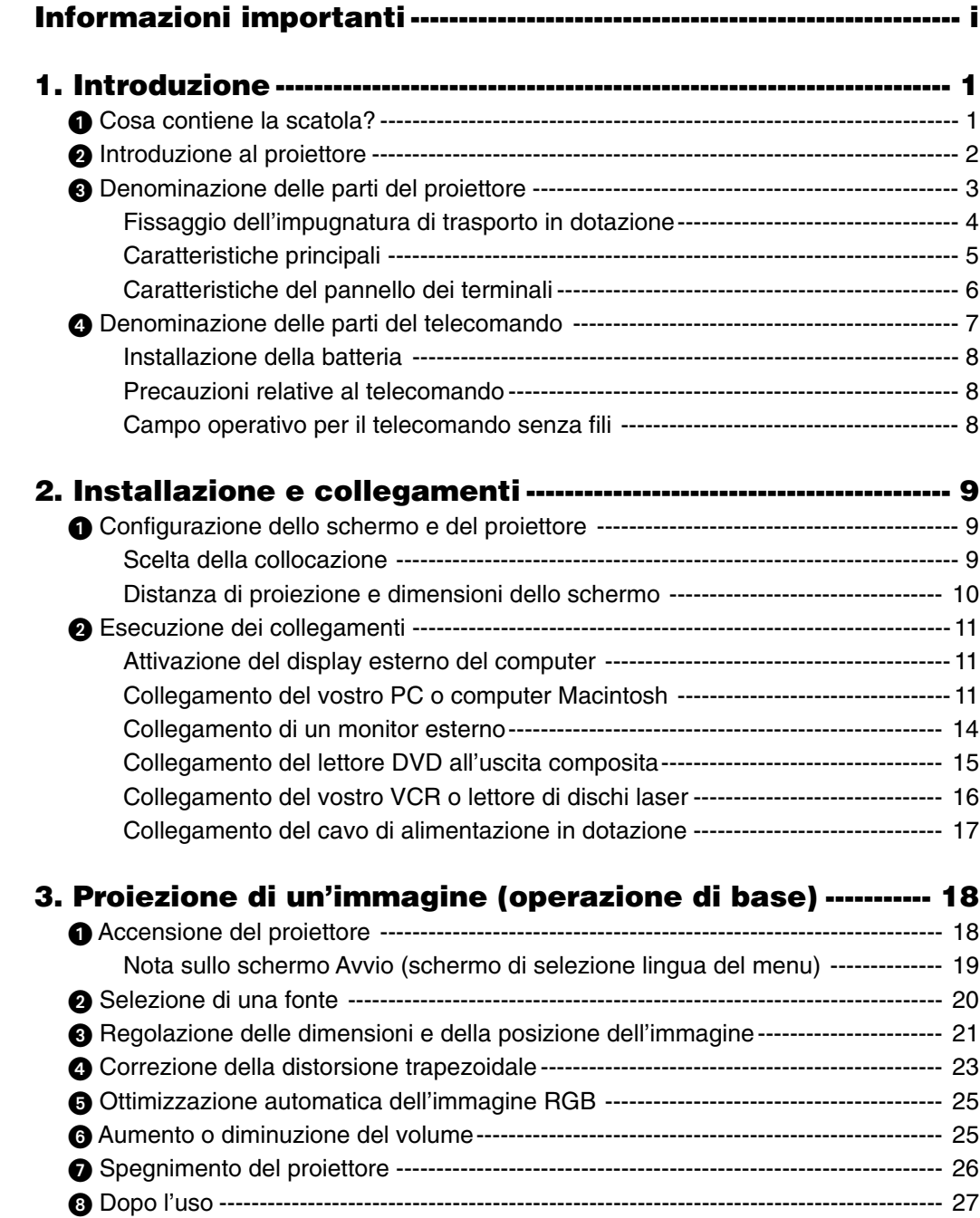

### **Indice**

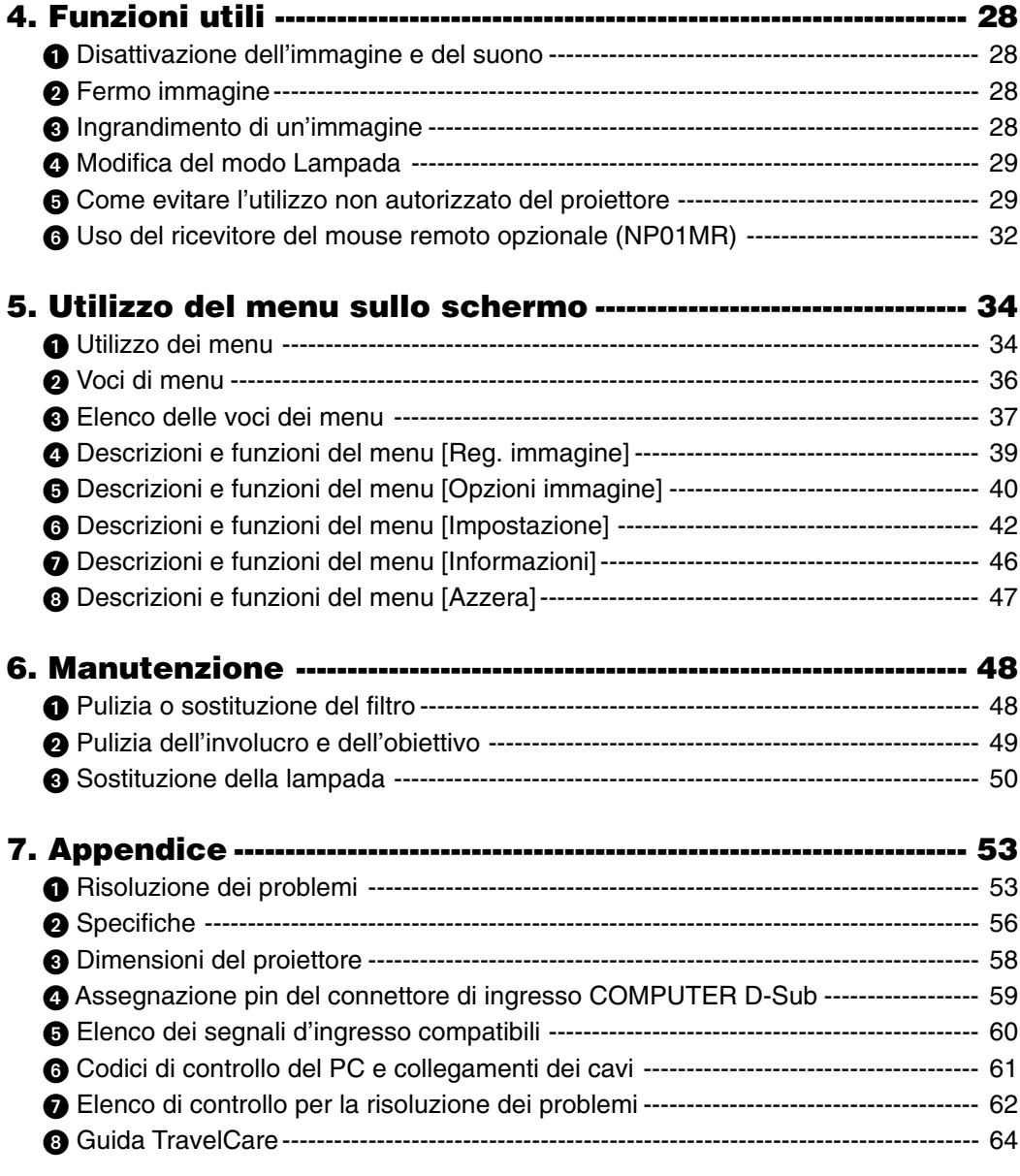

# **1. Introduzione**

# **Cosa contiene la scatola?**

Assicuratevi che la scatola contenga tutti gli oggetti indicati. Se mancano dei componenti, rivolgetevi al vostro rivenditore.

Conservare la scatola originale e i materiali di imballaggio in caso, in futuro, sia necessario spedire il proiettore.

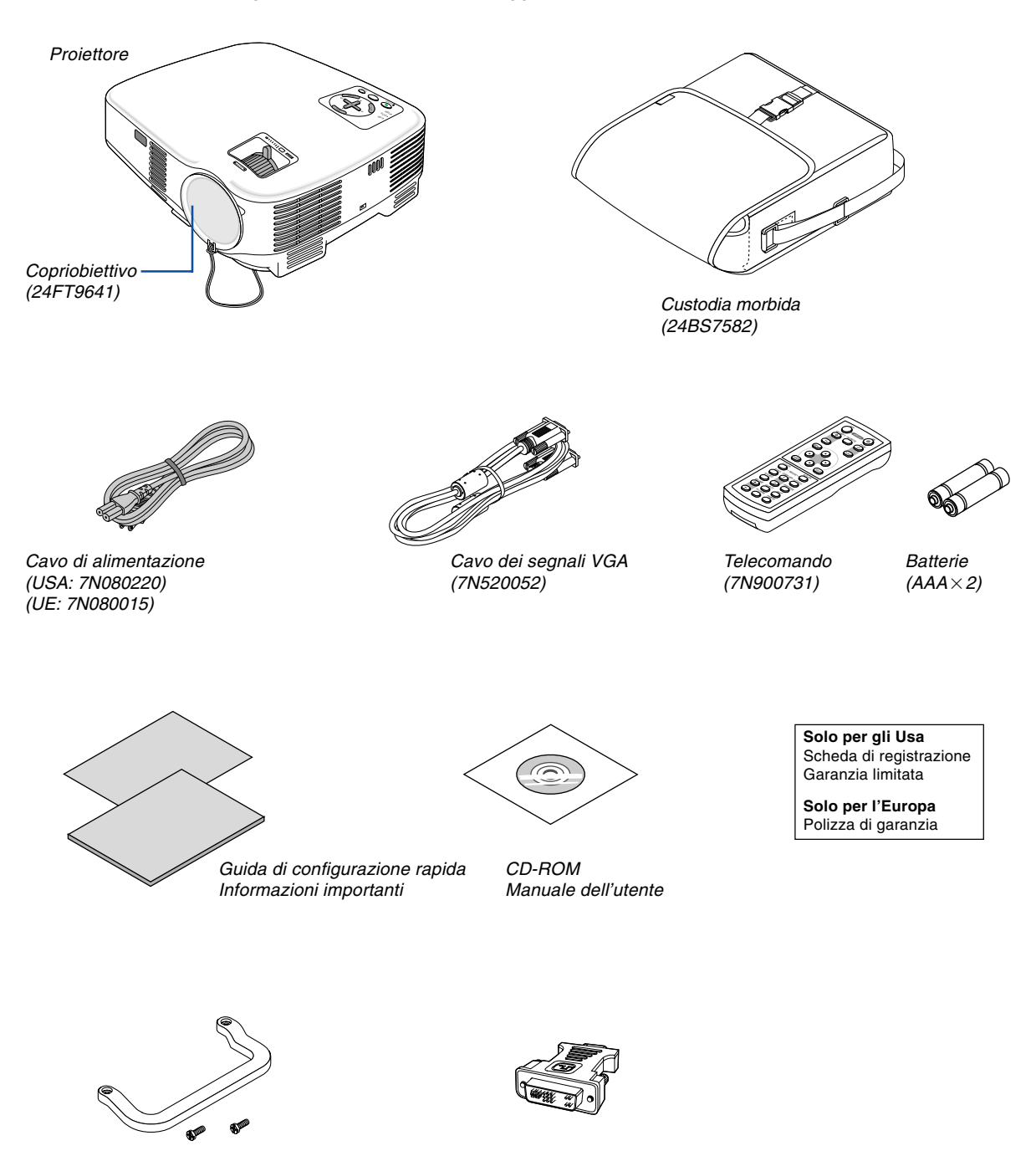

Impugnatura per il trasporto (24FT9651) Vite ( $M4 \times 2$ : 24V00411)

Adattatore DVI per VGA (7N960232)

# - **Introduzione al proiettore**

In questa sezione viene descritto il nuovo proiettore nonché le funzioni e i comandi.

### **Congratulazioni per avere acquistato il proiettore**

Questo proiettore è uno dei migliori attualmente disponibili sul mercato. Consente di proiettare immagini precise fino a 300 pollici (misurati diagonalmente) su PC o computer Macintosh (desktop o notebook), VCR, lettore DVD, telecamera per documenti o lettore dischi ottici.

Potete posizionare il proiettore su un tavolo o un carrello e utilizzarlo per proiettare immagini da dietro lo schermo. Il proiettore può essere installato permanentemente al soffitto\*1. Il telecomando può essere utilizzato senza fili.

\*1 Non installate il proiettore al soffitto da soli.

Il proiettore deve essere installato da tecnici qualificati per assicurarne il corretto funzionamento e ridurre il rischio di infortuni.

Inoltre, il soffitto deve essere sufficientemente resistente da sostenere il proiettore e l'installazione deve essere eseguita in conformità alle norme di costruzione locali. Per ulteriori informazioni, rivolgetevi a vostro rivenditore.

### **Caratteristiche che apprezzerete:**

- Correzione distorsione trapezoidale verticale automatica fino a +/– 30 gradi
- Preselezioni per la correzione dei colori integrate che forniscono la correzione dei colori quando non eseguite la proiezione su schermi bianchi
- Avvio & raffreddamento rapido

Otto secondi dopo l'accensione dell'alimentazione, il proiettore è pronto a visualizzare immagini PC o video. Quando avete terminato, i ventilatori si fermano entro 30 secondi dopo lo spegnimento dell'alimentazione, ed in questo modo potete mettere il proiettore da parte velocemente dopo la conferenza o la lezione. Inoltre, potete disattivare l'alimentazione principale del proiettore premendo l'interruttore di alimentazione principale oppure scollegando il cavo di alimentazione anche durante il periodo di raffreddamento dopo lo spegnimento del proiettore.

- Connettore ingresso DVI (DVI-I 29 Pin) con HDCP compatibile
- Compatibilità con HDTV (1080i, 720p) e SDTV (576p, 480p)
- Sistema di gestione dei colori
- Obiettivo lunghezza focale breve
- Visualizzazione con proporzioni wide screen e schermo interno più comuni: 16:9 e 4:3
- Altoparlante incorporato per una soluzione audio integrata
- Visualizzazione ad alta risoluzione, compatibile fino a UXGA, risoluzione nativa XGA.
- Più selezioni modalità video (a seconda dell'origine)
- Protetto dalla funzione Sicurezza

Funzioni di sicurezza per evitare la visualizzazione di immagini da parte di utenti non autorizzati.

- Potete controllare il prorettore con il PC o il sistema di controllo utilizzando la porta di controllo del PC.
- Impostazione e funzionamento facili
- Il design moderno dell'involucro è leggero, compatto e si adatta bene a qualsiasi ufficio o sala riunioni.
- Potete utilizzare il telecomando senza fili in dotazione e il ricevitore del mouse remoto opzionale per azionare il mouse del vostro PC a distanza. Il ricevitore del mouse remoto opzionale (NP01MR) è compatibile con quasi ogni tipo di PC con una porta USB.

### **Informazioni sul presente manuale dell'utente**

Il modo più rapido per iniziare ad utilizzare l'unità, è fare le cose con calma e nel modo corretto fin dall'inizio. Prendetevi il tempo necessario per sfogliare il manuale dell'utente. Questo serve per risparmiare tempo successivamente. All'inizio di ciascuna sezione del manuale vi è una panoramica. Se la sezione non è rilevante per il momento, la si può saltare.

### **Denominazione delle parti del proiettore**

### **Vista frontale/superiore**

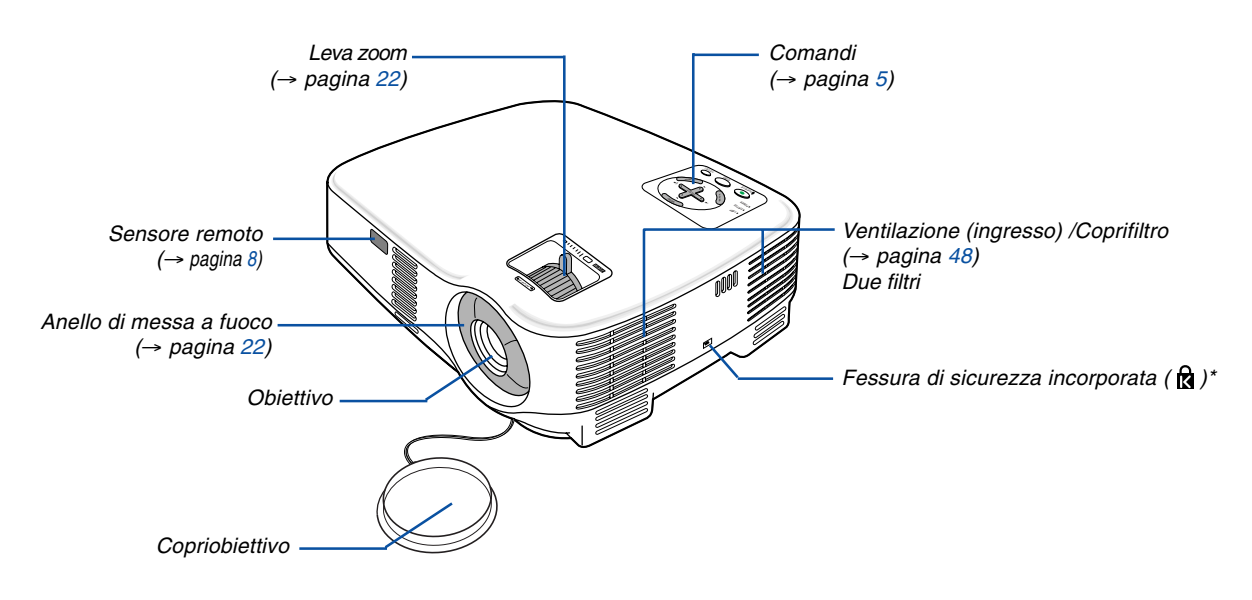

Questa fessura di sicurezza supporta il sistema di sicurezza MicroSaver®. MicroSaver® è un marchio depositato della Kensington Microware Inc. Il logo è un marchio di fabbrica di proprietà della Kensington Microware Inc.

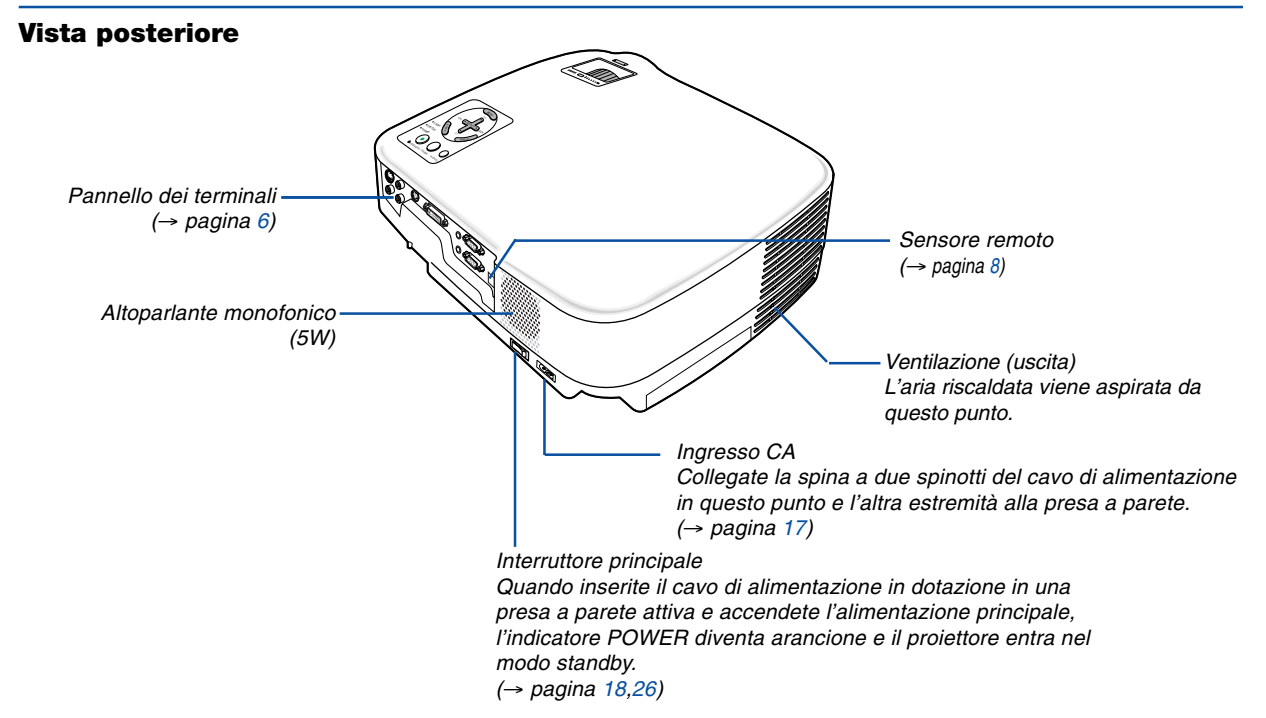

### **Vista inferiore**

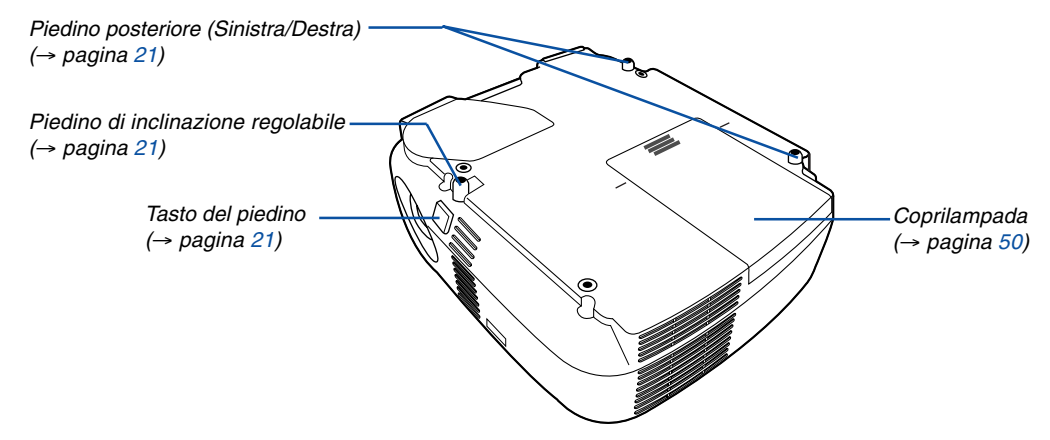

### **Fissaggio dell'impugnatura di trasporto in dotazione**

Il proiettore può essere trasportato fissando l'impugnatura in dotazione. Per fissare l'impugnatura di trasporto in dotazione, utilizzate un cacciavite Phillips e le due viti incluse. Posizionate un panno soffice sulla superficie di lavoro prima di girare il proiettore per evitare che il coperchio superiore si graffi. Assicuratevi che l'impugnatura sia attaccata con l'orientamento corretto, come mostrato di seguito.

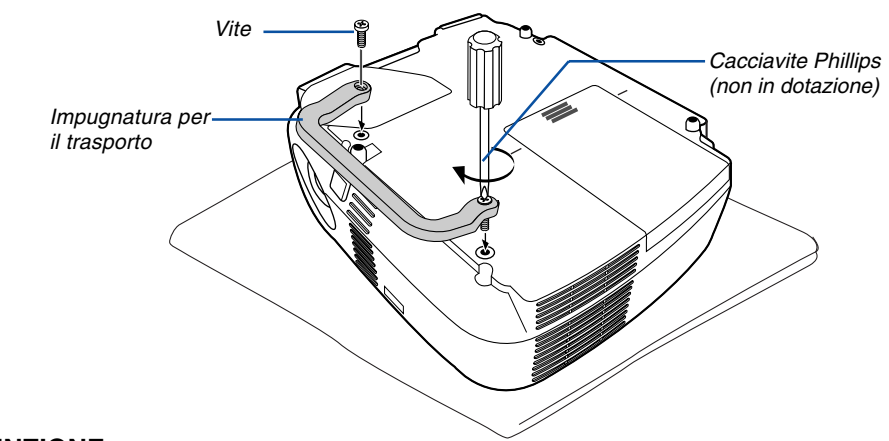

### **ATTENZIONE**

Durante il trasporto del proiettore con l'impugnatura, accertatevi che le due viti che fissano l'impugnatura al proiettore siano saldamente serrate.

### <span id="page-12-0"></span>**Caratteristiche principali**

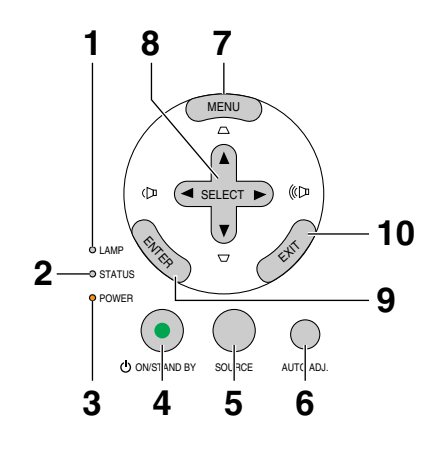

- **1. Indicatore della lampada (LAMP)** (→ pagina [50,](#page-57-2)[53\)](#page-60-0)
- **2. Indicatore della stato (STATUS)** (→ pagin[a 53\)](#page-60-1)
- **3. Indicatore di accensione (POWER)** (→ pagin[a 18](#page-25-1)[,26,](#page-33-1)[53\)](#page-60-2)
- **4. Tasto POWER (ON / STAND BY) ( )** (→ pagin[a 18](#page-25-1)[,26\)](#page-33-1)
- **5. Tasto SOURCE** (→ pagin[a 20\)](#page-27-0)
- **6. Tasto AUTO ADJ.** (→ pagin[a 25\)](#page-32-0)
- **7. Tasto MENU**  $(\rightarrow$  pagin[a 34\)](#page-41-0)
- 8. Tasti SELECT **▲▼◀▶ / Volume ◀▶ / Tasti correzione trapezoidale ▲▼** (→ pagin[a 23](#page-30-0)[,25\)](#page-32-1)
- **9. Tasto ENTER**
- **10. Tasto EXIT**

### <span id="page-13-0"></span>**Caratteristiche del pannello dei terminali**

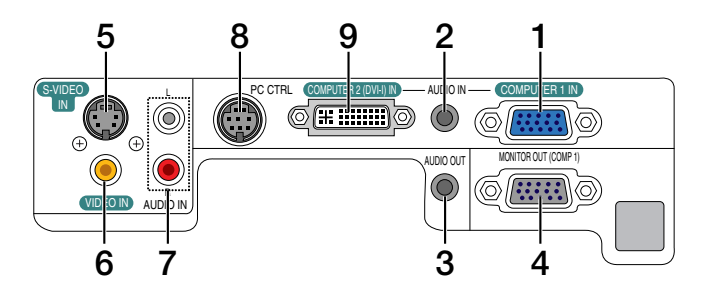

- **1. COMPUTER 1 IN/ Connettore di ingresso composito (Mini D-Sub a 15 spinotti)**  $(\rightarrow$  pagin[a 11,](#page-18-0)[13\)](#page-20-0)
- **2. Mini jack AUDIO IN (mini stereo)**  $(→$  pagin[a 11](#page-18-0)[,12,](#page-19-0)[15\)](#page-22-0)
- **3. Mini jack AUDIO OUT (mini stereo)**  $(\rightarrow$  pagina [14\)](#page-21-0)
- **4. Connettore MONITOR OUT (Mini D-Sub a 15 spinotti)** (→ pagin[a 14\)](#page-21-0)
- **5. Connettore S-VIDEO IN (Mini DIN a 4 pin)**  $(\rightarrow$  pagina [16\)](#page-23-0)
- **6. Connettore VIDEO IN (RCA)** (→ pagin[a 16\)](#page-23-0)
- **7. Jack di ingresso AUDIO R/L (RCA)**  $(\rightarrow$  pagin[a 15,](#page-22-0)[16\)](#page-23-1)
- **8. Porta PC CONTROL [PC CTRL] (DIN a 8 Pin)**  $(\rightarrow$  pagin[a 61\)](#page-68-0)

Utilizzate questa porta per collegare il PC o il sistema di controllo. In questo modo, potete controllare il proiettore utilizzando il protocollo di comunicazione seriale. Se state scrivendo un programma, utilizzate i codici di controllo PC tipici riportati alla pagina [61.](#page-68-1)

**9. COMPUTER 2 (DVI-I) IN (DVI-I a 29 Pin)**

 $(\rightarrow$  pagina [12,](#page-19-1)[13\)](#page-20-1)

### **Denominazione delle parti del telecomando**

- **1** OFF ON **3 2** POWER MAGNIFY PIC-MUTE PAGE UP **6 4** DOWN **5 7** MENU  $\left( \blacktriangle \right)$ **8 9 10** EXIT L-CLICK R-CLICK **11** MOUSE-**12** VIDEO COMPUTER AUTO ADJ. **COMPUTER 16 13** 1 S-VIDEO **15** LAMP MODE **14**  $\overline{2}$ **18 19** VOLUME ASPECT HELP **21 17** FREEZE **22 20**
- **1. Trasmettitore a infrarossi**  $(\rightarrow$  pagin[a 8\)](#page-15-2)
- **2. Tasto POWER ON**  $(\rightarrow$  pagina [18\)](#page-25-2)
- **3. Tasto POWER OFF**  $(\rightarrow$  pagina [26\)](#page-33-1)
- **4. Tasto MAGNIFY (+) (–)**  $(\rightarrow$  pagin[a 28\)](#page-35-0)
- **5. Tasto PIC-MUTE**  $(\rightarrow$  pagina [28\)](#page-35-1)
- **6. Tasto PAGE UP/DOWN\***  $(\rightarrow$  pagina [32](#page-39-0)[,33\)](#page-40-0)
- **7. Tasto MENU**  $(\rightarrow$  pagina [34\)](#page-41-1)
- **8. Tasto SELECT ▲▼◀▶**
- **9. Tasto ENTER**
- **10. Tasto EXIT**
- **11. Tasto MOUSE L-CLICK\***  $(\rightarrow$  pagina [32](#page-39-2)[,33\)](#page-40-1)
- **12. Tasto MOUSE R-CLICK\***  $(\rightarrow$  pagina [32,](#page-39-1)[33\)](#page-40-0)
- **13. Tasto VIDEO**  $(\rightarrow$  pagin[a 20\)](#page-27-1)
- **14. Tasto S-VIDEO**  $(\rightarrow$  pagina [20\)](#page-27-1)
- **15. Tasto COMPUTER 1/2**  $(\rightarrow$  pagin[a 20\)](#page-27-2)
- **16. Tasto AUTO ADJ.**  $(\rightarrow$  pagin[a 25\)](#page-32-2)
- **17. Tasto VOLUME (+) (–)**  $(\rightarrow$  pagin[a 25\)](#page-32-3)
- **18. Tasto LAMP MODE**  $(\rightarrow$  pagina [29\)](#page-36-0)
- **19. Tasto ASPECT**  $(\rightarrow$  pagin[a 40\)](#page-47-0)
- **20. Tasto PICTURE**  $(\rightarrow$  pagina [39](#page-46-0)[,40\)](#page-47-1)
- **21. Tasto HELP**  $(\rightarrow$  pagin[a 46](#page-53-0)[,47\)](#page-54-0)
- **22. Tasto FREEZE**  $(\rightarrow$  pagina [28\)](#page-35-2)

<sup>\*</sup> I tasti PAGE UP/DOWN, MOUSE L-CLICK e MOUSE R-CLICK funzionano solo quando il ricevitore del mouse remoto opzionale è collegato al vostro computer.

### **Installazione della batteria**

1 Premete con fermezza e fate scorrere il coperchio del vano batteria.

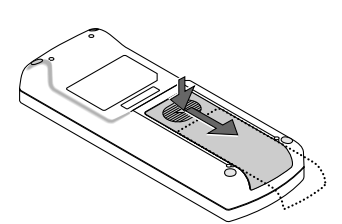

2 Installate le nuove batterie (AAA). Controllate che la polarità delle batterie (+/–) sia allineata correttamente.

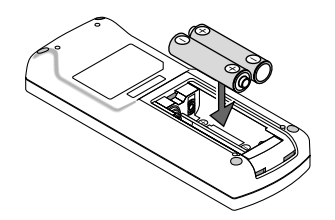

 $3$  Fate scorrere il coperchio della batteria finché non scatta in posizione. Non utilizzate contemporaneamente batterie nuove e usate o tipi diversi di batterie.

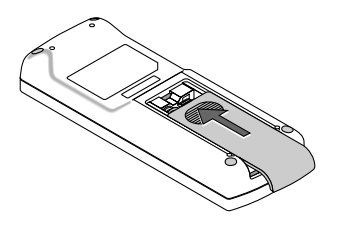

### **Precauzioni relative al telecomando**

- Maneggiate il telecomando con cura.
- Se il telecomando si dovesse bagnare, asciugatelo immediatamente.
- Evitate eccessi di calore e umidita.
- Non riscaldate, smontate o gettate le batterie sul fuoco.
- Se avete intenzione di non utilizzare il telecomando per un lungo periodo di tempo, rimuovete le batterie.
- Controllate che la polarità delle batterie (+/-) sia allineata correttamente.
- Non usate batterie nuove e usate insieme o tipi diversi di batterie.
- <span id="page-15-2"></span><span id="page-15-1"></span><span id="page-15-0"></span>• Attenetevi alle norme locali su come disporre delle batterie esaurite.

### **Campo operativo per il telecomando senza fili**

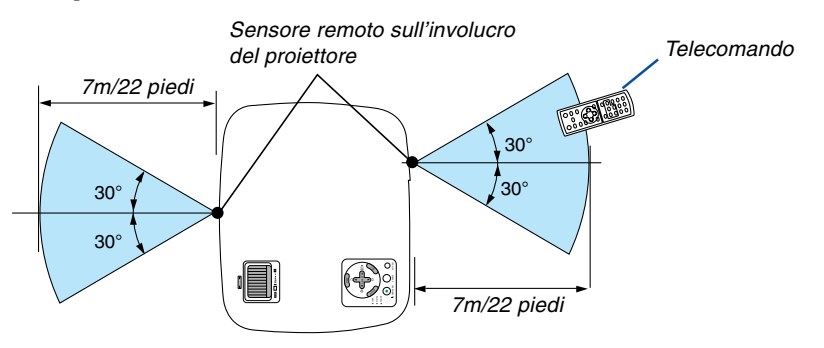

- Il segnale a infrarossi ha una portata di circa 22 piedi/7 metri entro un'angolazione di 60 gradi dal sensore sul proiettore. emessa sul sensore. Batterie scariche impediscono l'utilizzo corretto del proiettore mediante il telecomando.<br>Batterie scariche impediscono l'utilizzo corretto del proiettore mediante il telecomando.<br>All proiettore non fun
- Il proiettore non funziona se sono presenti oggetti tra il telecomando e il sensore oppure se una forte luce viene

# **2. Installazione e collegamenti**

In questa sezione viene descritto come impostare il vostro proiettore e come collegare le fonti video e audio.

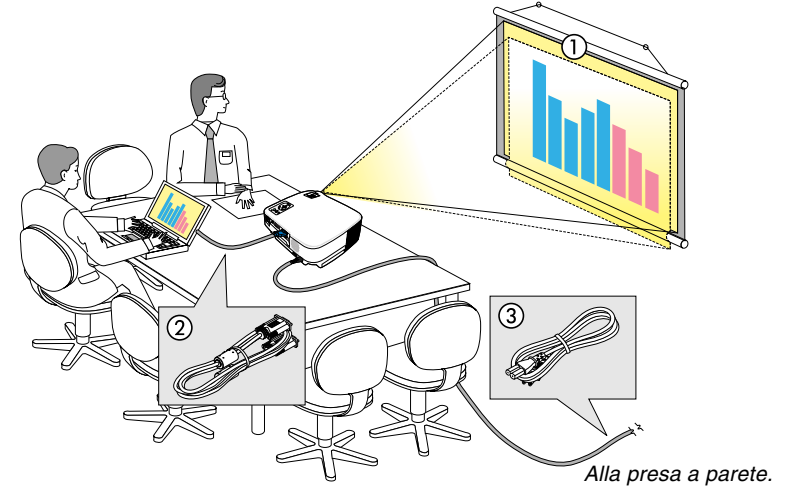

Il vostro proiettore è semplice da impostare e da utilizzare. Tuttavia, prima di utilizzarlo è necessario:

- 1 Impostare uno schermo e il proiettore.
- 2 Collegare il vostro computer o component video al proiettore. ( $\rightarrow$  pagin[a 11,](#page-18-1)[12](#page-19-1)[,13,](#page-20-2)[14,](#page-21-1)[15,](#page-22-1)[16\)](#page-23-2)
- 3 Collegare il cavo di alimentazione in dotazione. ( $\rightarrow$  pagin[a 17\)](#page-24-0)

NOTA: assicuratevi che il cavo di alimentazione ed eventuali altri cavi siano scollegati prima di spostare il proiettore. Quando spostate il proiettore o quando non è in uso, coprite l'obiettivo con il copriobiettivo.

## **Configurazione dello schermo e del proiettore**

### **Scelta della collocazione**

Più è lontano il vostro proiettore dallo schermo o dalla parete, più sarà grande l'immagine. La dimensione minima dell'immagine è 0,53 m (21 pollici) misurata diagonalmente quando il proiettore si trova a 1,0 m ( 38 piedi) dalla parete o dallo schermo. La dimensione Massima dell'immagine è 7,6 m (300 pollici) quando il proiettore si trova a circa 9,9 m (389 piedi) dalla parete o dallo schermo.

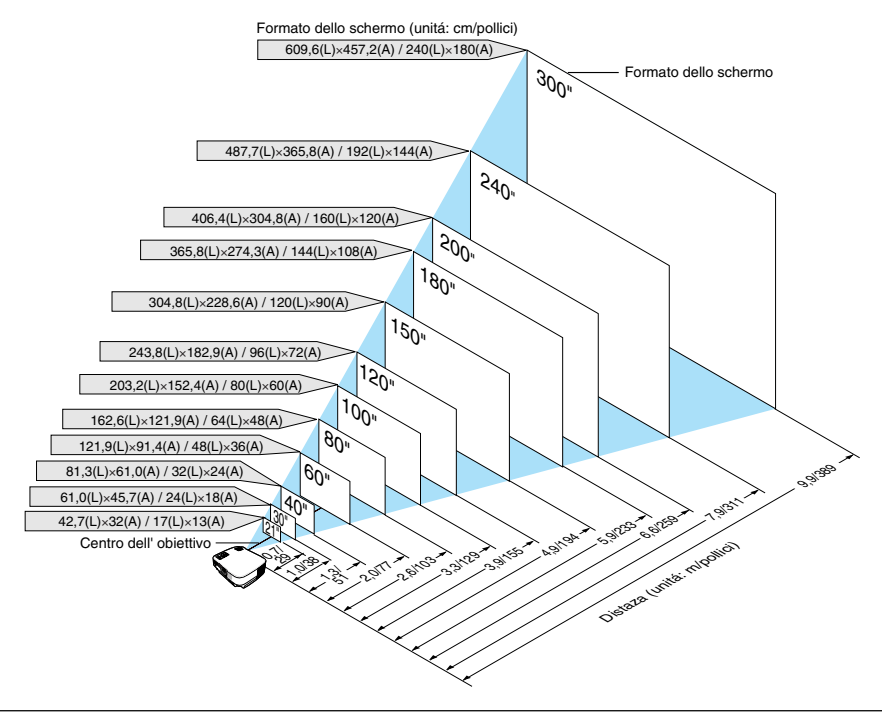

### SUGGERIMENTO:

- Le distanze sono indicate tramite valori intermedi tra Tele e Ampio. Usate i valori come riferimenti.
- La leva dello zoom regola il formato dell'immagine fino a +/-10%.
- Per ulteriori informazioni sulla distanza di proiezione, fate riferimento a pagina [10.](#page-17-0)

### <span id="page-17-0"></span>**Distanza di proiezione e dimensioni dello schermo**

Di seguito vengono riportate le posizioni del proiettore e dello schermo. Fate riferimento alla tabella per determinare la posizione di installazione.

### **Diagramma della distanza**

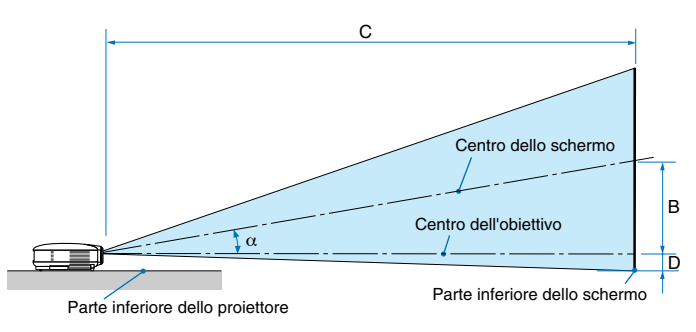

- B = Distanza verticale tra il centro dell'obiettivo e il centro dello schermo
- C = Distanza di proiezione
- D = Distanza verticale tra il centro dell'obiettivo e la parte inferiore dello schermo (parte superiore dello schermo per le applicazioni appese al soffitto)
- $\alpha$  = Angolo di proiezione

NOTA: la distanza può variare +/-5%.

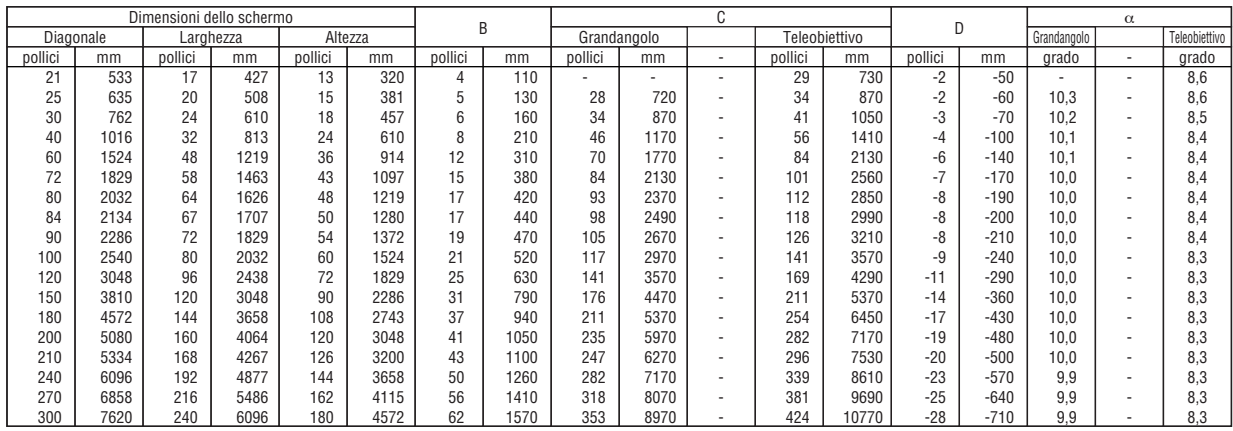

### **AVVERTENZE**

- \* L'installazione del proiettore al soffitto deve essere eseguita da un tecnico qualificato. Per ulteriori informazioni, rivolgetevi al vostro rivenditore NEC.
- \* Non installate il proiettore da soli.
- Utilizzate il proiettore solo su una superficie solida e piana. Se il proiettore dovesse cadere, vi potete fare male e il proiettore si può danneggiare.
- Non utilizzate il proiettore in luoghi con notevole escursione termica. Il proiettore deve essere utilizzato a una temperatura compresa tra 41°F (5°C) e 104°F (40°C) (Il modo Eco viene selezionato automaticamente ad una temperatura compresa tra 35°C e 40°C).
- Non esponete il proiettore all'umidità, alla polvere o al fumo. Altrimenti l'immagine sullo schermo sarà compromessa.
- Controllate che la ventilazione intorno al proiettore sia adeguata affinché il calore si possa disperdere. Non coprite mai i fori di ventilazione laterali e quelli anteriori del proiettore.

### **Immagine riflessa**

Usando uno specchio per riflettere l'immagine del proiettore, potete ottenere un'immagine molto più grande in uno spazio ridotto. Rivolgetevi al rivenditore NEC per richiedere un sistema speculare. Se utilizzate un sistema speculare e l'immagine è invertita, utilizzate i tasti MENU e SELECT sull'involucro del proiettore o sul telecomando per correggere l'orientamento. (→ pagin[a 43\)](#page-50-0)

## <span id="page-18-1"></span><span id="page-18-0"></span>- **Esecuzione dei collegamenti**

NOTA: Quando usate un PC notebook, assicuratevi di collegare il proiettore e il PC notebook mentre il proiettore si trova nella modalità d'attesa e prima di accendere la corrente del PC notebook.

Nella maggior parte dei casi, il segnale d'uscita proveniente dal PC notebook non si accende se non è collegato al proiettore prima dell'accensione della corrente.

\* Se lo schermo dovesse diventare bianco durante l'utilizzo del telecomando, questo può essere dovuto alla funzione salvaschermo del computer o al software di risparmio energia.

### **Attivazione del display esterno del computer**

La visualizzazione di un'immagine sullo schermo del computer portatile non significa necessariamente che viene emesso un segnale al proiettore.

Quando si utilizza un computer portatile compatibile, una combinazione di tasti funzione consentirà di attivare/ disattivare il display esterno.

In genere, la combinazione del tasto 'Fn" insieme a uno dei 12 tasti funzione consente di attivare/disattivare il display esterno. Ad esempio, i computer portatili NEC utilizzano la combinazione di tasti Fn + F3, mentre i portatili Dell utilizzano Fn + F8 per attivare/disattivare le selezioni del display esterno.

### **Collegamento del vostro PC o computer Macintosh**

NOTA: Il connettore COMPUTER 1 supporta il Plug & Play (DDC2).

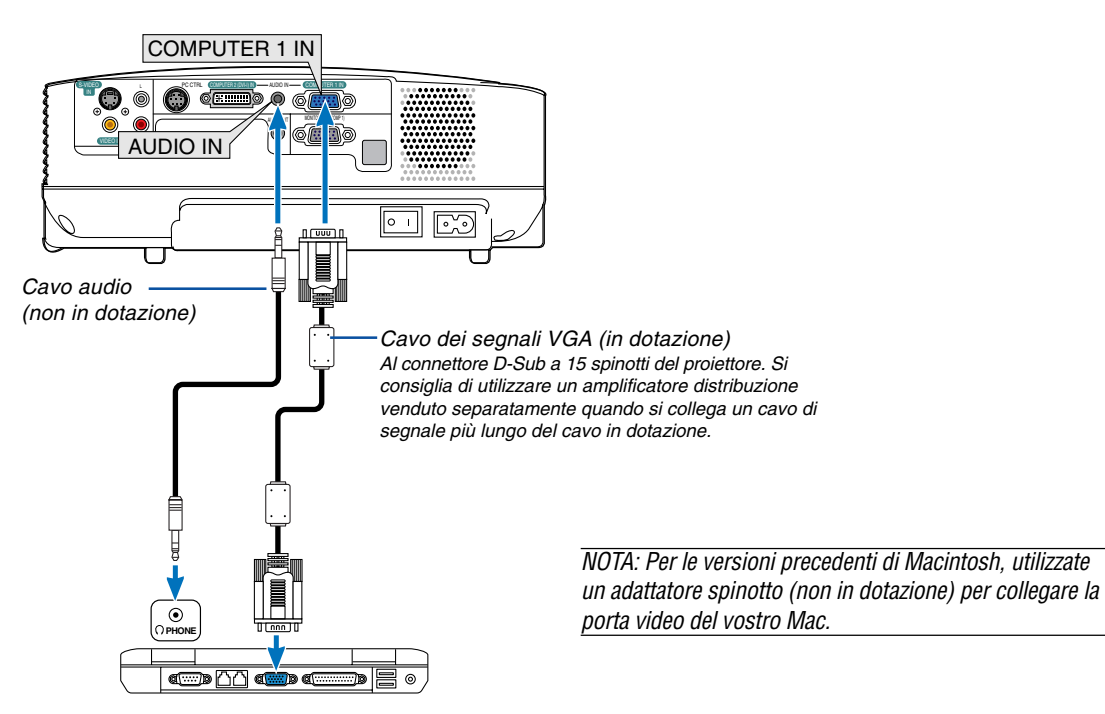

IBM VGA o computer compatibili (tipo portatile) o computer Macintosh (tipo portatile)

NOTA: il proiettore non è compatibile con le uscite video decodificate del commutatore NEC ISS-6020.

NOTA: un'immagine non può essere visualizzata correttamente quando la fonte Video o S-Video viene riprodotta tramite un convertitore a scansione disponibile in commercio.

Ciò accade perché, per predefinita predefinita, il proiettore elabora un segnale video come un segnale del computer. In tal caso, procedete come segue.

\* Quando un'immagine viene visualizzata con la banda nera nella parte superiore e inferiore dello schermo o un'immagine nera non viene visualizzata correttamente:

Proiettate un'immagine per riempire lo schermo e quindi premete il tasto AUTO ADJ. sul telecomando o sull'involucro del proiettore.

### <span id="page-19-1"></span><span id="page-19-0"></span>**Quando visualizzate un segnale digitale DVI**

Per proiettare un segnale DVI digitale, assicuratevi di collegare il PC e il proiettore usando un cavo DVI (venduto separatamente) prima di accendere il PC o il proiettore. Accendete prima il proiettore e selezionate Computer 2 (digitale) dal menù della fonte prima di accendere il PC.

Altrimenti, si può non attivare l'uscita digitale della scheda grafica, causando così la mancata visualizzazione dell'immagine. In tal caso, riaccendete il PC.

Non scollegate il cavo DVI quando è acceso il proiettore. Se il cavo dei segnali è stato scollegato e poi ricollegato, l'immagine può non essere visualizzata correttamente. In tal caso, riaccendete il PC.

#### NOTA:

- Utilizzate un cavo DVI o un cavo conforme allo standard DDWG (Digital Display Working Group) DVI (Digital Visual Interface) revisione 1.0. Il cavo DVI deve essere lungo 5 m (196"). Potete usare cavo DVI semplici o doppi.
- Il connettore DVI (DIGITAL) accetta i formati VGA (640 x 480), SVGA (800 x 600) 1152x864, XGA (1024 x 768) ed SXGA (1280 x 1024@ fino a 60 Hz).

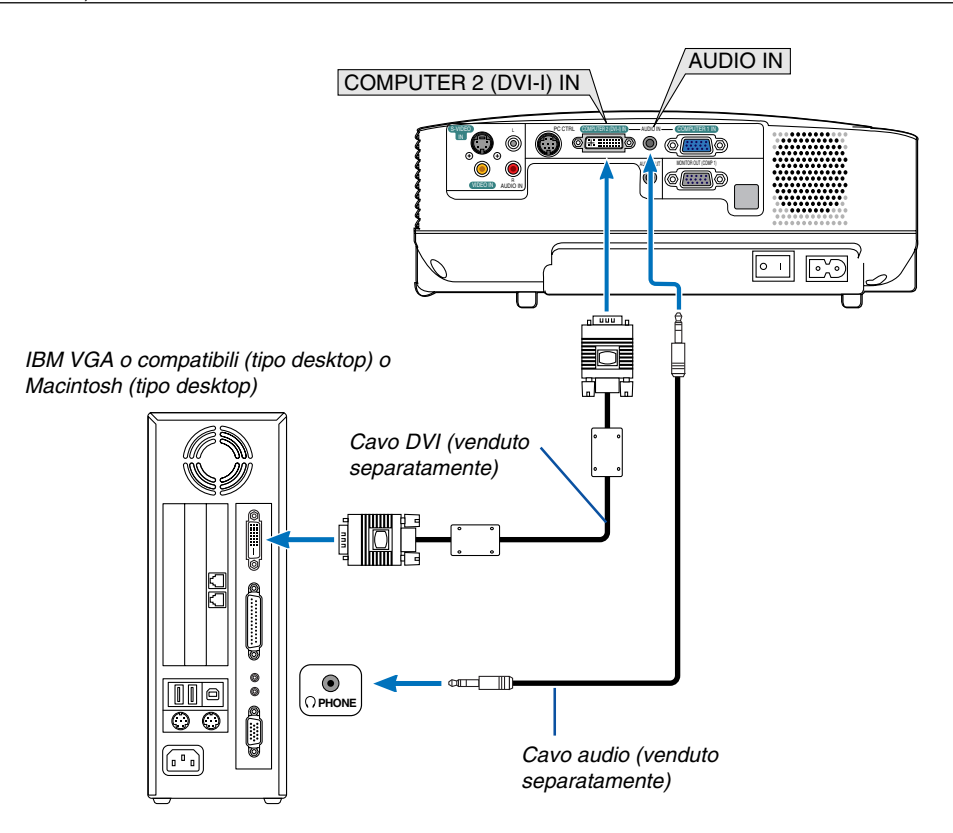

### <span id="page-20-1"></span><span id="page-20-0"></span>**Utilizzo di due ingressi analogico COMPUTER allo stesso tempo**

Se dovete utilizzare due ingressi analogici COMPUTER allo stesso tempo, collegate un cavo di segnale VGA come mostrato di seguito.

<span id="page-20-2"></span>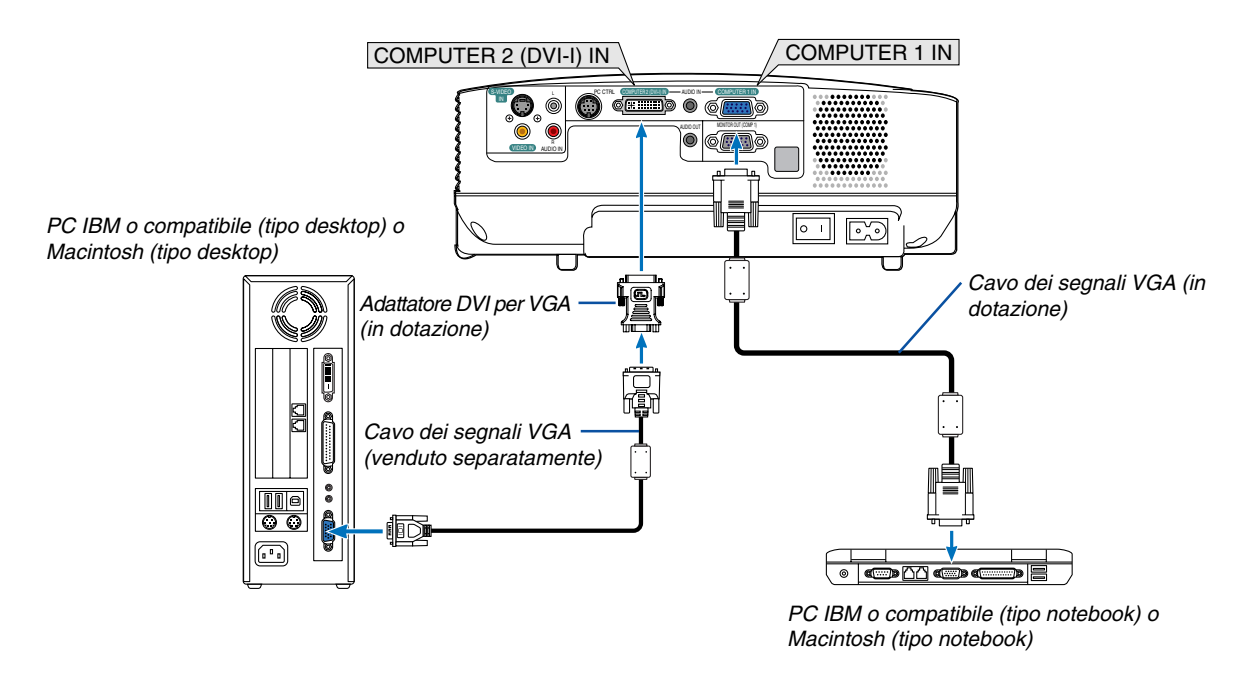

NOTA: Se non avete intenzione di utilizzare l'adattatore DVI per VGA per un lungo periodo di tempo, scollegatelo dal proiettore. In caso contrario potrebbero verificarsi danni al connettore del proiettore.

### <span id="page-21-1"></span><span id="page-21-0"></span>**Collegamento di un monitor esterno**

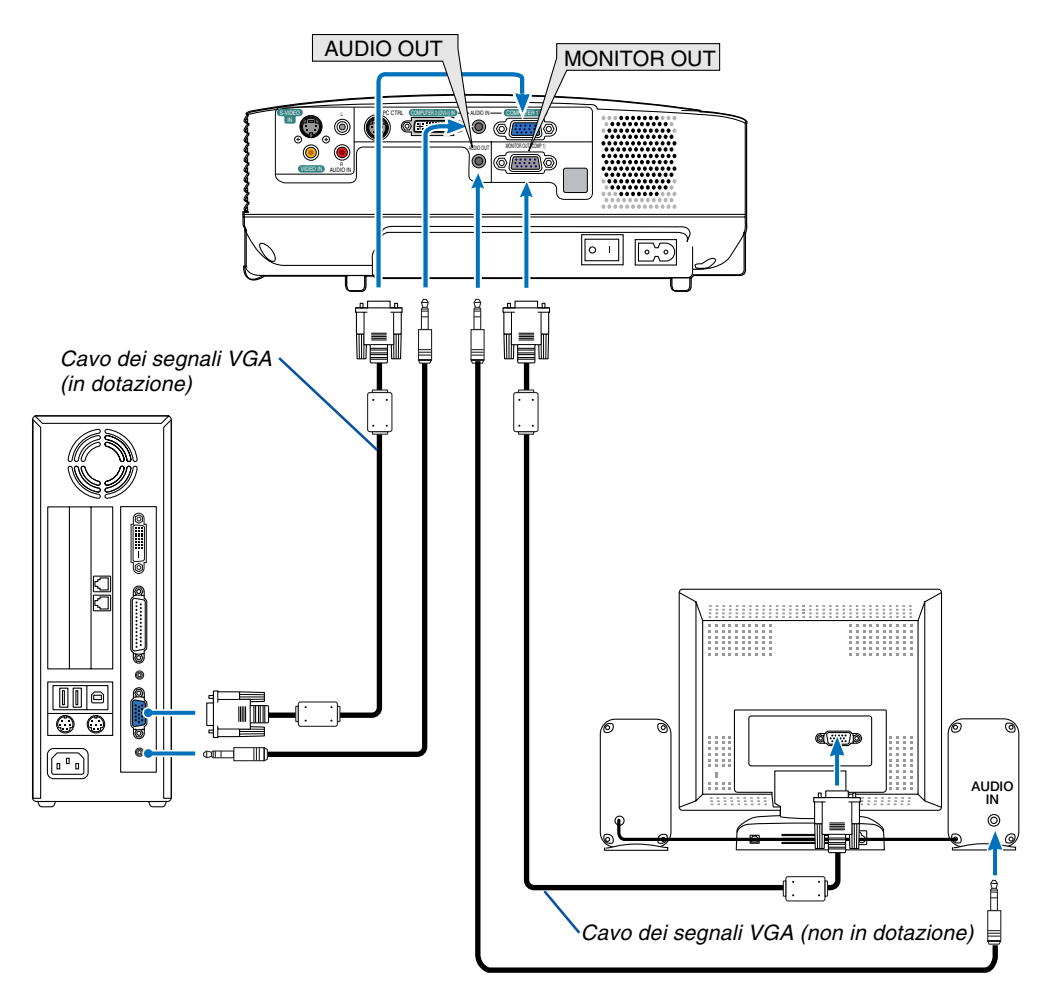

Potete collegare un monitor separato, esterno al proiettore per visualizzare contemporaneamente sul monitor l'immagine RGB analogica in fase di proiezione.

NOTA:

- Non è possibile effettuare un collegamento in serie.
- Il segnale dal connettore COMPUTER 2 IN non può essere emesso dal connettore MONITOR OUT.
- Quando viene selezionato il segnale digitale DVI, non verrà emesso alcun segnale dal connettore MONITOR OUT.

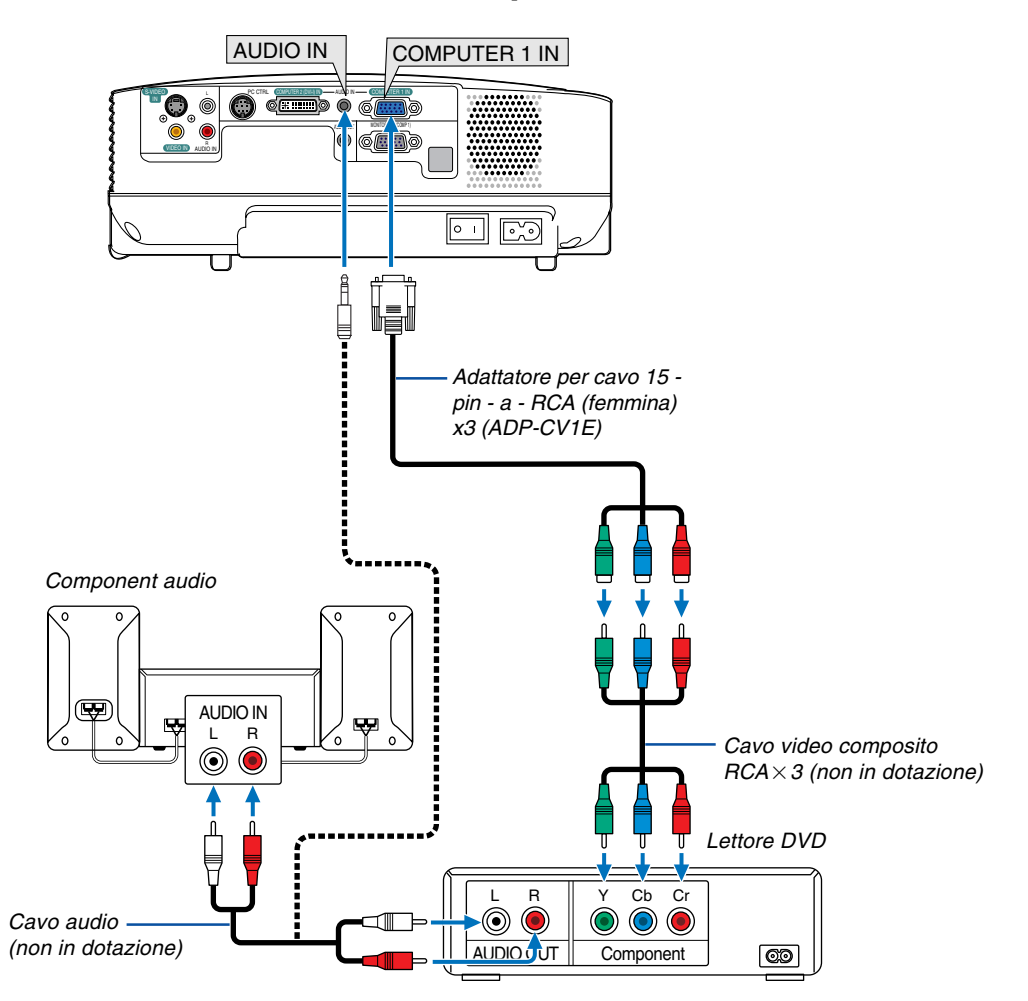

### <span id="page-22-1"></span><span id="page-22-0"></span>**Collegamento del lettore DVD all'uscita composita**

Un segnale composito verrà visualizzato automaticamente. In caso contrario, dal menu selezionate [Impostazione] → [Opzioni] → [Seleziona Segnale] → [Computer 1], quindi inserite un segno di spunta nel pulsante di opzione Component.

NOTA: fate riferimento al manuale delle istruzioni del lettore DVD per ulteriori informazioni sui requisiti di uscita video del lettore DVD.

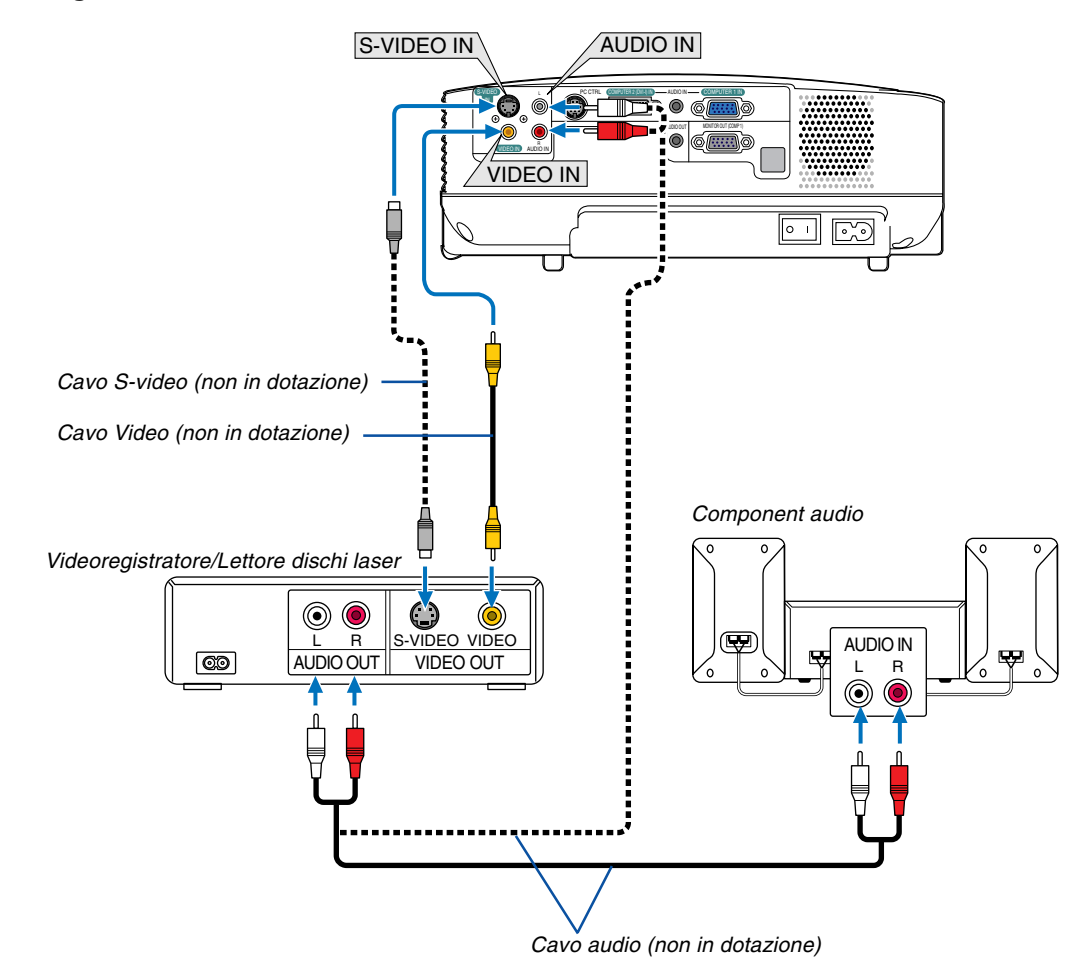

### <span id="page-23-2"></span><span id="page-23-1"></span><span id="page-23-0"></span>**Collegamento del vostro VCR o lettore di dischi laser**

NOTA: i jack AUDIO IN L/MONO e R (RCA) sono condivisi tra gli ingressi Video e S-Video.

NOTA: fate riferimento al manuale delle istruzioni del videoregistratore o del lettore di dischi laser per ulteriori informazioni sui requisiti di uscita video del component.

NOTA: un'immagine non può essere visualizzata correttamente quando la fonte Video o S-Video viene riprodotta in avanti o all'indietro tramite un convertitore a scansione.

### <span id="page-24-0"></span>**Collegamento del cavo di alimentazione in dotazione**

Collegate il cavo di alimentazione in dotazione al proiettore.

Collegate innanzitutto la spina a doppio spinotto del cavo di alimentazione in dotazione alla presa CA IN del proiettore, quindi collegate l'altra spina del cavo di alimentazione in dotazione alla presa a parete.

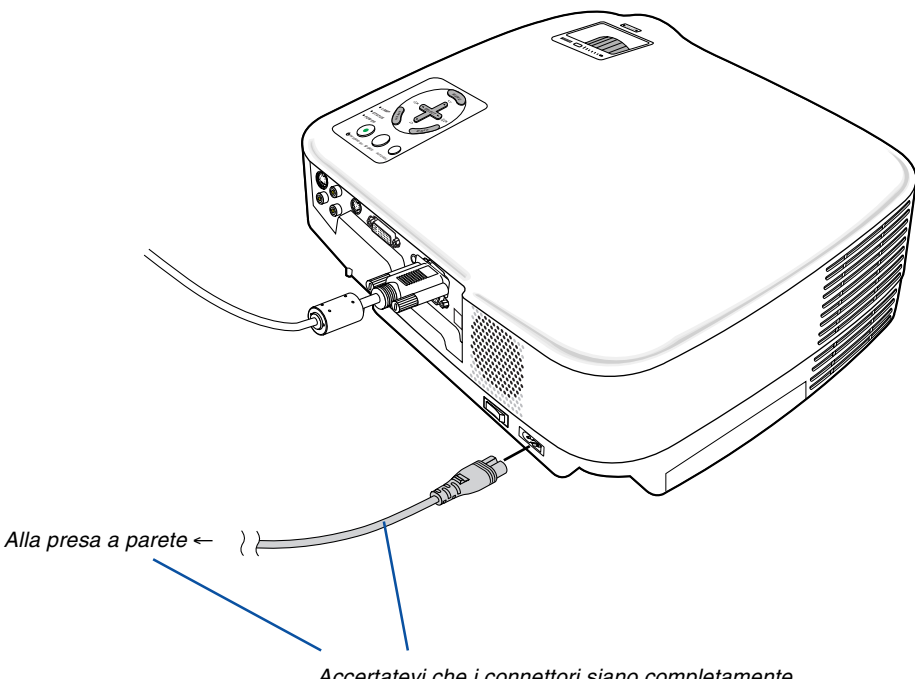

Accertatevi che i connettori siano completamente inseriti sia nell'ingresso CA che nella presa a parete.

### **ATTENZIONE:**

Non toccate la presa di ventilazione sul lato anteriore sinistro (vista dal lato anteriore) poiché può surriscaldarsi notevolmente durante il funzionamento del proiettore e subito dopo averlo spento.

### **ATTENZIONE:**

Non attivate l'alimentazione CA premendo l'interruttore di alimentazione principale oppure scollegando il cavo di lamentazione quando il proiettore è acceso, poiché il proiettore potrebbe danneggiarsi.

SUGGERIMENTO: è possibile disattivare l'alimentazione principale del proiettore premendo l'interruttore di alimentazione principale oppure scollegando il cavo di alimentazione anche durante il raffreddamento dopo lo spegnimento.

# <span id="page-25-0"></span>**3. Proiezione di un'immagine (operazione di base)**

In questa sezione viene descritto come accendere il proiettore e proiettare l'immagine sullo schermo.

# <span id="page-25-2"></span><span id="page-25-1"></span>**Accensione del proiettore**

### $MOTA$

- Il proiettore è dotato di due interruttori di alimentazione: un interruttore di alimentazione principale e un tasto POWER (ON/ STAND BY) (POWER ON e OFF sul telecomando ).
- Quando collegate o scollegate il cavo di alimentazione in dotazione, assicuratevi che l'interruttore principale sia nella posizione di spegnimento ( $\bigcirc$ ). Altrimenti si possono verificare danni al proiettore.
- **1. Per accendere il proiettore, premete l'interruttore principale nella posizione di accensione ( I ).**

L'indicatore POWER si accenderà di arancione. Fate riferimento alla sezione dell'indicatore di

accensione ( $\rightarrow$  pagin[a 53\)](#page-60-3).

**2. Rimuovete il copriobiettivo**

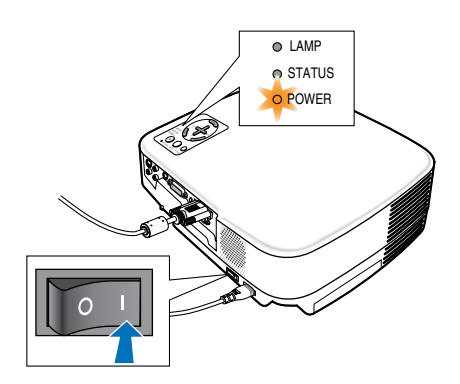

### **3. Premete il tasto POWER (ON/STAND BY) sull'involucro del proiettore oppure il tasto POWER ON sul telecomando per 1 secondo.**

L'indicatore POWER si accenderà di verde ed il proiettore sarà pronto per l'utilizzo. Dopo avere acceso il proiettore, accertatevi che il computer o la fonte video sia acceso e che il copriobiettivo sia stato rimosso.

NOTA: Quando non è disponibile alcun segnale, viene visualizzata una schermata blu come impostazione predefinita dal fabbricante. Quando il proiettore visualizza una schermata blu, nera o con un logo, il proiettore cambia automaticamente alla modalità Eco. Il proiettore ritorna alla modalità Normale dopo il collegamento del segnale.

NOTA: se spegnete il proiettore subito dopo lo spegnimento della lampada oppure con la temperatura ancora alta, le ventole girano e non viene visualizzata alcuna immagine per un determinato periodo di tempo. Dopodiché l'immagine verrà visualizzata nel proiettore.

### **ATTENZIONE:**

Il proiettore non può essere spento per 60 secondi dopo l'accensione della lampada e quando l'indicatore POWER lampeggia in vedere, poiché la lampada potrebbe danneggiarsi.

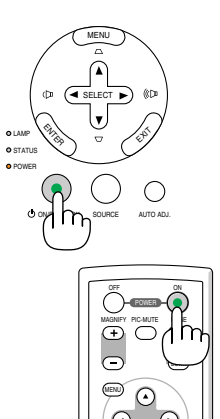

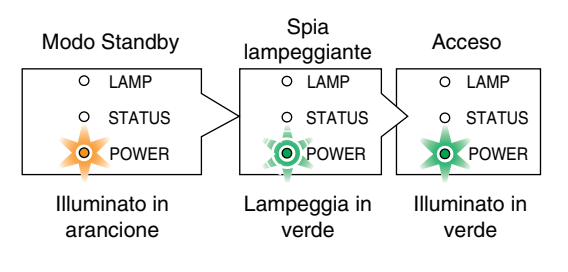

 $(\rightarrow$  pagina [53\)](#page-60-4)

### **Nota sullo schermo Avvio (schermo di selezione lingua del menu)**

Quando accendete il proiettore per la prima volta, verrà visualizzato il menu di avvio. In questo menu potete selezionare una delle otto lingue del menu.

### **Procedete come segue per selezionare una lingua per il menu:**

**1. Utilizzate il tasto SELECT o** - **per selezionare una delle 8 lingue del menu.**

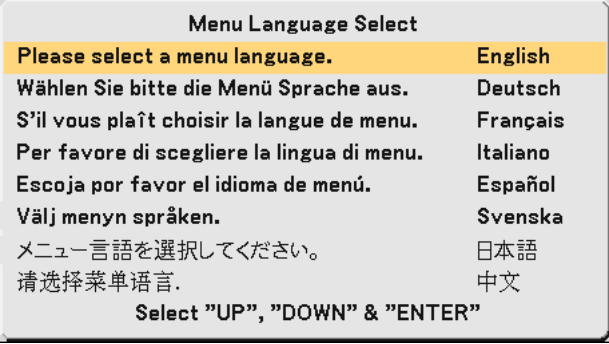

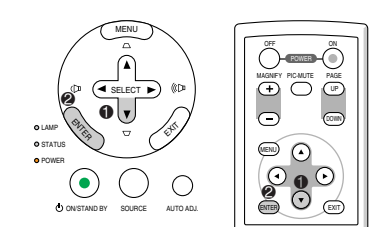

### **2. Premete il tasto ENTER per eseguire la selezione.**

Al termine, potete utilizzare il menu. Se desiderate, potete selezionare la lingua del menu in un momento successivo. (→ [Lingua] alla pagine [37](#page-44-0) e [42\)](#page-49-0)

NOTA: immediatamente dopo aver acceso il proiettore, può essere presente uno sfarfallio dello schermo. Questo è normale. Attendete da 3 a 5 minuti fino a quando non si è stabilizzata la lampada.

Quando il modo Lampada è su Eco, l'indicatore della lampada si illuminerà di verde.

Se si verifica una delle seguenti situazioni, il proiettore non si accenderà.

- Se la temperatura interna del proiettore è troppo alta, viene rilevata una temperatura alta anomala. In tale condizione, il proiettore non si accende per proteggere il sistema interno. In tal caso, attendete che i componenti interni del proiettore si raffreddino.
- Quando la lampada raggiunge il termine della propria durata, il proiettore non si accenderà. In tal caso, sostituite la lampada.
- Se la lampada non si illumina e l'indicatore STATUS lampeggia in cicli di sei volte, attendete qualche istante, quindi accendete la corrente.

# <span id="page-27-2"></span><span id="page-27-1"></span><span id="page-27-0"></span>**2** Selezione di una fonte

### **Selezione del computer o della fonte video**

### NOTA: accendete il computer o il videoregistratore collegato al proiettore.

### **Selezione dall'elenco delle fonti**

Premete e rilasciate rapidamente il tasto SOURCE sul proiettore per visualizzare la lista Fonte. Ad ogni pressione del tasto SOURCE, la fonte d'ingresso cambia nel seguente modo: "Computer 1", "Computer 2 (digitale / analogico)", "Video" (videoregistratore o lettore dischi laser), "S-Video".

Per visualizzare l'origine selezionata, fate trascorrere 1 secondo.

### **Rilevazione automatica del segnale**

Tenete premuto il tasto SOURCE per un minimo di 2 secondi per cercare la prossima fonte di ingresso disponibile. Ad ogni pressione del tasto SOURCE mantenendolo premuto per almeno 2 secondi, la fonte d'ingresso cambierà come segue:

Computer1 → Computer2 (digitale) → Computer2 (analogico) → Video  $\rightarrow$  S-Video  $\rightarrow$  Computer1  $\rightarrow$  ...

SUGGERIMENTO: Se non è presente alcun segnale di ingresso, l'ingresso verrà saltato.

### **Utilizzo del telecomando**

Premete il tasto COMPUTER 1/2, VIDEO, S-VIDEO.

SUGGERIMENTO: Il tasto COMPUTER 2 sul telecomando cambia lo stato di funzionamento della fonte Computer 2 tra [Computer 2 (digitale)] e [Computer 2 (analogico)].

### **Selezione della fonte predefinita**

Potete selezionare una fonte come fonte predefinita, in modo che venga visualizzata ad ogni accensione del proiettore.

**1. Selezionate [Impostazione]** → **[Opzioni]** → **[Selezione Fonte Default] dal menu.**

Verrà visualizzata la schermata [Selezione Fonte Default].

- **2. Selezionate una fonte come fonte predefinita, quindi premete il tasto ENTER.**
- **3. Premete il tasto EXIT diverse volte per chiudere il menu.**
- **4. Riavviate il proiettore.**

La fonte che avete selezionato al passaggio 2 verrà proiettata.  $(\rightarrow$  pagi[na 45\)](#page-52-0)

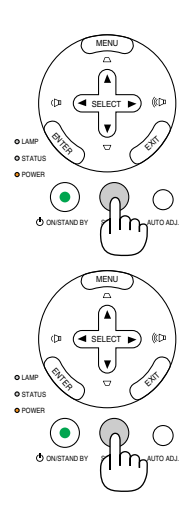

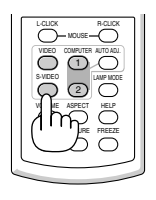

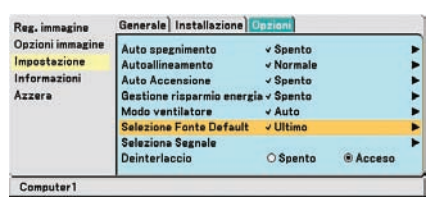

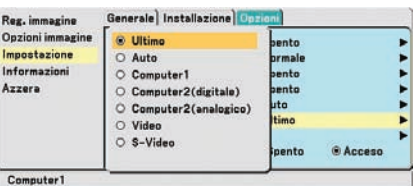

# **Regolazione delle dimensioni e della posizione dell'immagine**

Posizionate il vostro proiettore su una superficie piana e assicuratevi che sia allineato con lo schermo.

Sollevate il bordo anteriore del proiettore per centrare l'immagine verticalmente.

\* Se l'immagine proiettata non è allineata allo schermo, utilizzate la funzione Trapezio per effettuare una regolazione corretta. ( $\rightarrow$  pagin[a 23\)](#page-30-1)

Spostate il proiettore dalla sinistra verso il centro per centrare l'immagine orizzontalmente sullo schermo.

### <span id="page-28-1"></span><span id="page-28-0"></span>**Regolate il piedino d'inclinazione**

**1. Sollevate il bordo anteriore del proiettore.**

### **ATTENZIONE**

Non provate a toccare lo sfogo di ventilazione durante la regolazione del piede d'inclinazione, poiché si può riscaldare all'accensione del proiettore e durante il periodo di raffreddamento dopo lo spegnimento.

- **2. Tenete premuto il tasto del piedino di inclinazione regolabile sulla parte anteriore del proiettore per estendere il piedino di inclinazione regolabile.**
- **3. Abbassate la parte anteriore del proiettore all'altezza desiderata.**
- **4. Rilasciate il tasto del piedino d'inclinazione regolabile per bloccare il piedino stesso.**

La parte anteriore del proiettore può essere regolato di 10 gradi circa (verso l'alto).

L'altezza del piedino posteriore può essere regolata fino a 0,4" (10 mm). Girate il piedino posteriore all'altezza desiderata per squadrare l'immagine sulla superficie di proiezione.La distanza verticale dalla parte inferiore del tavolo e del pavimento deve essere 0,4" (10 mm), in modo che il proiettore sia orizzontale rispetto alla superficie piana.

NOTA: Una rotazione eccessiva del piedino posteriore potrebbe provocare la fuoriuscita del piedino dal proiettore.

### **ATTENZIONE**

• Non utilizzate il piedino regolabile per scopi diversi da quelli per cui è stato costruito.

Se il proiettore non viene usato nel modo corretto, ad esempio usando il piede d'inclinazione per appendere il proiettore oppure il fissaggio del proiettore (alla parete o al zoófito) si possono recare danni al proiettore.

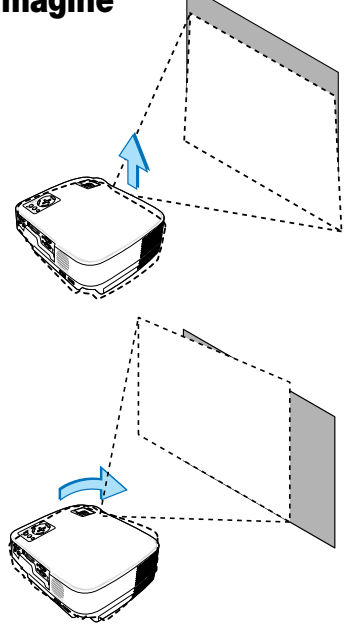

Leva del piedino di inclinazione regolabile

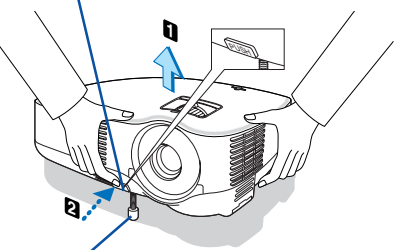

Piedino di inclinazione regolabile

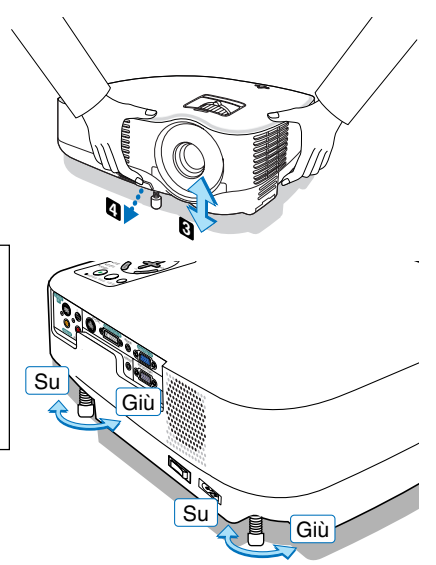

### <span id="page-29-0"></span>**Zoom**

Utilizzate la leva ZOOM per regolare le dimensioni dell'immagine sullo schermo.

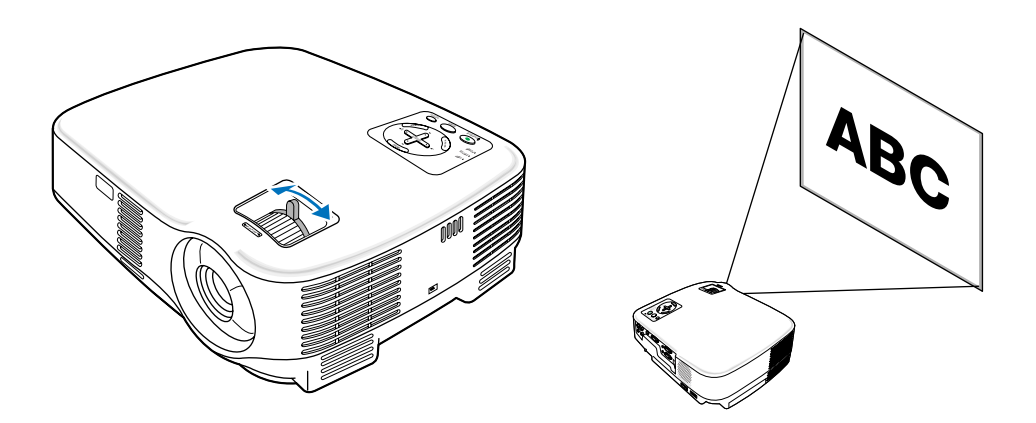

### <span id="page-29-1"></span>**Messa a fuoco**

Utilizzate l'anello di messa a fuoco (FOCUS) per ottenere la migliore messa a fuoco.

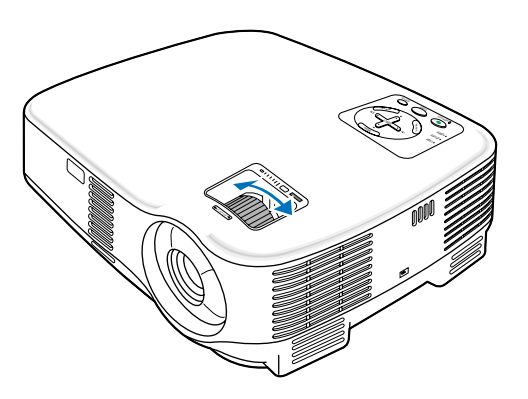

## <span id="page-30-1"></span> **Correzione della distorsione trapezoidale**

### **Correzione della distorsione trapezoidale**

Se lo schermo viene inclinato verticalmente, la distorsione trapezoidale aumenta. Procedete come segue per correggere la distorsione trapezoidale

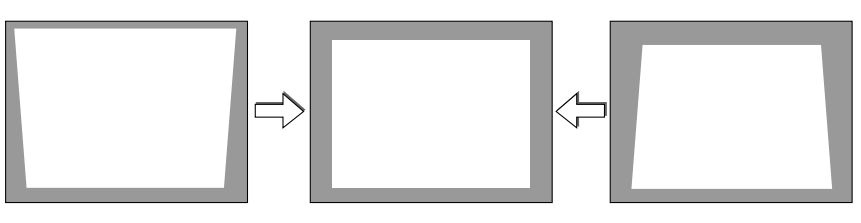

NOTA: la correzione trapezoidale può comportare la visualizzazione di immagini sfocate, poiché la correzione viene eseguita elettronicamente.

NOTA: il campo della correzione trapezoidale può essere ridotto a seconda della selezione del segnale o delle proporzioni.

### <span id="page-30-0"></span>**Regolazione con i tasti sull'involucro**

**1. Premete il tasto SELECT o** - **quando non è visualizzato alcun menu**

Verrà visualizzata la barra della correzione trapezoidale.

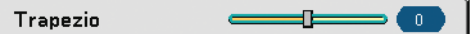

### **2. Utilizzate i tasti SELECT o** - **per correggere la distorsione trapezoidale.**

La barra della correzione trapezoidale verrà chiusa dopo un certo periodo.

NOTA: Quando il menu viene visualizzato, premete il tasto MENU per chiudere il menu ed avviare la correzione della distorsione trapezoidale.

Dal menu selezionate [Impostazione] → [Generale] → [Trapezio]. Le modifiche verranno salvate con [Salvataggio Trapezio]  $(→$  pagina [42\)](#page-49-1).

### **Regolazione con il telecomando**

### **1. Premete il tasto MENU.**

Viene visualizzato il menu.

- 2. Premete il tasto SELECT ▼ per selezionare [Impostazione] e premete il tasto ENTER.
- **3. Premete il tasto SELECT** - **per selezionare [Trapezio].**

### **4. Premete il tasto SELECT o .**

Eseguite la regolazione in modo che l'immagine sia rettangolare.

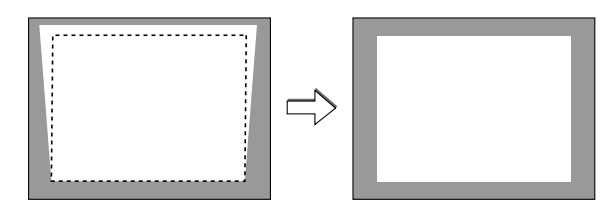

### **5. Premete il tasto MENU.**

Il menu verrà chiuso.

NOTA: la correzione trapezoidale può comportare la visualizzazione di immagini sfocate, poiché la correzione viene eseguita elettronicamente.

SUGGERIMENTO: le modifiche verranno salvate con [Salvataggio Trapezio] ( $\rightarrow$  pagin[a 42\)](#page-49-2).

### **Regolazione con la funzione Auto Trapezio**

La funzione di correzione automatica della distorsione trapezoidale correggerà la distorsione verticale di un'immagine proiettata sullo schermo. Non sono richieste operazioni speciali. Posizionate il proiettore su una superficie piana.

SUGGERIMENTO: anche quando l'impostazione del menu per [Auto Trapezio] è attivata, potete comunque regolare [Trapezio] manualmente.

Procedete come segue per attivare [Auto Trapezio].

#### **1. Premete il tasto MENU.**

Viene visualizzato il menu.

- 2. Premete il tasto SELECT ▼ per selezionare [Impostazione], quindi premete il tasto ENTER.
	- La scheda [Generale] sarà evidenziata.

### **3. Premete il tasto SELECT** -**.**

La scheda [Auto Trapezio] sarà evidenziata.

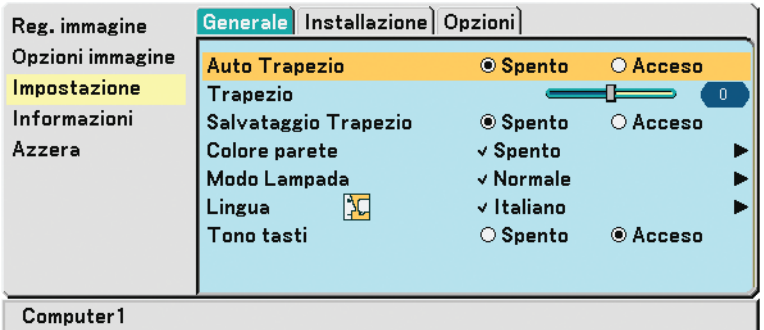

**4. Premete il tasto SELECT o per selezionare [Acceso].**

### **5. Premete il tasto MENU.**

Il menu verrà chiuso.

### $NOTA$

- L'angolo di distorsione trapezoidale verticale può essere corretto di 30 gradi, modificando l'inclinazione del proiettore verso l'alto e il basso.
- La correzione Auto Trapezio diventerà attiva entro 2 secondi dopo la modifica dell'angolo di proiezione durante la proiezione.
- La correzione della distorsione trapezoidale sinistra e destra oppure orizzontale non è disponibile.
- Posizionate il proiettore, in modo che la superficie dell'obiettivo sia parallela allo schermo.

Inoltre, regolate l'altezza per tenere il proiettore piano ruotando il piedino sul retro.

#### NOTA:

- L'angolo della correzione trapezoidale automatica e manuale deve essere inferiore a 30 gradi, a seconda dei tipo di segnali e delle proporzioni.
- La correzione trapezoidale può comportare la visualizzazione di immagini sfocate, poiché la correzione viene eseguita elettronicamente.

### NOTA:

- Quando è visualizzato il menu, non è possibile eseguire l'operazione di correzione trapezoidale utilizzando i tasti sull'involucro del proiettore. Quando è visualizzato il menu, premete il tasto EXIT per chiudere il menu ed eseguire la correzione trapezoidale.
- Dal menu selezionate [Impostazione] → [Generale] → [Trapezio]. Le modifiche verranno salvate con [Salvataggio Trapezio] (→ pagina [42\).](#page-49-2)

SUGGERIMENTO: Se si verifica una delle seguenti condizioni, la correzione automatica della distorsione trapezoidale del proiettore potrebbe non essere portata a termine correttamente.

• Lo schermo è inclinato

- La temperatura ambiente è troppo alta o troppo bassa
- Lo zoom ottico è massimizzato o minimizzato

## <span id="page-32-2"></span>**Ottimizzazione automatica dell'immagine RGB**

### <span id="page-32-0"></span>**Regolazione dell'immagine utilizzando la funzione di regolazione automatica**

Ottimizzazione automatica dell'immagine RGB Premete il tasto AUTO ADJ. per ottimizzare automaticamente l'immagine RGB. Questa regolazione può essere necessaria quando si collega il computer per la prima volta.

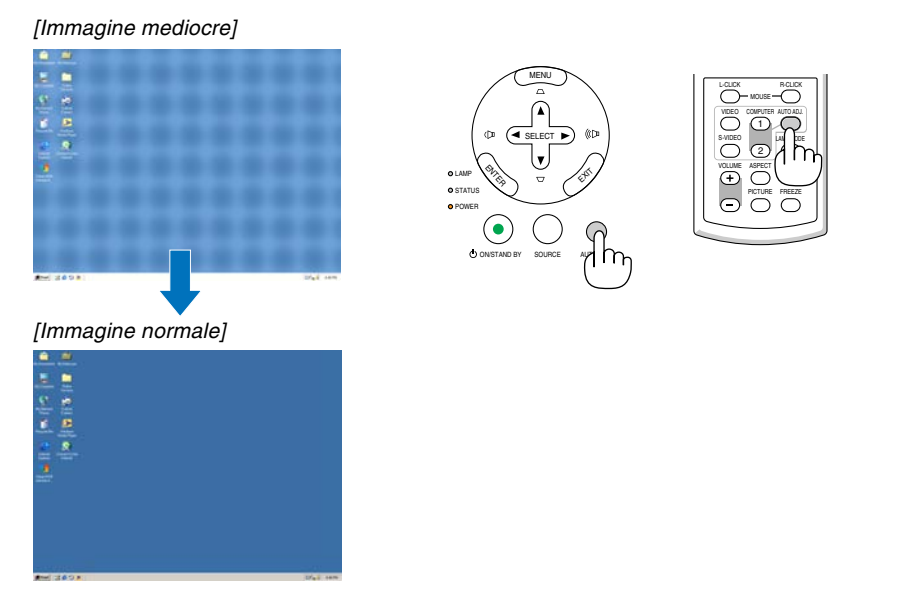

### NOTA:

Alcuni segnali richiedono più tempo prima della visualizzazione o possono non essere visualizzate correttamente.

- La funzione di regolazione automatica non funziona per il segnale composito, il segnale video ed il segnale digitale DVI.
- Se l'operazione Autoallineamento non è in grado di ottimizzare il segnale RGB, regolate manualmente le voci Orologio e Fase.  $\rightarrow$  pagine [41\)](#page-48-0)

# <span id="page-32-3"></span><span id="page-32-1"></span>**Aumento o diminuzione del volume**

Aumento del volume

Diminuzione del volume

Potete regolare il livello del suono dall'altoparlante sul proiettore.

SUGGERIMENTO: quando non è visualizzato un menù, i tasti SELECT < e ► sull'involucro del proiettore funzionano come controlli del volume.

VOLUME ASPECT HELP

PICTURE FREEZE

 $\overline{\mathbb{C}}$ 

L-CLICK MOUSE  $\overline{\rm{C}}$ 

S-VIDEO VDEO COMPUTER<br>1 (T) LAMP MODE 2

# <span id="page-33-1"></span><span id="page-33-0"></span>**Spegnimento del proiettore**

**Per spegnere il proiettore:**

**1. Premete innanzitutto il tasto POWER (ON/STAND BY) sul proiettore oppure il tasto POWER OFF sul telecomando. Verrà visualizzato il messaggio [Spegnimento / Sei sicuro ?].**

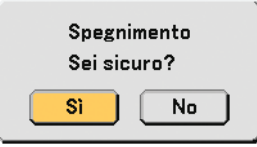

**2. Premete quindi il tasto ENTER oppure premete nuovamente il tasto POWER (ON/STAND BY) o POWER OFF.**

**L'indicatore di accensione si illumina di arancione. Dopo lo spegnimento del proiettore, i ventilatori di raffreddamento continuano il loro funzionamento per 30 secondi (periodo di raffreddamento).**

**Non è possibile spegnere il proiettore per circa 60 secondi subito dopo averlo acceso e avere visualizzato le immagini.**

**3. Infine, spegnete l'interruttore dell'alimentazione principale. L'indicatore di accensione si spegne.**

SUGGERIMENTO: è possibile disattivare l'alimentazione principale del proiettore premendo l'interruttore di alimentazione principale oppure scollegando il cavo di alimentazione durante il raffreddamento dopo lo spegnimento.

NOTA: non disattivate l'alimentazione principale dopo 10 secondi dal completamento della regolazione o dell'impostazione delle modifiche e della chiusura del menu. In tal caso, i valori di regolazione o delle impostazioni possono andare persi.

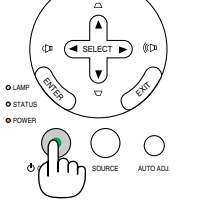

MENU

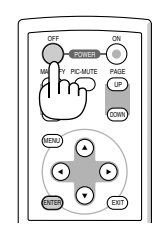

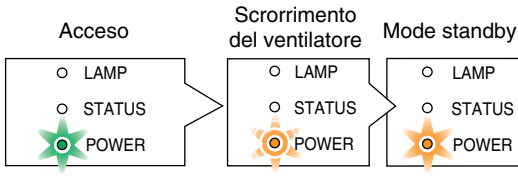

Illuminato in verde Lampeggia in

arancione

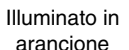

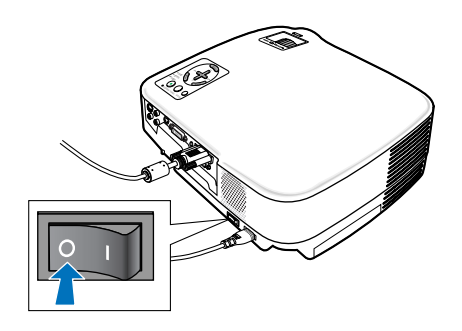

### **ATTENZIONE:**

Parti del proiettore si riscaldano durante l'uso. Fate attenzione quando toccate il proiettore immediatamente dopo l'operazione.

### **ATTENZIONE:**

- Il proiettore non può essere spento per 60 secondi dopo l'accensione della lampada e quando l'indicatore POWER lampeggia in vedere, poiché la lampada potrebbe danneggiarsi.
- Non attivate l'alimentazione CA premendo l'interruttore di alimentazione principale oppure scollegando il cavo di lamentazione quando il proiettore è acceso.In tal caso il proiettore potrebbe danneggiarsi.

### **Dopo l'uso**

**Preparazione: Assicurarsi che il proiettore sia spento.**

- **1. Scollegate il cavo di alimentazione.**
- **2. Scollegate tutti gli altri cavi.**
- **3. Ritraete il piede inclinabile regolabile, se aperto.**
- **4. Coprite l'obiettivo con il copriobiettivo.**
- **5. Riponete il proiettore e gli accessori nella custodia morbida in dotazione.**

Collocate il proiettore nella custodia morbida con l'obiettivo rivolto verso l'alto, come mostrato nell'immagine di seguito. Ciò evita danni all'obiettivo.

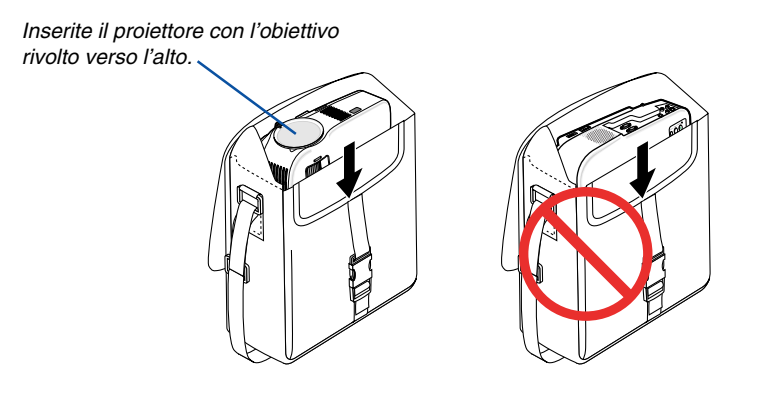

NOTA: Prima di riporre il proiettore nella custodia morbida, ritraete il piede inclinabile regolabile e il piedino posteriore. In caso contrario il proiettore potrebbe subire danni.

### **ATTENZIONE:**

Fate attenzione quando inserite il proiettore nella custodia morbida immediatamente dopo l'uso del proiettore. L'involucro del proiettore è molto caldo.

# **4. Funzioni utili**

# <span id="page-35-1"></span>  **Disattivazione dell'immagine e del suono**

Premete il tasto PIC-MUTE per disattivare l'immagine e il suono brevemente. Premetelo nuovamente per riattivare immagine e suono.

NOTA: Potete disattivare il suono dal jack AUDIO OUT (Stereo mini).

# <span id="page-35-2"></span> **Fermo immagine**

Premete il tasto FREEZE per bloccare un'immagine. Premetelo nuovamente per ritornare alle immagini mobili.

# <span id="page-35-0"></span> **Ingrandimento di un'immagine**

L'immagine può essere ingrandita fino a 4 volte.

NOTA: l'ingrandimento massimo può essere inferiore a 4 volte a seconda del segnale.

Per eseguire questa operazione:

**1. Premete il pulsante MAGNIFY (+) per ingrandire l'immagine. Per spostare l'immagine ingrandita, utilizzate il tasto SELECT ,**-**, o .**

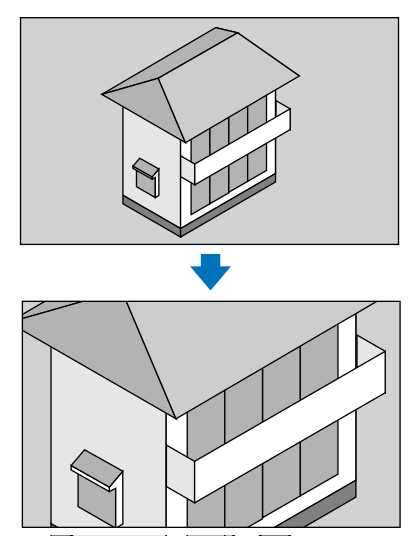

**2. Premete il tasto MAGNIFY (-) per riportare l'immagine alle dimensioni originali.**

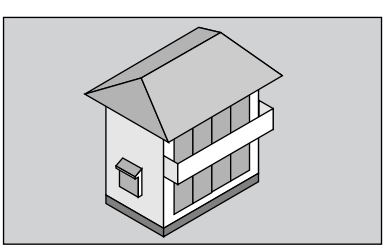

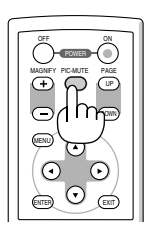

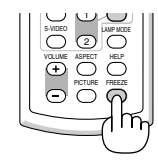

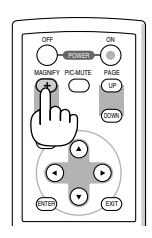

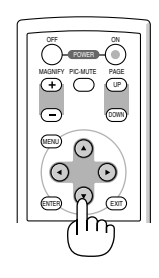

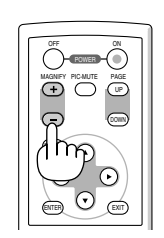
# **Modifica del modo Lampada**

Questa funzione consente di selezionare due modi di luminosità della lampada: Modi Normale ed Eco. La durata della lampada può essere estesa utilizzando il modo Eco.

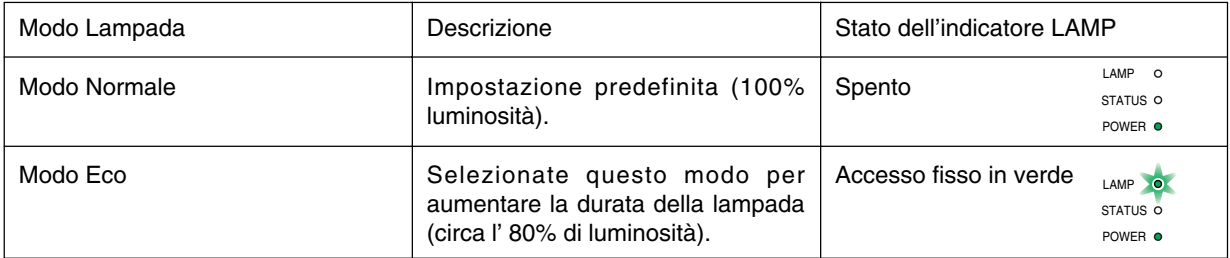

Procedete come segue per modificare il modo [Eco]:

**1. Premete il tasto LAMP MODE per sul telecomando visualizzare la schermata [Modo Lampada].**

#### **2. Utilizzate il tasto SELECT o** - **per selezionare [Eco].**

#### **3. Premete il tasto ENTER.**

Per passare da [Eco] a [Normale], tornate al passaggio 2 e selezionate [Normale]. Ripetete il passaggio 3.

#### NOTA:

- Il modo Lampada può essere cambiato utilizzando il menu. Selezionate [Impostazione] → [Generale] → [Modo Lampada].
- La durata rimanente della lampada e le ore di utilizzo possono essere controllate in [Tempo di utilizzo]. Selezionate [Informazioni] → [Tempo di utilizzo].
- Se il proiettore è surriscaldato nel modo Normale, il modo Lampada può cambiare automaticamente in modo Eco per proteggere il proiettore. Quando il proiettore è nel modo Eco, la luminosità dell'immagine diminuisce. Quando il proiettore torna alla temperatura normale, il modo lampada torna al modo Normale. Il simbolo del termometro [ ] indica che il modo Lampada è automaticamente impostato sul modo Eco perché la temperatura interna è troppo alta.

# <span id="page-36-1"></span><span id="page-36-0"></span> **Come evitare l'utilizzo non autorizzato del proiettore**

#### **Per attivare la funzione di sicurezza:**

#### **1. Premete il tasto MENU.**

- Viene visualizzato il menu.
- **2. Utilizzate il tasto SELECT o** - **per selezionare [Impostazione] e premete il tasto ENTER.**

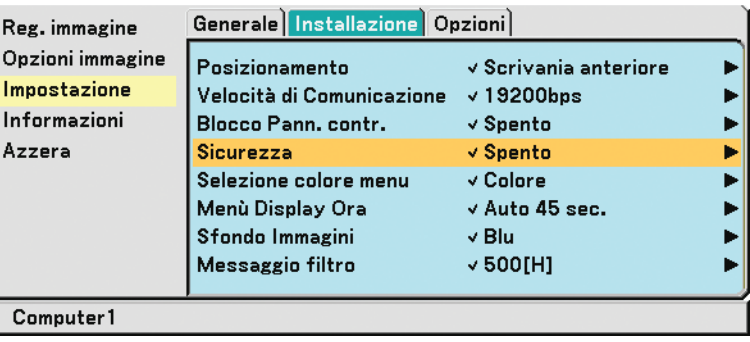

**3. Utilizzate il tasto SELECT o per selezionare [Installazione].**

**4. Utilizzate il tasto SELECT o** - **per selezionare [Sicurezza] e premete il tasto SELECT .**

**5. Utilizzate il tasto SELECT o** - **per selezionare [Acceso] e premete il tasto ENTER.**

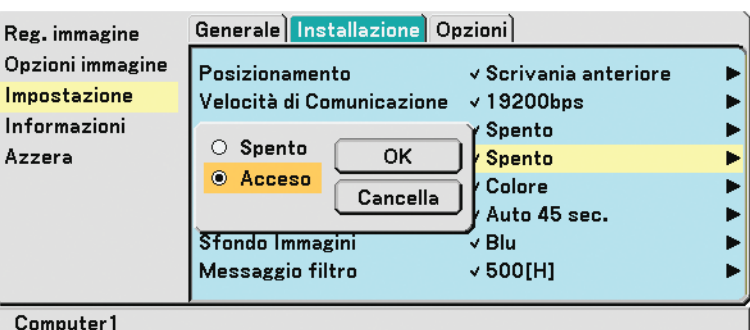

Viene visualizzata la schermata [Parola chiave di sicurezza].

#### 6. Immettete una combinazione dei quattro tasti SELECT **▲▼◀▶** e premete il tasto ENTER.

NOTA: la parola chiave deve avere una lunghezza compresa tra 4 e 10 cifre.Prendete nota della parola chiave.

Parola chiave di sicurezza

Viene visualizzata la schermata [Conferma Parola chiave].

#### NOTA:

Non dimenticate la parola chiave. Tuttavia, se dimenticate la parola chiave, NEC o il vostro rivenditore vi fornirà il codice di release. Per ulteriori informazioni, fate riferimento alla parte finale di questa sezione ( $\rightarrow$  pagin[a 31\)](#page-38-0).

#### 7. Immettete la stessa combinazione di tasti SELECT ▲▼◀▶ e premete il tasto ENTER.

Viene visualizzata la schermata di conferma.

**8. Selezionate [Sì] e premete il tasto ENTER.**

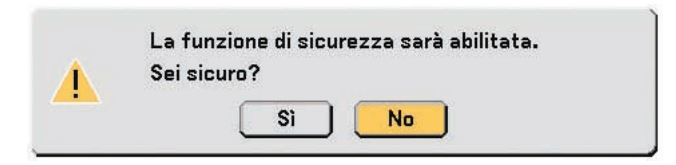

La funzione Sicurezza è stata abilitata.

Per accendere il proiettore quando Sicurezza è attivata:

- **1. Portate l'interruttore di accensione principale nella posizione Acceso (I).**
- **2. Tenete premuto il tasto POWER ON o ON/STAND BY per un minimo di un secondo.**

Il proiettore verrà acceso e verrà visualizzato un messaggio a indicare che il proiettore è protetto con la funzione di sicurezza.

**3. Premete il tasto MENU.**

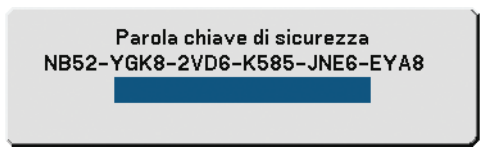

Viene visualizzata la schermata Parola chiave di sicurezza.

**4. Immettete la vostra parola chiave nella schermata Parola chiave di sicurezza e premete il tasto ENTER.**

Potete visualizzare l'immagine proiettata.

NOTA: il modo di disattivazione sicurezza viene conservato finché l'alimentazione principale non viene spenta (portando l'interruttore di accensione principale su «O» o scollegando il cavo di alimentazione).

### <span id="page-38-0"></span>**Per disabilitare la funzione Sicurezza:**

#### **1. Premete il tasto MENU.**

Viene visualizzato il menu.

- **2. Utilizzate il tasto SELECT o** - **per selezionare [Impostazione] e premete il tasto ENTER.**
- **3. Utilizzate il tasto SELECT o per selezionare [Installazione].**
- **4. Utilizzate il tasto SELECT o** - **per selezionare [Sicurezza] e premete il tasto SELECT .**
- **5. Utilizzate il tasto SELECT o** - **per selezionare [Spento] e premete il tasto ENTER.**

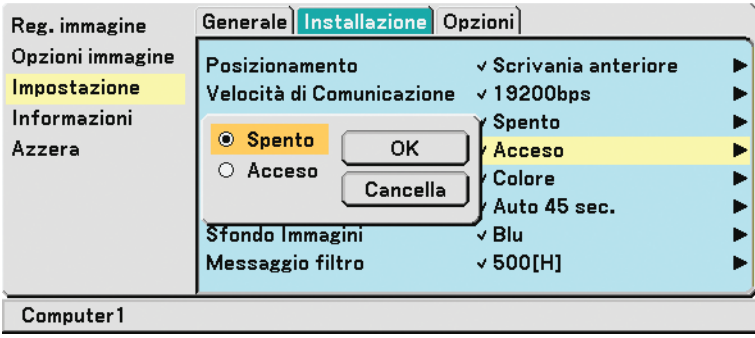

Viene visualizzata la schermata di conferma della Parola chiave.

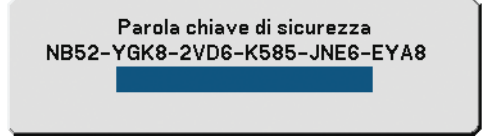

#### **6. Inserite la parola chiave e premete il tasto ENTER.**

Inserendo la parola chiave corretta, la funzione Sicurezza verrà disabilitata.

 $MTA$ 

- Se avete dimenticato la parola chiave, rivolgetevi al vostro rivenditore. Il vostro rivenditore vi fornirà la parola chiave in cambio del codice di richiesta. Il codice di richiesta è visualizzato nella schermata di conferma della parola chiave. In questo esempio, [NB52-YGK8-2VD6-K585-JNE6-EYA8] rappresenta un codice di richiesta.
- Non è possibile annullare l'impostazione [Sicurezza] utilizzando [Azzera] dal menu.

# **Uso del ricevitore del mouse remoto opzionale (NP01MR)**

Il ricevitore del mouse remoto opzionale vi permette di azionare le funzioni del mouse del vostro computer dal telecomando. Esso è molto utile per sfogliare le presentazioni generate dal computer.

### **Collegamento del ricevitore del mouse remoto al computer**

Per utilizzare la funzione del mouse remoto, collegate il ricevitore del mouse al computer. Il ricevitore del mouse può essere collegato direttamente alla porta USB del computer (tipo A).

NOTA: a seconda del tipo di collegamento o del sistema operativo installato nel computer, può essere necessario riavviarlo o modificarne le impostazioni.

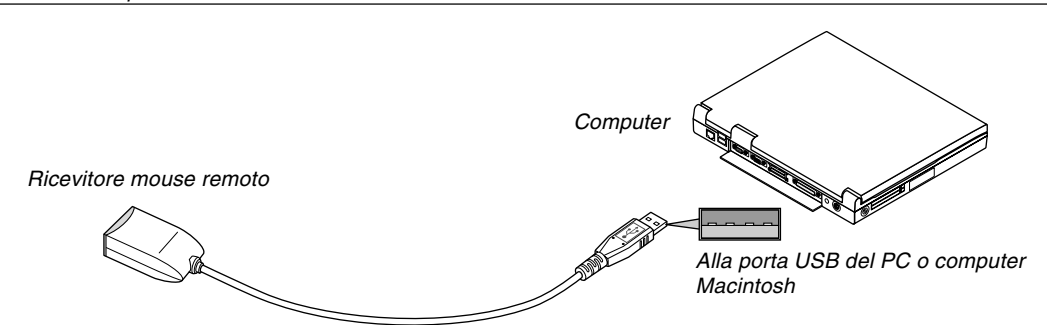

### **Quando utilizzate il computer mediante il ricevitore del mouse remoto**

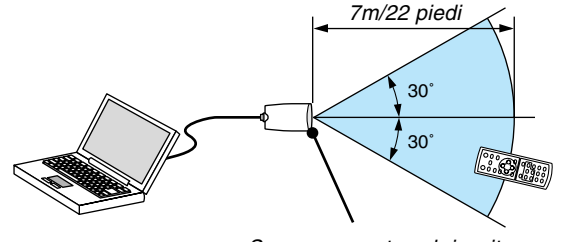

Sensore remoto sul ricevitore del mouse remoto

#### **Quando eseguite il collegamento mediante il terminale USB**

Per l'utilizzo con PC, il ricevitore del mouse può essere utilizzato esclusivamente con sistemi operativi Windows 98/ Me/XP\*, Windows 2000, Windows Vista o Mac OS X 10.0.0 o versioni successive.

\* NOTA: In SP1 o versioni precedenti di Windows XP, procedete come segue se il cursore del mouse non si sposta correttamente: Deselezionate la casella di controllo per il miglioramento della precisione del puntatore sotto al dispositivo di scorrimento nella finestra di dialogo Proprietà mouse [scheda Opzioni puntatore].

NOTA: attendete almeno 5 secondi prima di ricollegare il ricevitore del mouse dopo averlo scollegato e viceversa. Il computer potrebbe non rilevare il ricevitore del mouse, se questo viene collegato e scollegato ripetutamente in rapidi intervalli.

#### **Utilizzo del mouse del computer dal telecomando**

Potete utilizzare il mouse del computer dal telecomando.

- Tasto PAGE UP/DOWN: per scorrere l'area di visualizzazione della finestra o passare alla dispositiva successiva o precedente in PowerPoint sul computer.
- Tasti SELECT **AV<>** : per spostare il cursore del mouse sul computer.
- Tasto MOUSE L-CLICK: funziona come il tasto sinistro del mouse.

Tasto MOUSE R-CLICK: funziona come il tasto destro del mouse.

#### **Informazioni sulla modalità di trascinamento:**

Premete il tasto MOUSE L-CLICK o R-CLICK per 2 o 3 secondi, quindi rilasciatelo per impostare la modalità di trascinamento ed eseguire l'operazione di trascinamento semplicemente premendo il tasto SELECT AV< $\blacktriangleright$ . Per rilasciare gli elementi, premete il tasto MOUSE L-CLICK (o R-CLICK). Per annullare, premete il tasto MOUSE R-CLICK (o L-CLICK).

NOTA: quando usate il computer usando il tasto SELECT  $\blacktriangle\blacktriangledown\blacktriangleleft$  o $\blacktriangleright$  con il menù visualizzato, sia il menù che il puntatore del mouse saranno influenzati. Chiudete il menù e effettuate l'operazione del mouse.

SUGGERIMENTO: potete modificare la velocità del puntatore sulla finestra di dialogo delle proprietà del mouse in Windows. Per ulteriori informazioni, fate riferimento alla documentazione dell'utente o alla Guida in linea acclusa al computer.

# **5. Utilizzo del menu sullo schermo**

# **Utilizzo dei menu**

NOTA: il menu sullo schermo può non essere visualizzato correttamente quando proiettate un'immagine video con movimenti interlacciati.

**1. Premete il tasto MENU sul telecomando o sul proiettore per visualizzare il menu.**

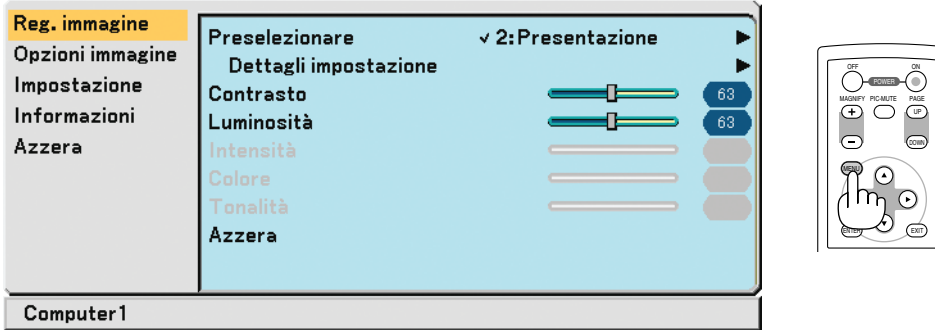

**2. Premete il tasto SELECT o** - **sul telecomando o sul proiettore per evidenziare il menu della voce da regolare o impostare.**

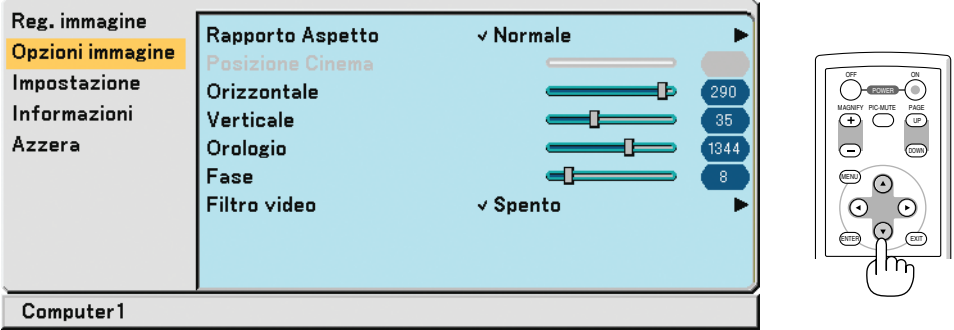

**3. Premete il tasto SELECT o il tasto ENTER sul telecomando o sul proiettore per selezionare un sottomenu o una voce.**

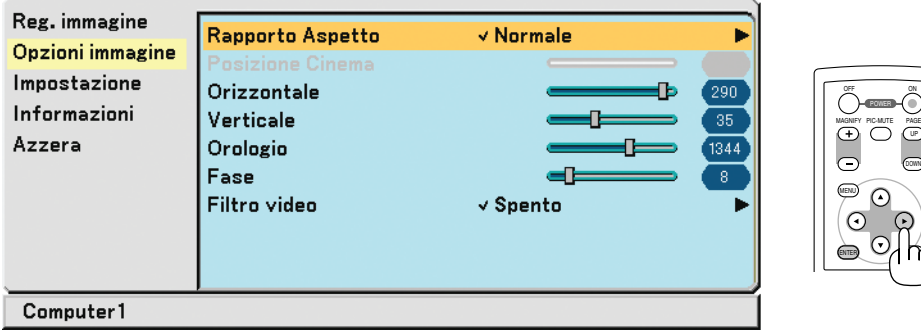

- **4. Premete il tasto SELECT o** - **sul telecomando o sul proiettore per selezionare la voce da regolare o impostare.**
- **5. Regolazione del livello di una voce selezionata o selezione di una voce.**

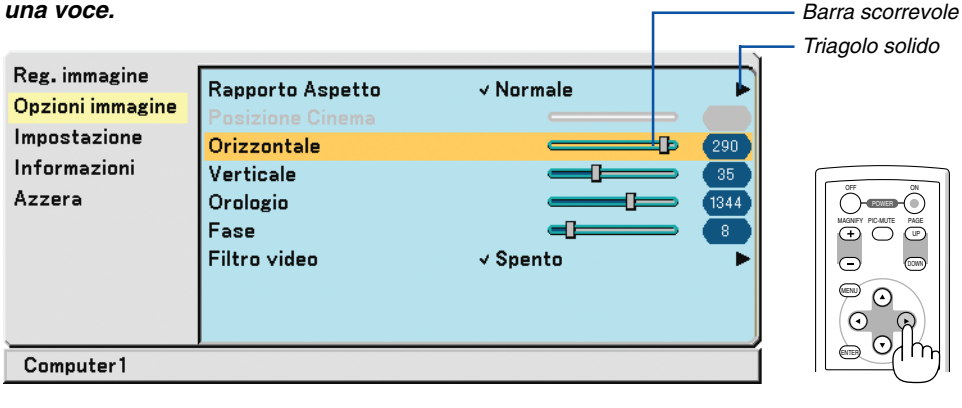

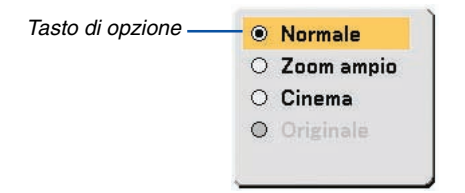

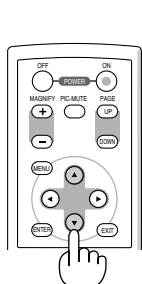

#### **Per regolare gli elementi (barra di scorrimento)**

 Barra di scorrimento .... Indica l'impostazione o la direzione della regolazione.

• Utilizzate i tasti SELECT <>>> per regolare l'elemento.

#### **Per selezionare gli elementi (triangolo pieno)**

 Triangolo solido ........... Indica che sono disponibili altre scelte. Un triangolo evidenziato indica che la voce è attiva.

- (1) Utilizzate i tasti SELECT per selezionare l'elemento.
- (2) Utilizzate i tasti SELECT AV per evidenziare l'elemento da impostar
- (3) Premete il tasto ENTER. Appare sul display la voce selezionata.

#### **Per selezionare gli elementi (tasto di opzione)**

Tasto di opzione............. Utilizzate questo tasto rotondo per selezionare un'opzione nella finestra di dialogo.

• Utilizzate i tasti SELECT AV per selezionare l'elemento. Le modifiche rimangono memorizzate fino alla regolazione successiva. Premete il tasto EXIT per tornare alla schermata precedente.

**6. Ripetete i passi da 2 a 5 per regolare una voce aggiuntiva, oppure premete il tasto MENU per chiudere il menu.**

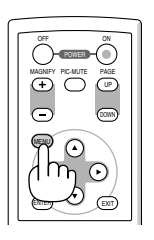

ENTER)

UP MAGNIFY PIC-MUTE PAGE OFF POWER PIC-MUTE

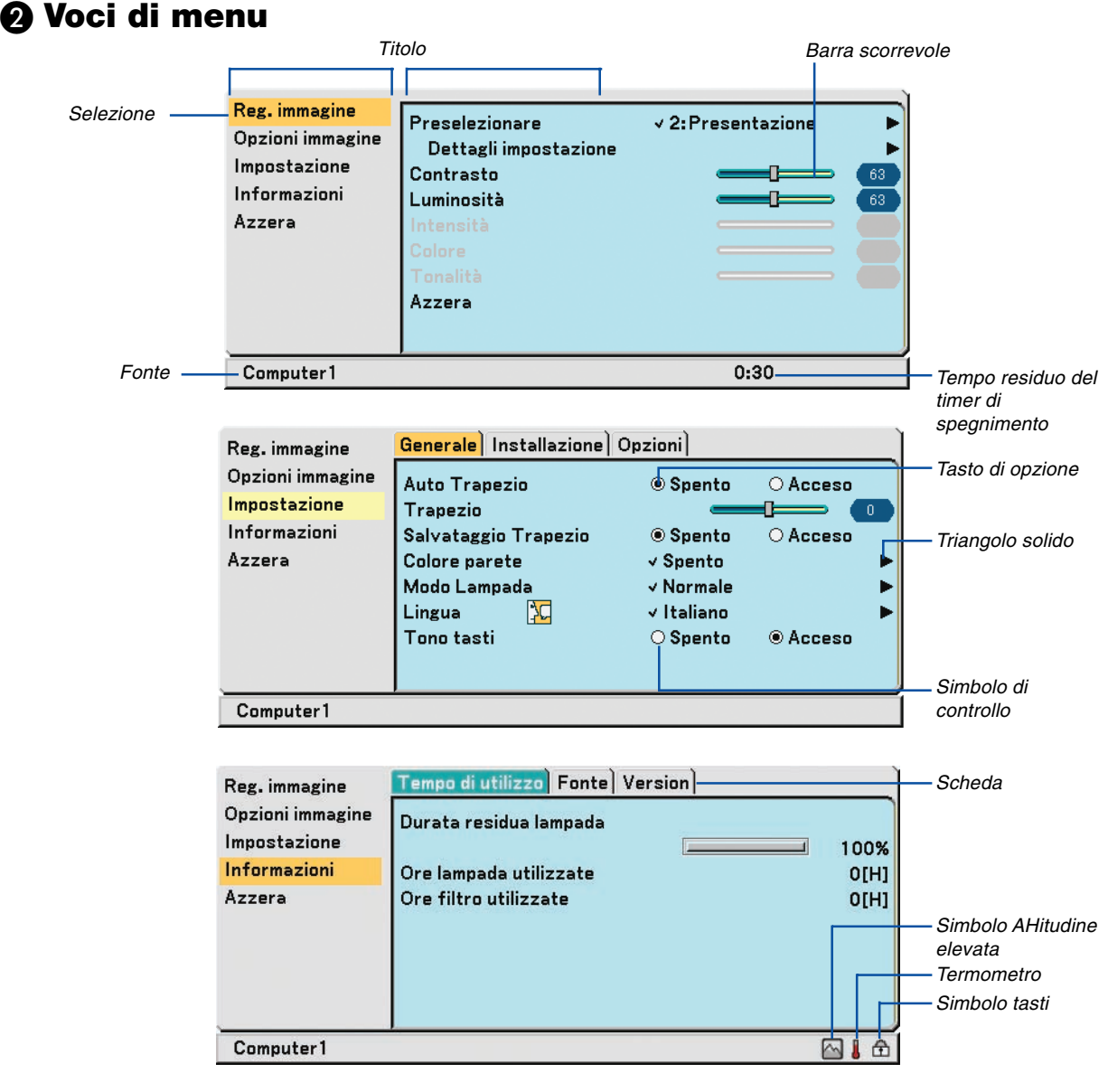

#### Le finestre dei menu o le finestre di dialogo contengono le seguenti voci:

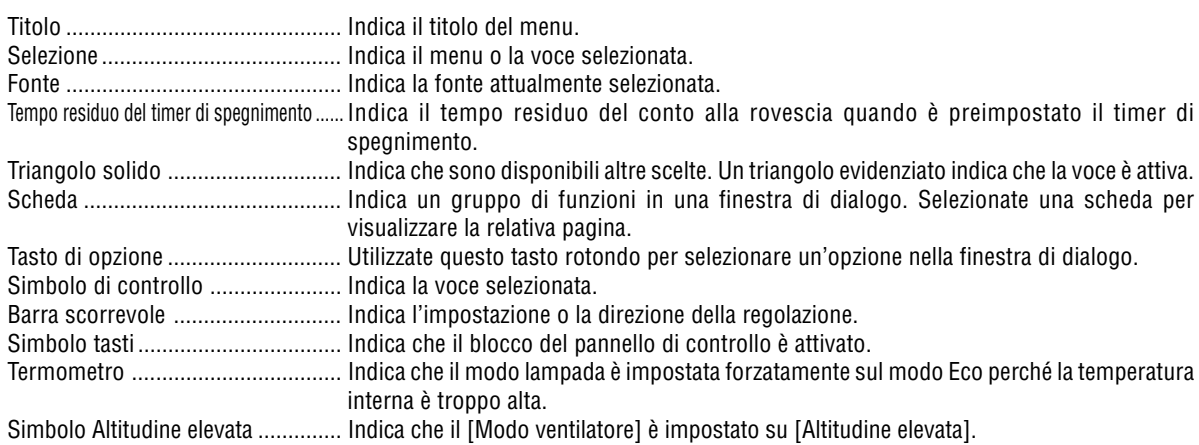

**36**

# **8 Elenco delle voci dei menu** A secondo della fonte di ingresso, alcune op-

zioni dei menu non sono disponibili.

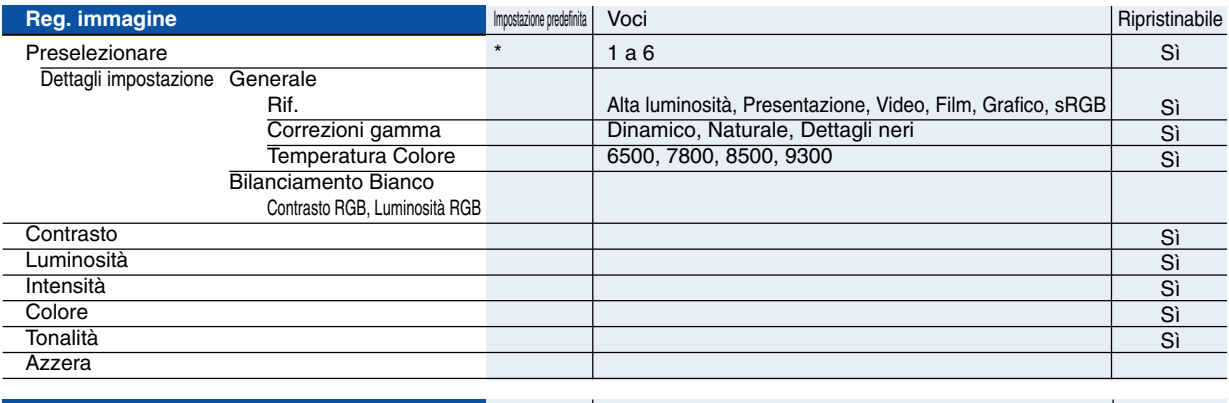

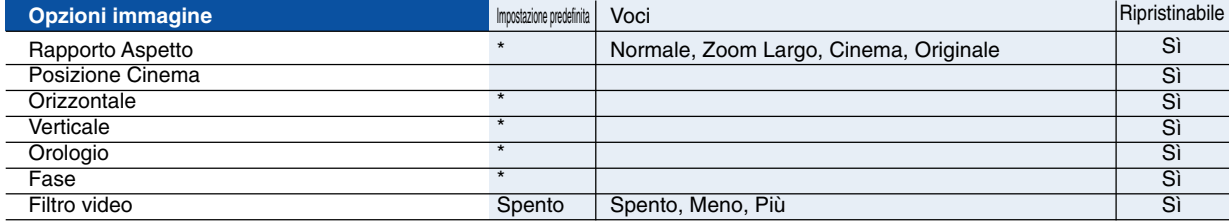

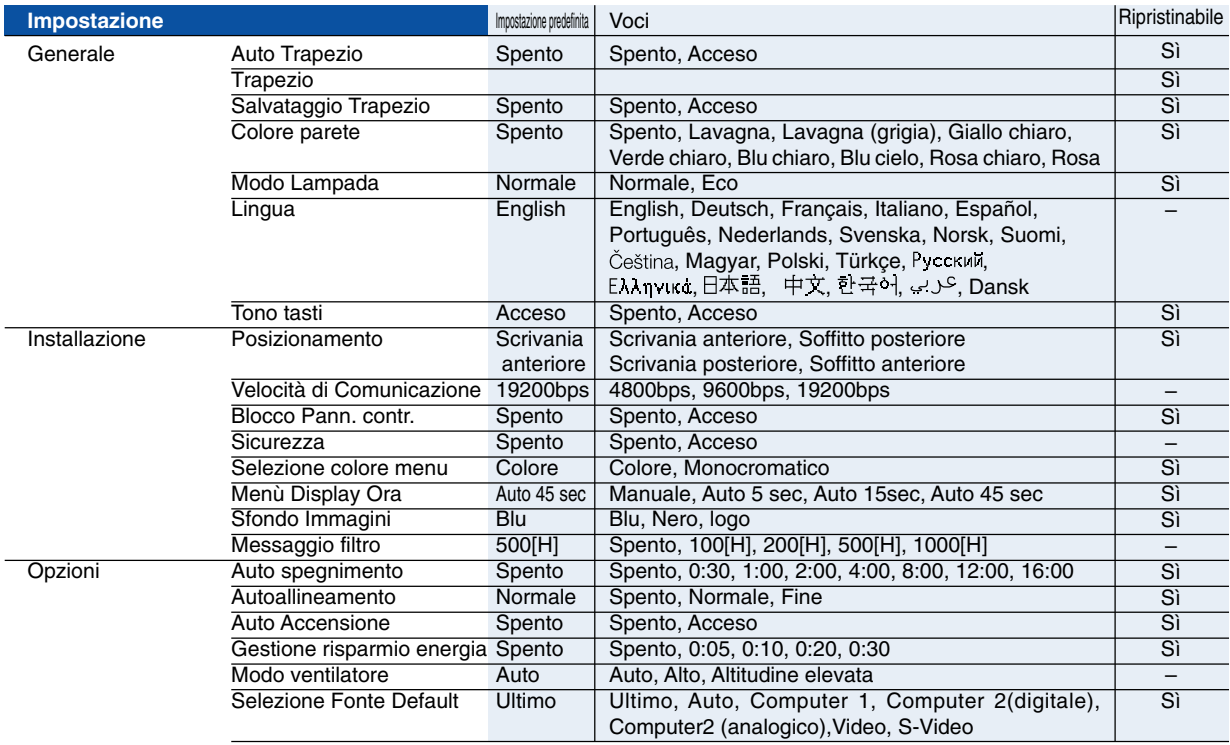

\* L'asterisco (\*) indica che l'impostazione default varia secondo il segnale.

# **5. Utilizzo del menu sullo schermo**

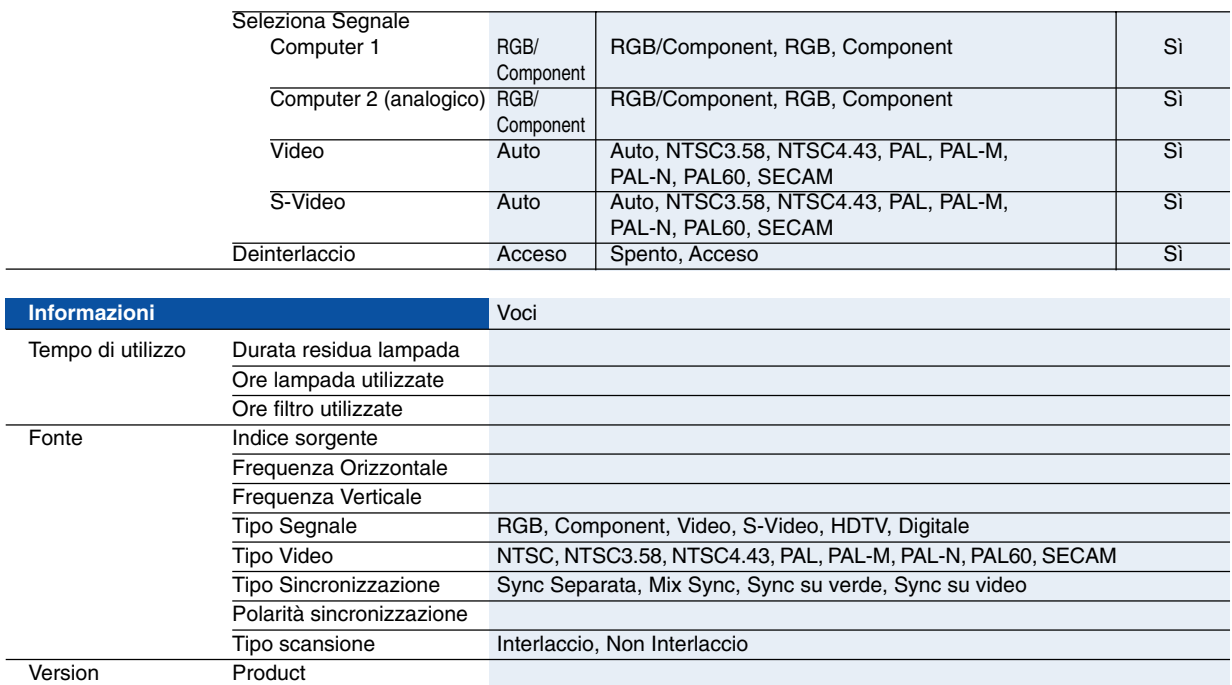

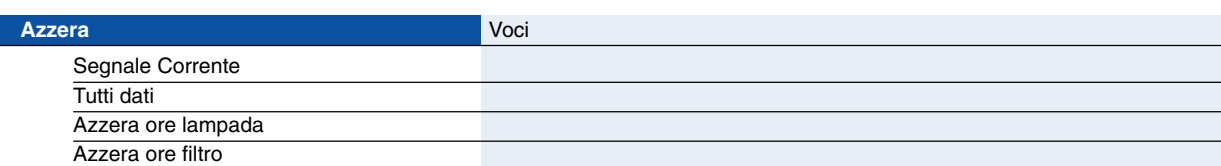

Serial Number **Firmware Data** 

# **Descrizioni e funzioni del menu [Reg. immagine]**

# **Preselezionare**

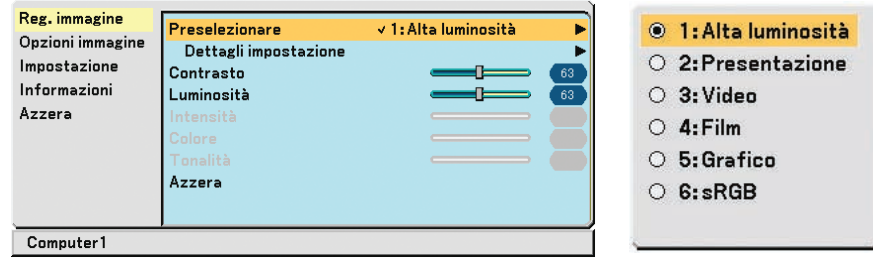

Quando selezionate una preselezione regolabile dall'utente (Preselezione), il menù secondario apparirà su display. Potete personalizzare ogni gamma o colore. Per fare questo, selezionate innanzitutto "Preselezione" e premete il tasto ENTER e poi procedete ai passi successivi.

# **Dettagli impostazione**

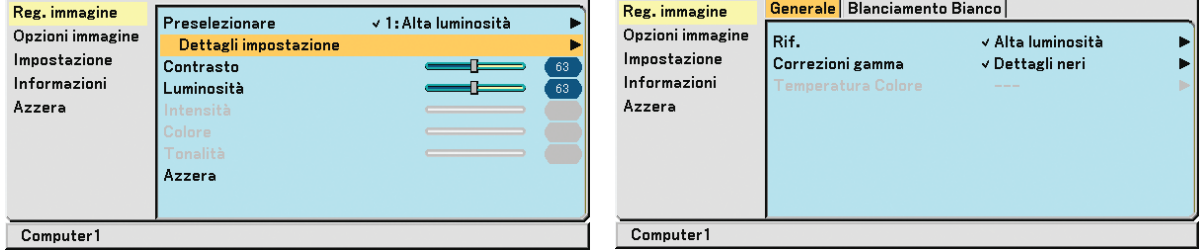

# **Selezione dell'impostazione di riferimento [Rif.]**

Questa opzione consente di regolare il tono neutro per giallo, ciano o magenta. Sono disponibili 6 preselezioni di fabbrica per vari tipi di immagini e potete impostare le impostazioni regolabili dall'utente.

- Alta luminosità ...... Consigliato per l'uso in una stanza molto luminosa.
- Presentazione ........ Consigliato per creare una presentazione utilizzando un file PowerPoint.
- Video ..................... Consigliato per video standard, quali i programmi TV.
- Film ....................... Consilgiato per video basati su film, quali i film (DVD o HDTV).
- Grafico .................. Consigliato per colori precisi nella grafica.
- sRGB ..................... Valori dei colori standard.

# **Selezione del modo di Correzione gamma [Correzioni gamma]**

Ciascun modo è consigliato per:

- Dinamico ............... Crea un'immagine con elevato contrasto.
- Naturale ................. Riproduzione naturale dell'immagine.
- Dettagli neri ........... Enfatizza le aree scure dell'immagine.

#### **Regolazione della temperature del colore [Temperatura Colore]**

Questa opzione consente di selezionare la temperatura del colore desiderata.

NOTA: quando è selezionato [Alta luminosità] o [Presentazione] in [Rif.], [Temperatura Colore] non è disponibile.

# **Regolazione del bilanciamento del bianco [Bilanciamento Bianco]**

Utilizzate i tasti < o > per regolare il bilanciamento del bianco. il contrasto di ciascun colore (RGB) viene utilizzato per regolare il livello di bianco dello schermo; La luminosità di ciascun colore (RGB) viene utilizzata per regolare il livello di nero dello schermo.

### <span id="page-47-0"></span>**Regolazione di contrasto, luminosità, intensità, colore e tonalità**

Potete regolare il contrasto, la luminosità, l'intensità, il colore e la tonalità

Contrasto .............. Regola l'intensità dell'immagine secondo il segnale di ingresso (Livello del bianco dell'immagine).

Luminosità ............ Regola il livello della luminosità o l'intensità del raster posteriore.

Intensità ................ Controlla i dettagli dell'immagine per il video (non valido per RGB).

Colore.................... Aumenta o diminuisce il livello di saturazione dei colori (non valido per RGB).

Tonalità .................. Varia il livello del colore da +/– verde a +/– blu. Il livello rosso viene utilizzato come riferimento. Questa regolazione è valida solo per gli ingressi Video e Component (non valido per RGB).

### **Azzera**

Per le impostazioni e le regolazioni per [Regolazione immagine] saranno ripristinati i valori predefi niti, ad eccezione dei numeri preselezionati e [Rif.] nella schermata [Preselezionare].

Le impostazioni e le regolazioni in [Dettagli impostazione] della schermata [Preselezionare] non selezionati correntemente non saranno ripristinate.

# **Descrizioni e funzioni del menu [Opzioni immagine]**

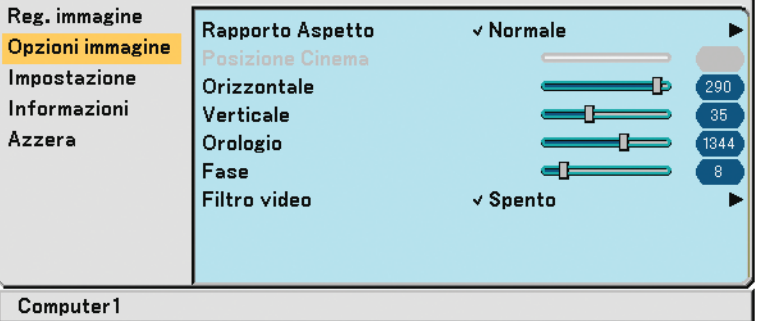

# **Selezione del rapporto di aspetto [Rapporto Aspetto]**

Questa funzione consente di selezionare la migliore modalità di aspetto per visualizzare la propria immagine originale. La finestra Rapporto Aspetto può essere visualizzata anche premendo il tasto ASPECT sul telecomando.

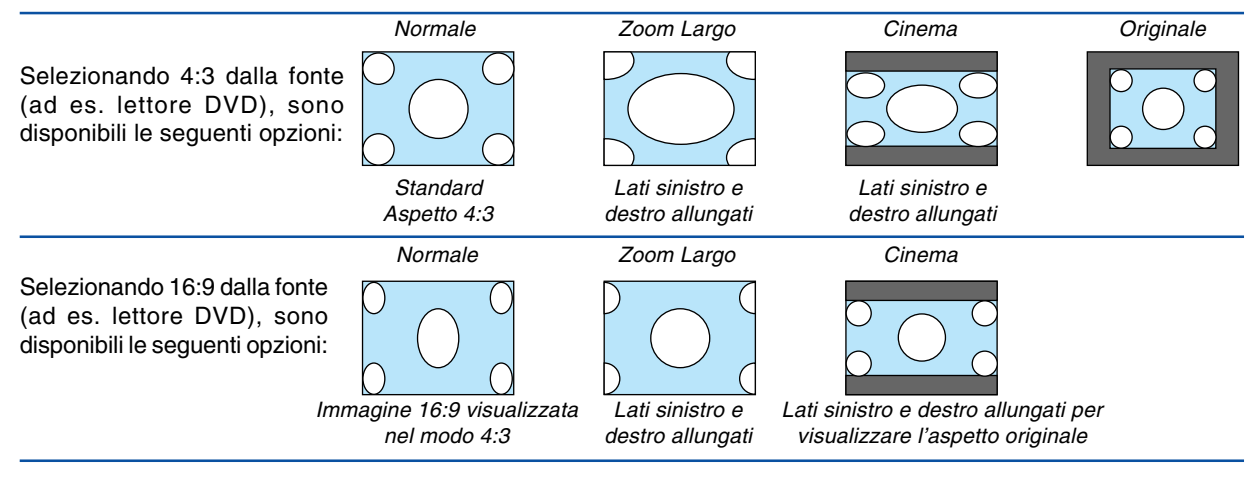

Originale (solo RGB): Disattiva la funzione technologia di scaling. Il proiettore visualizza l'immagine attuale nella risoluzione originale.

#### NOTA:

- Quando viene visualizzata un'immagine RGB con una risoluzione più alta rispetto alla risoluzione originale del proiettore, l'immagine verrà visualizzata nella risoluzione originale del proiettore. In questo caso non è possibile selezionare [Originale] dal menu. Solo quando l'immagine RGB viene visualizzata con una risoluzione inferiore rispetto a quella originale del proiettore, l'immagine sarà visualizzata nella sua risoluzione [Originale] reale.
- Quando viene selezionato Computer 2 (digitale), alcune opzioni di Rapporto Aspetto non sono disponibili, a seconda del segnale.
- Potete regolare la posizione dell'immagine per l'aspetto Cinema. Per informazioni sull'impostazione della posizione dell'immagine, fate riferimento a [Posizione Cinema].

#### **Copyright**

L'uso del proiettore per scopi commerciali oppure per visioni pubbliche, ad esempio in bar oppure hotel, e l'uso delle funzioni di compressione o espansione dell'immagine con l'impostazione [Rapporto Aspetto] possono comportare la violazione della legge sui diritti d'autore.

#### **Regolazione della posizione verticale dell'immagine [Posizione Cinema] (solamente per Cinema)**

Questa funzione consente di regolare la posizione verticale dell'immagine quando visualizzate video con il rapporto aspetto Cinema selezionato.

Selezionando [Cinema] in [Rapporto Aspetto], l'immagine viene visualizzata con bordi neri in alto e in basso. Potete regolare la posizione verticale dall'alto al basso dei bordi neri.

NOTA: questa opzione è disponibile solamente selezionando [Cinema] in [Rapporto Aspetto].

### <span id="page-48-0"></span>**Regolazione della posizione orizzontale/verticale, dell'orologio e della fase [Orizzontale/ Verticale/Orologio/Fase] (disponibile solo per il segnale RGB)**

Potete regolare manualmente la posizione e la stabilità dell'immagine; [Orizzontale], [Verticale], [Orologio] e [Fase].

[Orizzontale/Verticale]

Consente di regolare la posizione dell'immagine in senso orizzontale o verticale.

[Orologio]

Utilizzate questa voce per regolare l'immagine del computer oppure per rimuovere eventuali bande verticali. Questa funzione consente di regolare le frequenze dell'orologio che eliminano le bande orizzontali nell'immagine. Questa regolazione può essere necessaria quando si collega il computer per la prima volta.

[Fase]

Utilizzare questa voce per regolare la fase dell'orologio o per ridurre il rumore video, le interferenze dei punti o il crosstalk. (Evidente quando una parte dell'immagine luccica). Utilizzate [Fase] al termine della regolazione [Orologio].

NOTA: Un'immagine proiettata può non venire visualizzata correttamente durante la regolazione di [Orologio] o [Fase]. Ciò è normale.

NOTA: le opzioni [Orizzontale] e [Verticale] possono essere regolate per i segnali compositi.

#### **Selezione del livello filtro video [Filtro video] (non disponibile per RGB digitale, video e S-video)**

Selezionate uno dei tre livelli per ridurre il rumore video: Spento, Meno, Piú.

Spento ................... Il filtro di passa basso è spento.

Meno ..................... Il filtro di passa basso è applicato in maniera parziale.

Più ......................... Il filtro di passa basso è applicato totalmente.

NOTE:

• Selezionando [Spento] si otterrà la miglior qualità di immagine grazie alla maggior larghezza di banda. Selezionando [Meno], si otterrà un'immagine più tenue e selezionando [Più] si otterrà un'immagine ancora più tenue.

# **Descrizioni e funzioni del menu [Impostazione]**

# **[Generale]**

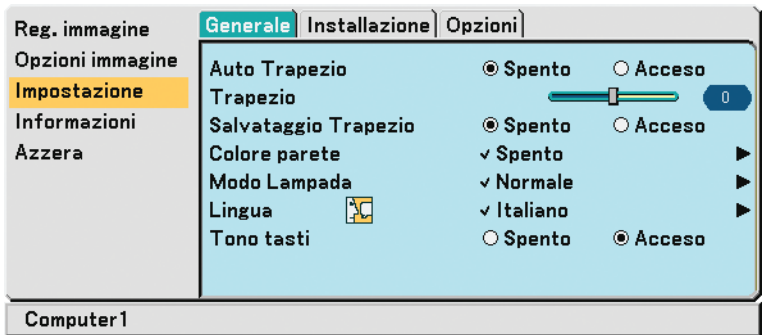

# **Abilitazione della correzione automatica della deformazione trapezoidale [Auto Trapezio]**

Questa funzione consente al proiettore di rivelare l'inclinazione e di correggere automaticamente la deformazione trapezoidale.

Attivate la funzione Auto Trapezio selezionando [Acceso].

### **Correzione manuale della distorsione verticale [Trapezio]**

Potete correggere manualmente la distorsione verticale.

# **Salvataggio della correzione della distorsione verticale [Salvataggio Trapezio]**

Questa opzione consente di salvare le impostazioni attuali di correzione verticale.

Spento ................... Le impostazioni della correzione trapezoidale correnti non vengono salvate

Acceso .................. Le impostazioni della correzione trapezoidale correnti vengono salvate

Il salvataggio delle modifiche interessa tutte le fonti. Le modifiche vengono salvate allo spegnimento del proiettore.

NOTA: quando impostate [Auto Trapezio] su [Acceso], l'opzione [Salvataggio Trapezio] non è disponibile. La prossima volta che accendete la corrente, la funzione della correzione automatica della deformazione trapezoidale si aziona ed i dati memorizzati con la funzione [Salvataggio Trapezio] non sono validi.

# <span id="page-49-0"></span>**Selezione del modo di correzione del colore parete [Colore parete]**

Questa funzione consente di eseguire una correzione dei colori precisa in applicazioni in cui il materiale dello schermo non è bianco.

Sono disponibili le seguenti nove opzioni: Spento, Lavagna,Lavagna (Grigia), Giallo chiaro, Verde chiaro, Blu chiaro, Blu cielo, Rosa chiaro, Rosa.

# **Selezione Modo Lampada [Modo Lampada]**

Questa funzione consente di selezionare due modi di luminosità della lampada: Modi Normale ed Eco. La durata della lampada può essere estesa utilizzando il modo Eco.

Modo Normale ...... Impostazione predefinita (100% luminosità). Modo Eco .............. Selezionate questo modo per aumentare la durata della lampada (circa l' 80% luminosità).

# **Selezionate la lingua del menu [Lingua]**

Potete scegliere una delle 21 lingue a disposizione per le istruzioni sullo schermo.

# **Abilitazione del suono dei tasti e degli errori [Tono tasti]**

Questa funzione consente di attivare e disattivare il suono o l'allarme del tastierino quando premete un tasto sull'involucro o sul telecomando oppure se si verifica un errore.

# **[Installazione]**

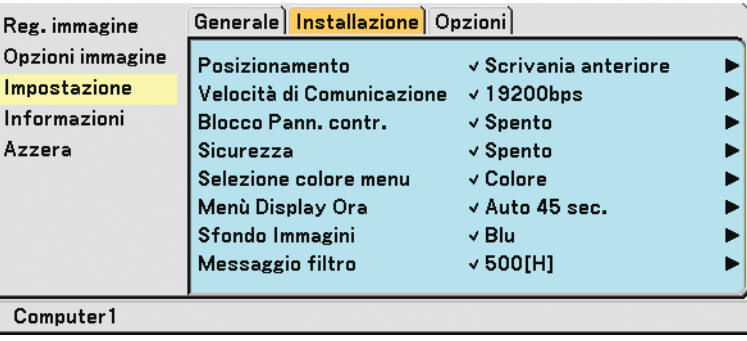

# **Selezione dell'orientamento del proiettore [Posizionamento]**

Consente di impostare l'immagine per il tipo di applicazione del proiettore. Le opzioni sono: proiezione anteriore da scrivania, proiezione posteriore dal soffitto, proiezione posteriore da scrivania e proiezione anteriore dal soffitto.

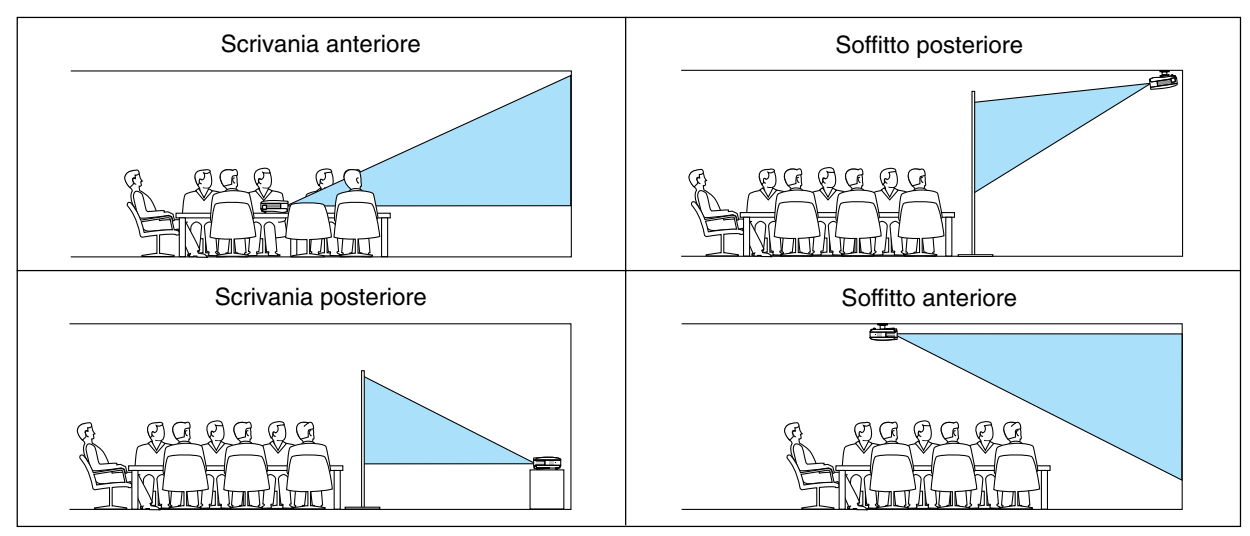

# **Selezione della velocità di comunicazione [Velocità di Comunicazione]**

Questa funzione consente di impostare la velocità in baud la porta PC CTRL (Mini DIN 8 Pin). Supporta una velocità dati da 4800 a 19200 bps.

Il valore di default è 19200 bps.

Selezionate la velocità in baud appropriata per il component da collegare (a seconda del component, può essere consigliabile utilizzare una velocità in baud inferiore per i cavi lunghi).

la velocità di comunicazione selezionata non verrà alterata anche quando si seleziona [Azzera] dal menu.

# **Disabilitazione dei tasti dell'involucro [Blocco Pann. contr.]**

Questa opzione consente di attivare o disattivare la funzione di blocco tasti per il blocco tastiera.

NOTA:

- L'impostazione del blocco del pannello di controllo non influisce sul telecomando o sulle funzioni di controllo PC.
- Quando i tasti dell'involucro sono disattivati, tenete premuto il tasto EXIT sull'involucro del proiettore per circa 10 secondi per attivare l'impostazione.
- L'icona di blocco tasti verrà visualizzata nella parte inferiore destra del menu quando il blocco del pannello di controllo è attivato.

### **Abilitazione sicurezza [Sicurezza]**

Questa funzione serve per accendere o spegnere la funzione Sicurezza. Se non inserite la password giusta, il proiettore non potrà proiettare un'immagine. (→ pagin[a 29\)](#page-36-0)

### **Selezione del colore del menu [Selezione colore menu]**

Potete scegliere tra due modi di colori per i colori del menu: colore e monocromatico.

### <span id="page-51-0"></span>**Selezione del tempo di visualizzazione del menu [Menù Display Ora]**

Quest'opzione vi consente di selezionare il periodo di attesa del proiettore dopo aver sfiorato un tasto per chiudere il menu.

Le scelte di preselezioni sono [Manuale], [Auto 5 sec.] [Auto 15 sec.] e [Auto 45 sec.].

#### **Selezione di un colore per lo sfondo [Sfondo Immagini]**

Utilizzate questa funzione per visualizzare uno schermo blu, nero o logo quando non è disponibile alcun segnale.

### **Selezione dell'intervallo di tempo per la visualizzazione del messaggio filtro [Messaggio filtro]**

Questa opzione permette di selezionare un intervallo di tempo per la visualizzazione del messaggio filtro. Quando viene visualizzato il messaggio "Pregasi pulire il filtro", è necessario pulire il filtro (→ pagina [48\).](#page-55-0) Sono disponibili cinque opzioni: Spento, 100[H], 200[H], 500[H], 1000[H] L'impostazione predefinita è 500[H].

NOTA: L'impostazione selezionata non sarà modificata neppure utilizzando [Azzera] dal menu.

# **[Opzioni]**

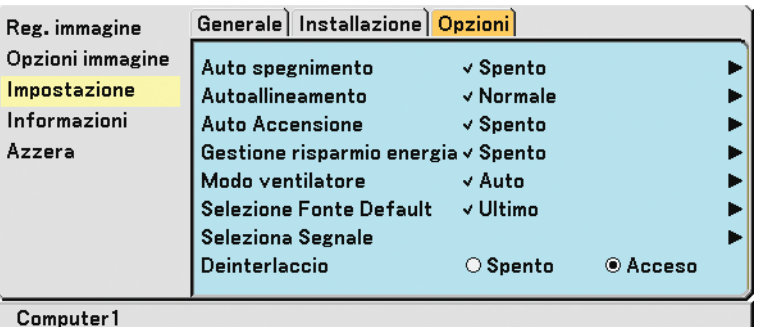

#### **Impostazione dello spegnimento automatico [Auto spegnimento]**

Potete utilizzare la funzione Auto spegnimento per spegnere automaticamente il proiettore a un'ora predefinita. Potete scegliere tra otto ore predefinite: Spento, 0:30, 1:00, 2:00, 4:00, 8:00, 12:00 e 16:00.

#### **Impostazione della regolazione automatica [Autoallineamento]**

Questa funzione consente di impostare il modo di regolazione automatica, in modo che il rumore e la stabilità dell'immagine RGB possano essere regolati automaticamente o manualmente. Potete eseguire regolazioni automatiche in due modi diversi: Normale e fine

Spento .................. L'immagine RGB non verrà regolata automaticamente.

Potete ottimizzare manualmente l'immagine RGB.

- Normale ................ Impostazione predefinita. L'immagine RGB verrà regolata automaticamente. In genere, selezionare questa opzione.
- Fine ....................... Selezionate questa opzione se è necessaria la regolazione fine. Il passaggio alla fonte richiede più tempo di quando è selezionato [Normale].

#### **Abilitazione dell'accensione automatica [Auto Accensione]**

Questa funzione serve per accendere il proiettore automaticamente quando il cavo d'alimentazione è stato inserito in una presa murale. Questo elimina il bisogno di usare sempre il tasto POWER sul telecomando o sull'involucro del proiettore. Per utilizzare la funzione di avvio automatico, è necessario portare innanzitutto l'interruttore di alimentazione principale sulla posizione "Acceso" (I) prima di scollegare il cavo di alimentazione.

### **Abilitazione della gestione di potenza [Gestione risparmio energia]**

Selezionando questa opzione è possibile attivare lo spegnimento automatico del proiettore (all'ora selezionata: 5min., 10min., 20min., 30min.) qualora nessun ingresso riceva alcun segnale.

#### <span id="page-52-2"></span><span id="page-52-1"></span><span id="page-52-0"></span>**Attivazione del modo velocità ventilatore [Modo ventilatore]**

Questa opzione permette di selezionare tre modalità per la velocità ventilatore: Modo Auto, modo Alta velocità e modo Altitudine elevata.

Auto ...................... Le ventole incorporate girano a una velocità variabile in base alla temperatura interna. Alto........................ Le ventole incorporate girano a un'alta velocità fissa. Altitudine elevata ... I ventilatori integrati funzionano ad alta velocità. Selezionare questa opzione quando si utilizza il proiettore in località ad altitudini pari o superiori a 1.600 metri.

Quando desiderate far diminuire la temperatura all'interno del proiettore rapidamente, selezionate [Alto].

#### $\overline{MOTA}$

- si consiglia di selezionare il modo ad alta velocità se si continua a utilizzare il ventilatore per più giorni consecutivi.
- Se il proiettore viene utilizzato ad altitudini pari o superiori a circa 1.600 metri senza impostare [Altitudine elevata], il proiettore potrebbe surriscaldarsi, quindi spegnersi automaticamente. In questo caso, attendere qualche minuto, quindi accendere il proiettore.
- Se il proiettore viene utilizzato ad altitudini inferiori a circa 1.600 metri impostando [Altitudine elevata], la lampada potrebbe raffreddarsi eccessivamente, provocando lo sfarfallio delle immagini. Impostare [Modo ventilatore] su [Auto].
- L'impostazione selezionata non sarà modificata neppure utilizzando [Azzera] dal menu.

### **Selezione della fonte predefi nita [Seleziona Fonte Default]**

Potete impostare il proiettore in modo che per impostazione predefi nita attivi una delle seguenti opzioni a ogni accensione.

Ultimo ................... Consente di impostare il proiettore in modo che per impostazione predefi nita torni all'ultimo ingresso attivo o a quello precedente ad ogni accensione. Auto ...................... Consente di cercare la fonte attiva nell'ordine Computer1 → Computer2(digitale) → Computer2(analogico)  $\rightarrow$  Video  $\rightarrow$  S-Video  $\rightarrow$  Computer1 e di visualizzare la fonte rilevata. Computer 1 ........... Visualizza la fonte RGB dal connettore COMPUTER 1 IN ad ogni accensione del proiettore. Computer 2 (digitale) ... Visualizza la fonte digitale DVI dal connettore COMPUTER 2 IN ad ogni accensione del proiettore. Computer 2 (analogico) ... Visualizza la fonte RGB dal connettore COMPUTER 2 IN ad ogni accensione del proiettore. Video ..................... Visualizza la fonte video dal connettore VIDEO IN ad ogni accensione del proiettore. S-Video ................. Visualizza la fonte video dal connettore S-VIDEO IN ad ogni accensione del proiettore.

#### **Selezione del formato dei segnali [Seleziona Segnale]**

[Computer 1], [Computer 2 (analogico)], [Computer 2]

Vi consente di scegliere, [Computer 1] o [Computer 2 (analogico)] per una fonte RGB, quale un computer o [Component] per una fonte video composito, quale un lettore DVD. Normalmente selezionate [RGB/Component] e il proiettore rivela automaticamente un segnale in arrivo. Tuttavia, il proiettore può non essere in grado di rilevare dei segnali compositi. In tal caso, selezionate [Component].

#### [VIDEO e S-VIDEO]

Questa funzione consente di selezionare manualmente o automaticamente gli standard di video composito. In genere, selezionare [Auto] perché il proiettore rilevi automaticamente lo standard video. Nel caso in cui il proiettore non sia in grado di rilevare lo standard video, selezionato lo standard video appropriato dal menu. Questa operazione deve essere eseguita separatamente per gli ingressi Video e S-Video.

#### **Abilitazione del modo di deinterlaccio [Deinterlaccio]**

Consente di attivare o disattivare la funzione di deinterlacciamento per un segnale telecinetico.

Acceso .................. Impostazione standard predefinita. Spento ................... Selezionate questa opzione se sono presenti jitter o difetti nel video.

NOTA: questa funzione non è disponibile per i segnali RGB, 480p, 576p e HDTV.

# <span id="page-53-0"></span> **Descrizioni e funzioni del menu [Informazioni]**

Visualizza lo stato del segnale corrente e le ore di utilizzo della lampada. Questa finestra di dialogo è composta da tre pagine. Le informazioni incluse sono le seguenti:

# **[Tempo di utilizzo]**

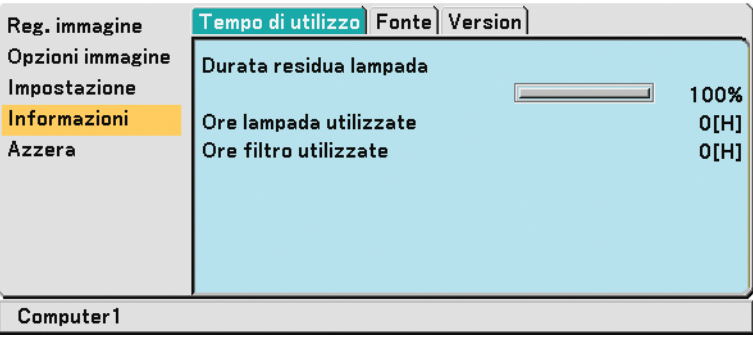

[Durata residua lampada] (%)\*1

[Ore lampada utilizzate] (H)\*2

- [Ore filtro utilizzate] (H)\*2
- \*1 L'indicatore progressivo mostra in percentuale la durata rimanente della lampada.
- Il valore vi informa sul livello di usura della lampada. Quando il tempo rimanente della lampada raggiunge 0, l'indicatore della barra della Vita lampada rimanente cambia da 0% a 100 ore e ha inizio il conteggio alla rovescia. Se il tempo rimanente della lampada raggiunge 0 ore, il proiettore non si accenderà sia che il modo della lampada è Normale o Eco.
- \*2 Il messaggio per la sostituzione lampada e per la pulizia filtro sarà visualizzato nelle seguenti modalità:
	- per un minuto dopo l'accensione del proiettore.

• premendo il tasto POWER ON/STAND BY sul corpo del proiettore o il tasto POWER OFF sul telecomando. Per annullare il messaggio, premere un tasto qualsiasi sul corpo del proiettore o sul telecomando.

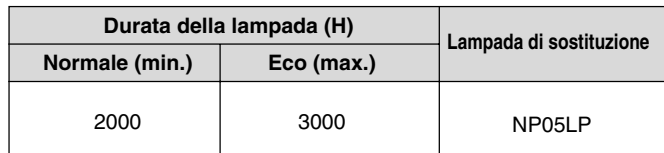

# **[Fonte]**

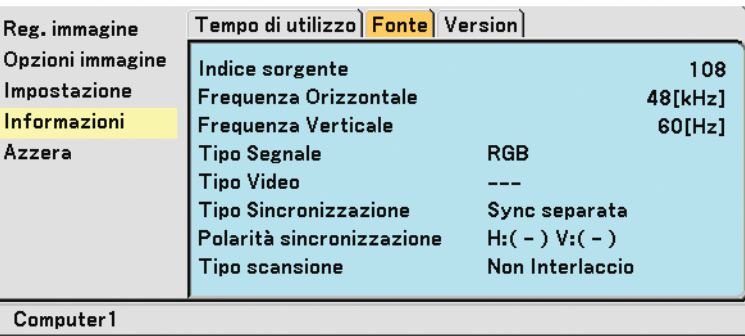

[Indice sorgente] [Frequenza Orizzontale] [Frequenza Verticale] [Tipo Segnale] [Tipo Video] [Tipo Sincronizzazione] [Polarità sincronizzazione] [Tipo scansione]

# **[Version]**

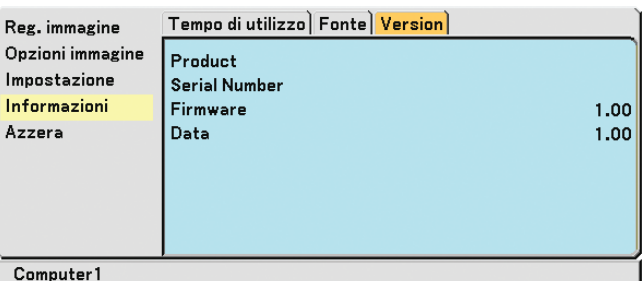

[Serial Number] [Data] Version

[Product] [Firmware] Version

F

# <span id="page-54-3"></span> **Descrizioni e funzioni del menu [Azzera]**

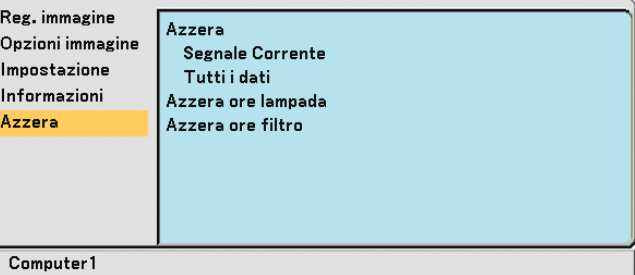

# **Per ritornare ai valori di fabbrica [Azzera]**

La funzione Factory Default vi consente di ripristinare le regolazioni e le impostazioni ai valori di fabbrica, tranne quanto segue:

#### [Segnale Corrente]

Ripristina le regolazioni dell'attuale segnale alle impostazioni predefinite.

Le voci da ripristinare sono: [Preselezionare], [Contrasto], [Luminosità], [Colore], [Tonalità], [Intensità], [Rapporto aspetto], [Orizzontale], [Verticale], [Orologio], [Fase] e [Filtro video].

[Tutti dati]

Azzera tutte le regolazioni ed impostazioni di tutti i segnali riportando i valori di fabbrica.

Potete ripristinare tutte le voci ad eccezione di [Lingua], [Velocità di Comunicazione], [Sicurezza], [Messaggio filtro], [Modo ventilatore], [Durata residua lampada], [Ore lampada utilizzate] e [Ore filtro utilizzate].

Per ripristinare il tempo di utilizzo della lampada, fate riferimento alla sezione "Azzeramento del contaore della lampada [Azzera ore lampada]".

# <span id="page-54-2"></span><span id="page-54-1"></span>**Azzeramento del contaore della lampada [Azzera ore lampada]**

Azzera il contaore della lampada. Alla selezione di questa opzione viene visualizzato il relativo sottomenu di conferma. Selezionate [Sì] e premete il tasto ENTER.

NOTA: il tempo trascorso di utilizzo della lampada non verrà alterato anche quando si seleziona [Azzera] dal menu.

NOTA: il modo proiettore si spegne ed entra nel modo standby dopo 2100 ore (3100 ore: in Modo Eco) di utilizzo. In tal caso, premere il tasto HELP sul telecomando, mantenendolo premuto per dieci secondi per azzerare il contatore. Eseguite questa operazione solo dopo avere sostituito la lampada.

# <span id="page-54-0"></span>**Azzeramento delle ore di utilizzo del filtro [Azzera ore filtro]**

Questa funzione azzera il conteggio relativo all'uso del filtro. Alla selezione di questa opzione viene visualizzato il relativo sottomenu di conferma. Selezionate [Sì] e premete il tasto ENTER.

NOTA: il tempo trascorso di utilizzo del filtro non verrà alterato anche quando si seleziona [Azzera] dal menu.

# <span id="page-55-0"></span>**6. Manutenzione**

In questa sezione sono descritte le procedure di manutenzione da seguire per pulire il filtro e sostituire la lampada.

# **Pulizia o sostituzione del filtro**

La spugna del filtro dell'aria evita che polvere e sporcizia penetrino all'interno del proiettore; per questo, deve essere pulita frequentemente. In caso di filtro sporco o ostruito, il proiettore potrebbe surriscaldarsi.

NOTA: Il messaggio per la pulizia del filtro viene visualizzato per un minuto dopo l'accensione o lo spegnimento del proiettore. Per annullare il messaggio, premere un tasto qualsiasi sul corpo del proiettore o sul telecomando.

# **ATTENZIONE**

- Spegnete il proiettore, spegnete l'interruttore principale e scollegate il proiettore prima di sostituire il filtro.
- Pulite la parte interna del coprifiltro solo con un aspirapolvere.
- Non utilizzate il proiettore senza il coprifiltro.

### **Pulizia del filtro dell'aria:**

Aspirate il filtro attraverso il coprifiltro con l'aspirapolvere.

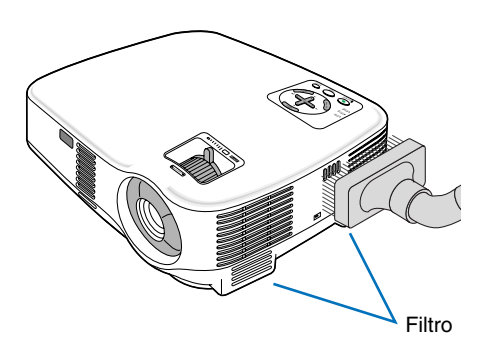

### **Sostituzione del filtro (spugnetta):**

**1. Rimuovete il coprifiltro premendo sul fermo del coperchio finché non si distacca.**

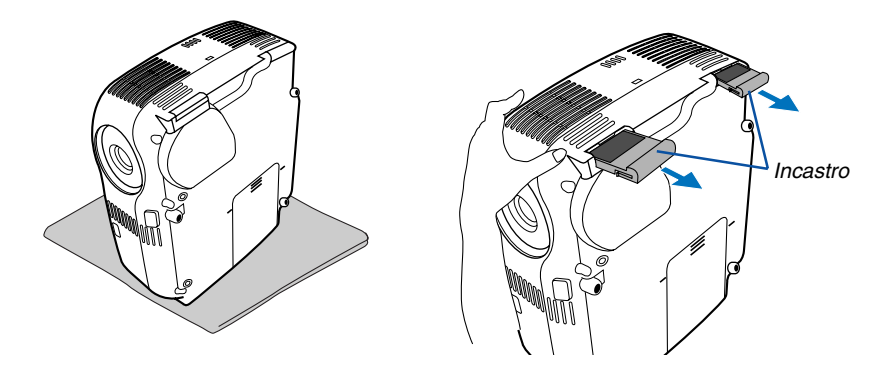

**2. Rimuovete il filtro delicatamente e sostituitelo con quello nuovo.**

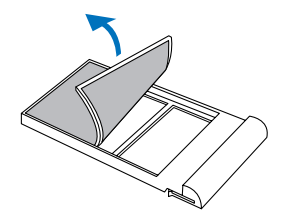

**3. Reinstallate il nuovo coprifiltro.**

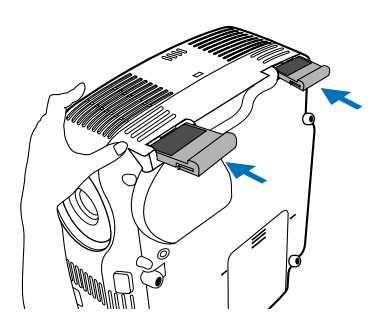

### **4. Azzerate le ore di utilizzo del filtro.**

Per azzerare il tempo di utilizzo del filtro, selezionate sul menu [Azzera] → [Azzera ore filtro]. (→ pagin[a 47](#page-54-0) per informazioni su come azzerare il tempo di utilizzo del filtro.)

NOTA: non lavate il coprifiltro con acqua e sapone. Acqua e sapone danneggiano la membrana del filtro. Prima di sostituire il filtro, rimuovete la polvere e la sporcizia dall'involucro del proiettore. Tenete la polvere lontana durante la sostituzione del filtro.

NOTA: quando sostituite la lampada, vi consigliamo di sostituire anche il filtro. Il filtro viene consegnato insieme alla lampada di sostituzione.

# **Pulizia dell'involucro e dell'obiettivo**

- **1. Spegnete il proiettore prima di effettuare la pulizia.**
- **2. Pulite regolarmente l'involucro con un panno umido. Se è molto sporco, utilizzate un detergente delicato. Non utilizzate detergenti forti o solventi quali alcol o acquaragia.**
- **3. Utilizzate un compressore o carta per lenti per pulire l'obiettivo e fate attenzione a non graffiare o danneggiare l'obiettivo.**

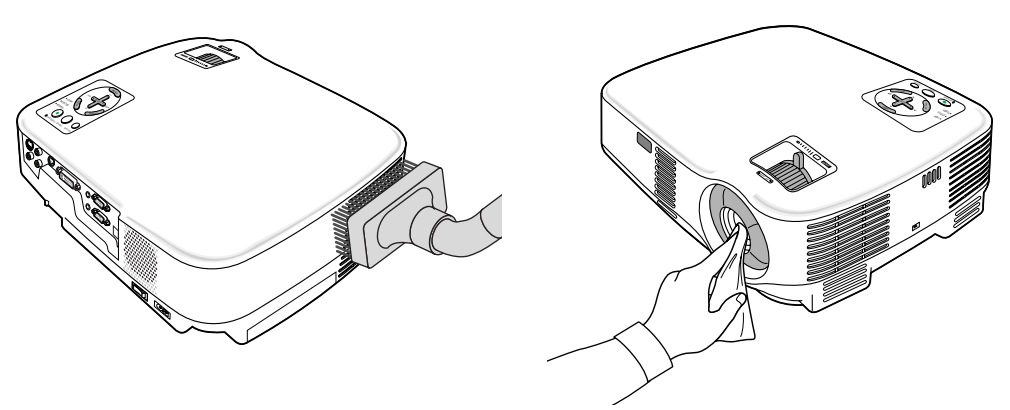

# **Sostituzione della lampada**

Quando la lampada è stata utilizzata per 2000 ore (fino a 3000 ore in modo Eco) o più, l'indicatore LAMP sul proiettore lampeggia in rosso e appare il messaggio **[La lampada è arrivata a fine vita. Per favore sostituire la lampada.]**\*. Anche se la lampada funziona ancora, sostituitela dopo 2000 ore (fino a 3000 ore in modo Eco) per mantenere inalterate le alte prestazioni del proiettore. Una volta sostituita la lampada, accertatevi di azzerare il contaore della lampada.  $(\rightarrow$  pagina [47\)](#page-54-1)

# **ATTENZIONE**

- NON TOCCATE LA LAMPADA subito dopo il suo utilizzo, poiché è estremamente calda. Spegnere il proiettore, attendere 30 secondi, spegnete l'interruttore principale, quindi scollegate il cavo di alimentazione. Attendere almeno un'ora affinché la lampada si raffreddi.
- NON RIMUOVETE LE VITI ad eccezione delle due viti del portalampada, poiché possono verificarsi scosse elettriche.
- Non rompete il vetro del portalampada. Non lasciate impronte sulla superficie di vetro del portalampada. Le impronte digitali sulla superficie di vetro possono causare ombre indesiderate o compromettere la qualità dell'immagine.
- Il proiettore si spegne ed entra nel modo standby dopo 2100 ore (fino a 3100 ore in modo Eco) di utilizzo. In tal caso, sostituire la lampada. Se si continua a utilizzare la lampada dopo 2000 ore (fino a 3000 ore in modo Eco) di utilizzo, la lampada può scoppiare e i pezzi di vetro possono riempire il portalampada. Non toccate questi pezzi di vetro, altrimenti vi potete fare male. Se la lampada si rompe, rivolgersi al rivenditore NEC per la sostituzione della stessa.

\* NOTA: Questo messaggio verrà visualizzato nelle seguenti condizioni:

- per un minuto dopo l'accensione del proiettore
- quando vengono premuti il tasto POWER ON/STAND BY sul proiettore o il tasto POWER OFF sul telecomando

Per disattivare questo messaggio, premere un qualsiasi tasto sul proiettore o sul telecomando.

#### **Sostituzione della lampada**

Lampada e strumenti opzionali necessari per la sostituzione:

- Lampada di sostituzione NP05LP
- **1. Posizionate il proiettore su un panno morbido e capovolgetelo per accedere al coprilampada sul retro.**

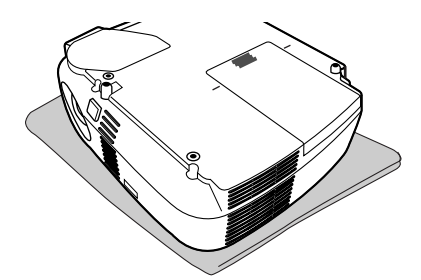

#### **2. Rimuovete il coperchio della lampada.**

(1)Premete fermamente e fate scorrere il coperchio della lampada di 1 cm (0,4")

• Non forzate per estrarre il coperchio della lampada

(2)Premete per rilasciare i due ganci su entrambi i lati e fate scorrere verso l'esterno il coperchio della lampada.

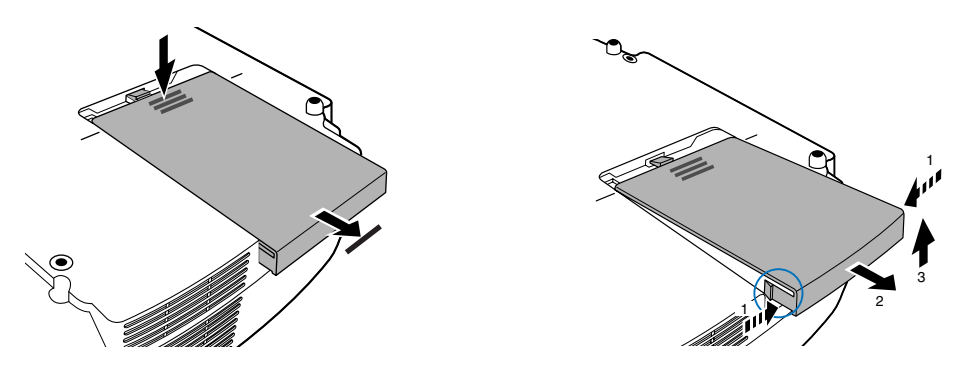

#### **3. Rimuovete l'alloggiamento della lampada.**

- (1)Allentare le due viti che fissano il portalampada finché il cacciavite Phillips non è in grado di ruotare liberamente. Non è possibile rimuovere le due viti.
- (2) Afferrate il portalampada e rimuovetelo.

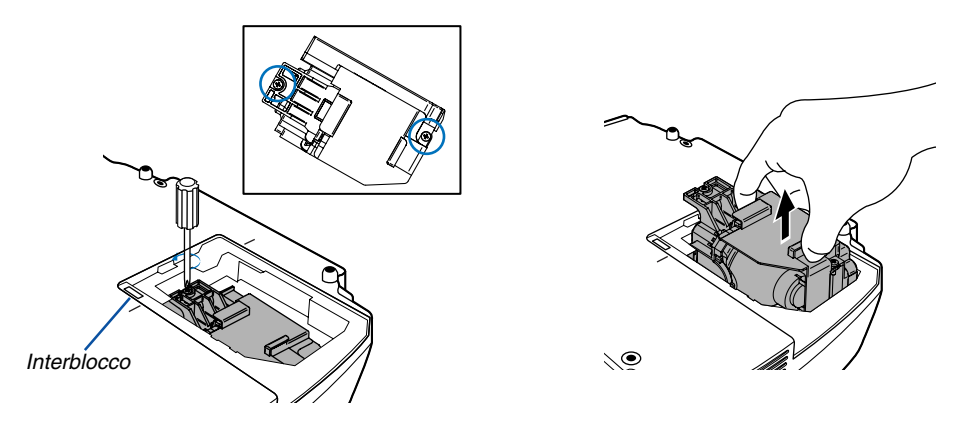

NOTA: vi 'è una funzione di interbloccaggio in questa sezione per prevenire rischi di scosse elettriche. Non disabilitate questa funzione.

#### **4. Installate un nuovo alloggiamento della lampada.**

(1)Inserite l'alloggiamento della nuova lampada finché non è inserito nella presa.

#### **ATTENZIONE**

Non utilizzate lampade diverse dalla lampada di sostituzione NEC NP05LP. Ordinate la lampada dal più vicino rivenditore NEC.

(2)Assicuratevi di serrare le due viti.

Non dimenticate di serrare le viti.

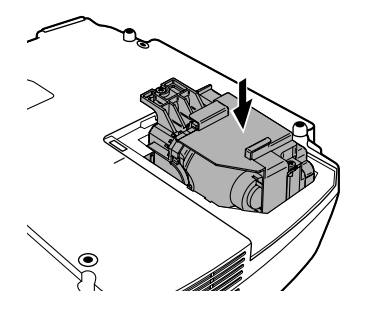

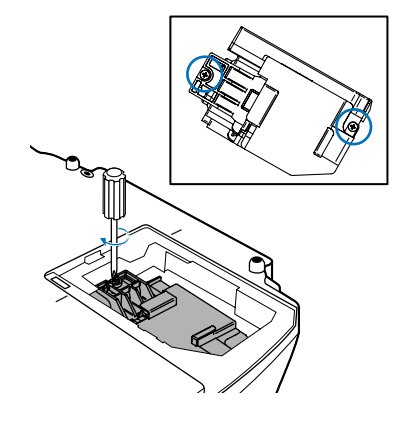

#### <span id="page-59-0"></span>**5. Reinstallate il coprilampada.**

(1)Posizionate il coperchio della lampada, allineatelo con la linea guida.

(2)Fate scorrere il coperchio della lampada verso l'interno finché non scatta in posizione.

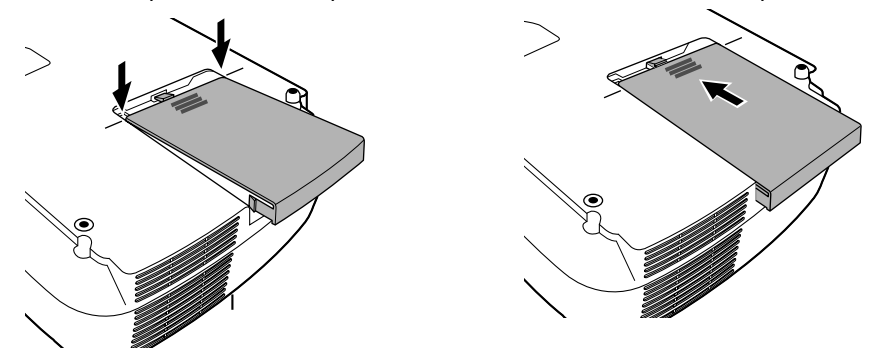

- **6. Collegate il cavo di alimentazione in dotazione, accendete l'interruttore di alimentazione principale e accendete il proiettore.**
- **7. Infine, selezionate il menu** → **[Azzera]** → **[Azzera ore lampada] per ripristinare le ore di utilizzo della lampada.**

NOTA: quando la lampada eccede le 2100 ore (fino a 3100 ore in modo Eco) di servizio, il proiettore non si accende e il menu non viene visualizzato.

In tal caso, premere il tasto HELP sul telecomando, mantenendolo premuto per dieci secondi per azzerare il contatore. Quando l'orologio durata lampada viene azzerato, l'indicatore LAMP (lampada) si spegne.

# **7. Appendice**

# <span id="page-60-0"></span> **Risoluzione dei problemi**

Questa sezione vi aiuta a risolvere eventuali problemi che sorgono durante l'impostazione o l'utilizzo del proiettore.

# <span id="page-60-1"></span>**Messaggi dell'indicatore**

#### **Indicatore di alimentazione (POWER)**

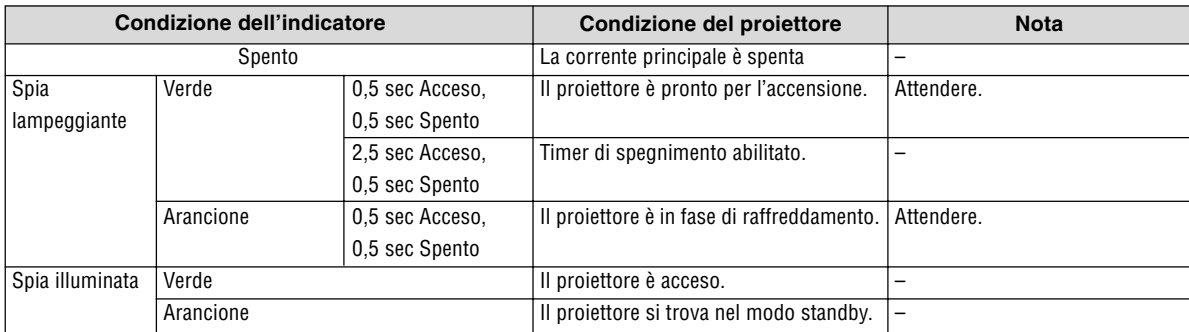

#### **Indicatore dello stato (STATUS)**

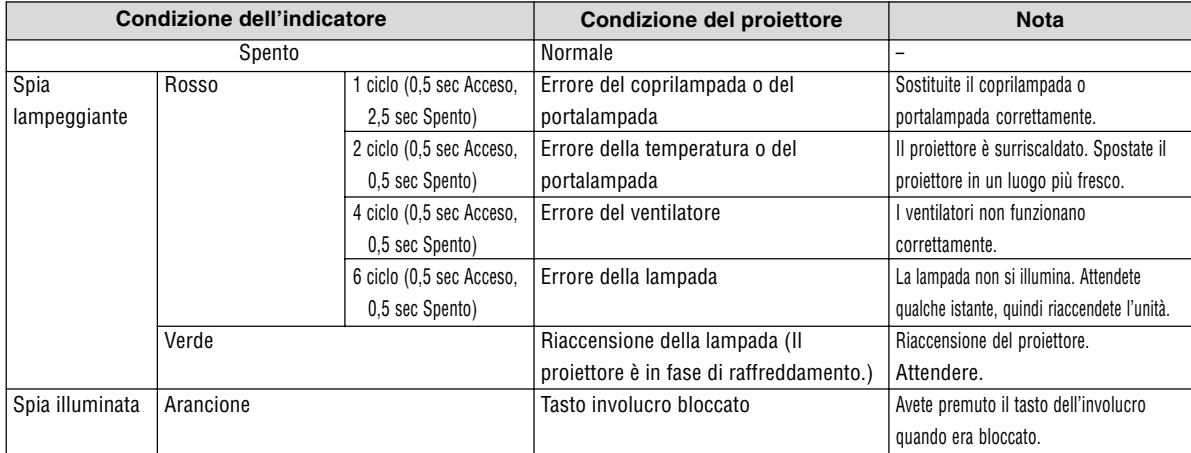

#### **Indicatore della lampada (LAMP)**

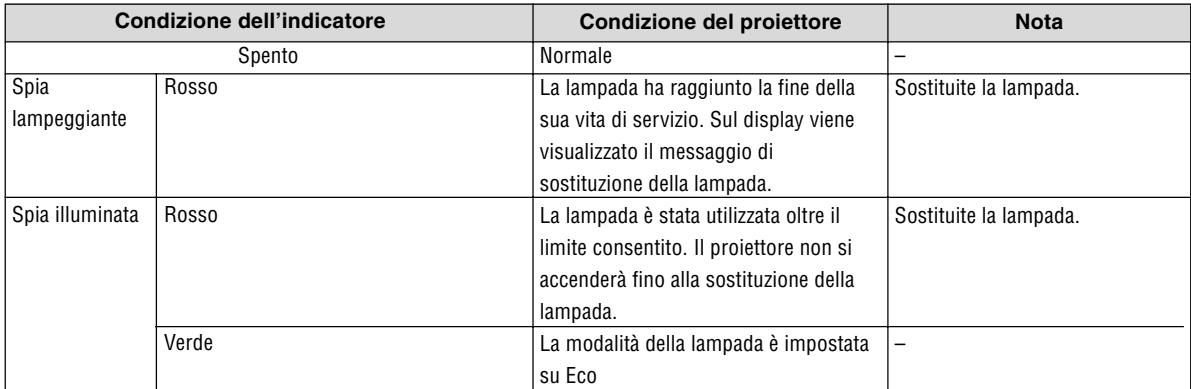

#### **Dispositivo di protezione sovra-temperatura**

Se la temperatura all'interno del proiettore aumenta troppo, il dispositivo di protezione dalla sovra-temperatura disattiva automaticamente la lampada e l'indicatore STATUS lampeggia (2 cicli di accensione e spegnimento). In tal caso, procedete come segue:

- Scollegate il cavo di alimentazione quando le ventole di raffreddamento si arrestano.
- Spostate il proiettore in un luogo più fresco se la stampa in cui eseguite la presentazione è troppo calda.
- Pulite i fori di ventilazione se si ostruiscono con la polvere.
- Attendete circa 60 minuti fi nché il proiettore non si raffredda suffi cientemente.

#### Problemi comuni e soluzioni (→ "Indicatore alimentazione/stato/lampada" a pagina [53.](#page-60-0))

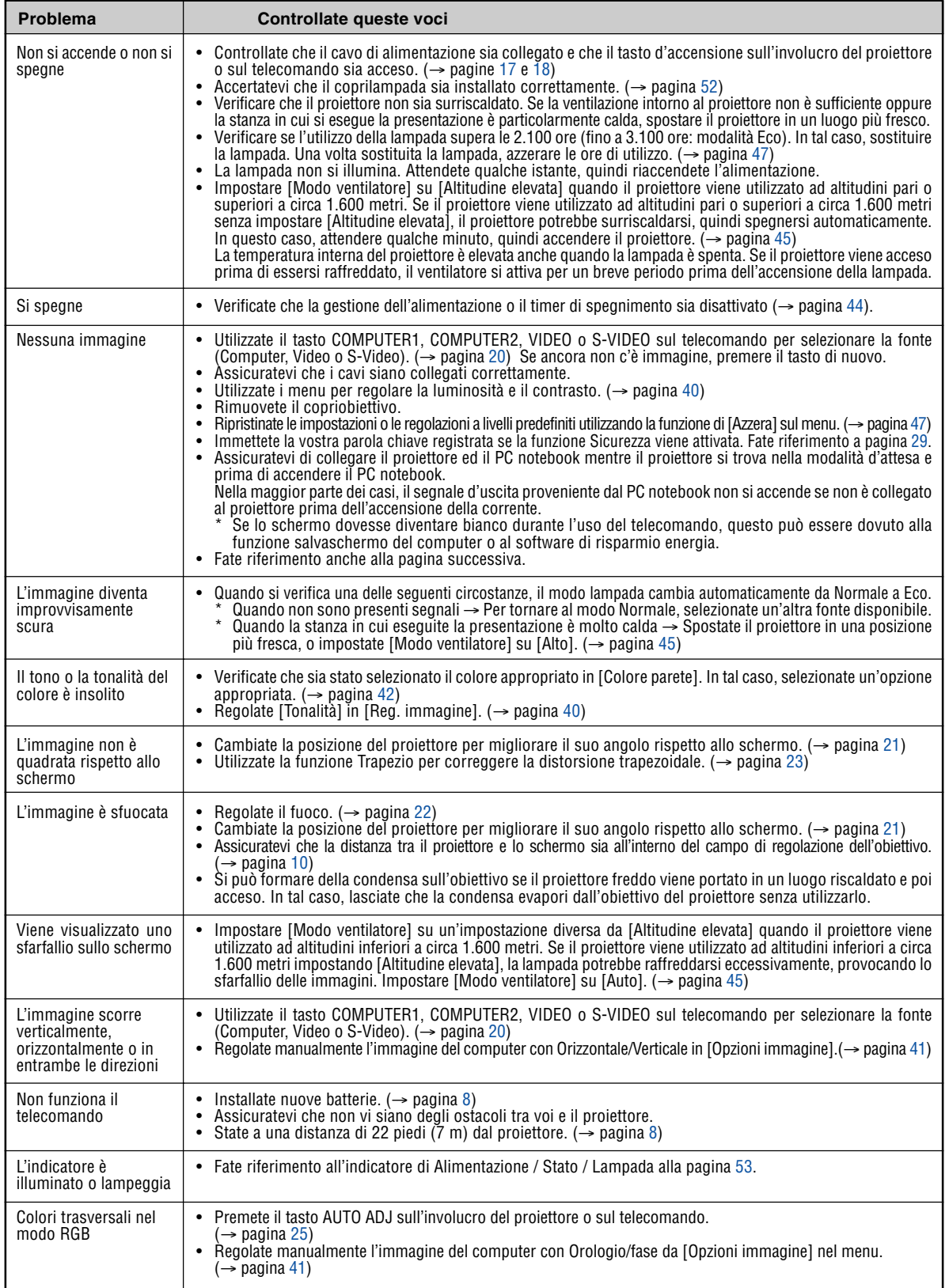

Per ulteriori informazioni, rivolgetevi al rivenditore.

### **Se non è presente alcuna immagine o se l'immagine non è visualizzata correttamente.**

• Processo alimentazione accesa per il proiettore e il PC.

Assicuratevi di collegare il proiettore ed il PC notebook mentre il proiettore si trova nella modalità d'attesa e prima di accendere il PC notebook.

Nella maggior parte dei casi, il segnale d'uscita proveniente dal PC notebook non si accende se non è collegato al proiettore prima dell'accensione della corrente.

NOTA: potete controllare la frequenza orizzontale del segnale corrente nel menu del proiettore in Informazioni. Se il valore è "0 kHz", non vi sono segnali emessi dal computer. Fate riferimento alla pagi[na 46](#page-53-0) o passate al passaggio successivo.

• Attivazione del display esterno del computer

La visualizzazione di un'immagine sullo schermo del computer portatile non significa necessariamente che viene emesso un segnale al proiettore. Quando si utilizza un computer portatile compatibile, una combinazione di tasti funzioni consentiranno di attivare/disattivare il display esterno. In genere, la combinazione del tasto 'Fn" insieme a uno dei 12 tasti funzione consente di attivare/disattivare il display esterno. Ad esempio, i computer portatili NEC utilizzano la combinazione di tasti Fn + F3, mentre i portatili Dell utilizzano Fn + F8 per attivare/disattivare le selezioni del display esterno.

• Nessun segnale standard emesso dal computer

Se il segnale emesso dal computer portatile non è conforme agli standard industriali, l'immagine proiettata può non essere visualizzata correttamente. In tal caso, disattivate lo schermo LCD del computer portatile quando è in uso il display del proiettore. Ciascun computer portatile disattiva/riattiva gli schermi LCD locali in modo diverso come descritto al passaggio precedente. Per ulteriori informazioni, fate riferimento alla documentazione del computer in uso.

• L'immagine è visualizzata in modo errato quando si utilizza un Macintosh

Quando utilizzate un Macintosh con il proiettore, impostate l'interruttore DIP dell'adattatore Mac (non in dotazione con il proiettore) in base alla risoluzione. Al termine dell'impostazione, riavviate il Macintosh per rendere attive le modifiche.

Per le modalità di visualizzazione delle impostazioni diverse da quelle supportate dal Macintosh e dal proiettore, se cambiate l'interruttore DIP sull'adattatore Mac, l'immagine può ripetersi o può non venire visualizzata. In tal caso, impostate l'interruttore DIP sul modo fisso a 13 pollici, quindi riavviate il Macintosh. Dopodiché ripristinate gli interruttori DIP a una modalità visualizzabile, quindi riavviate nuovamente il Macintosh.

NOTA: per un PowerBook che non dispone di un connettore mini D-Sub a 15 spinotti, è necessario un cavo adattatore video prodotto a Apple Computer.

- Mirroring su un PowerBook
	- Quando utilizzate il proiettore con un Macintosh PowerBook, l'uscita può essere impostata su 1024 x 768 a meno che il "mirroring" è disattivato sul PowerBook. Per ulteriori informazioni sul mirroring, fate riferimento al manuale dell'utente in dotazione con il computer Macintosh.
- Le cartelle e le icone sono nascoste sullo schermo Macintosh

Le cartelle e le icone possono non essere visualizzate sullo schermo Macintosh. In tal caso, selezionate [View] → [Arrange] dal menu Apple e ordinate le icone.

# - **Specifiche**

Questa sezione fornisce delle informazioni tecniche sulle prestazioni del proiettore VT700.

Numero modello **VT700**

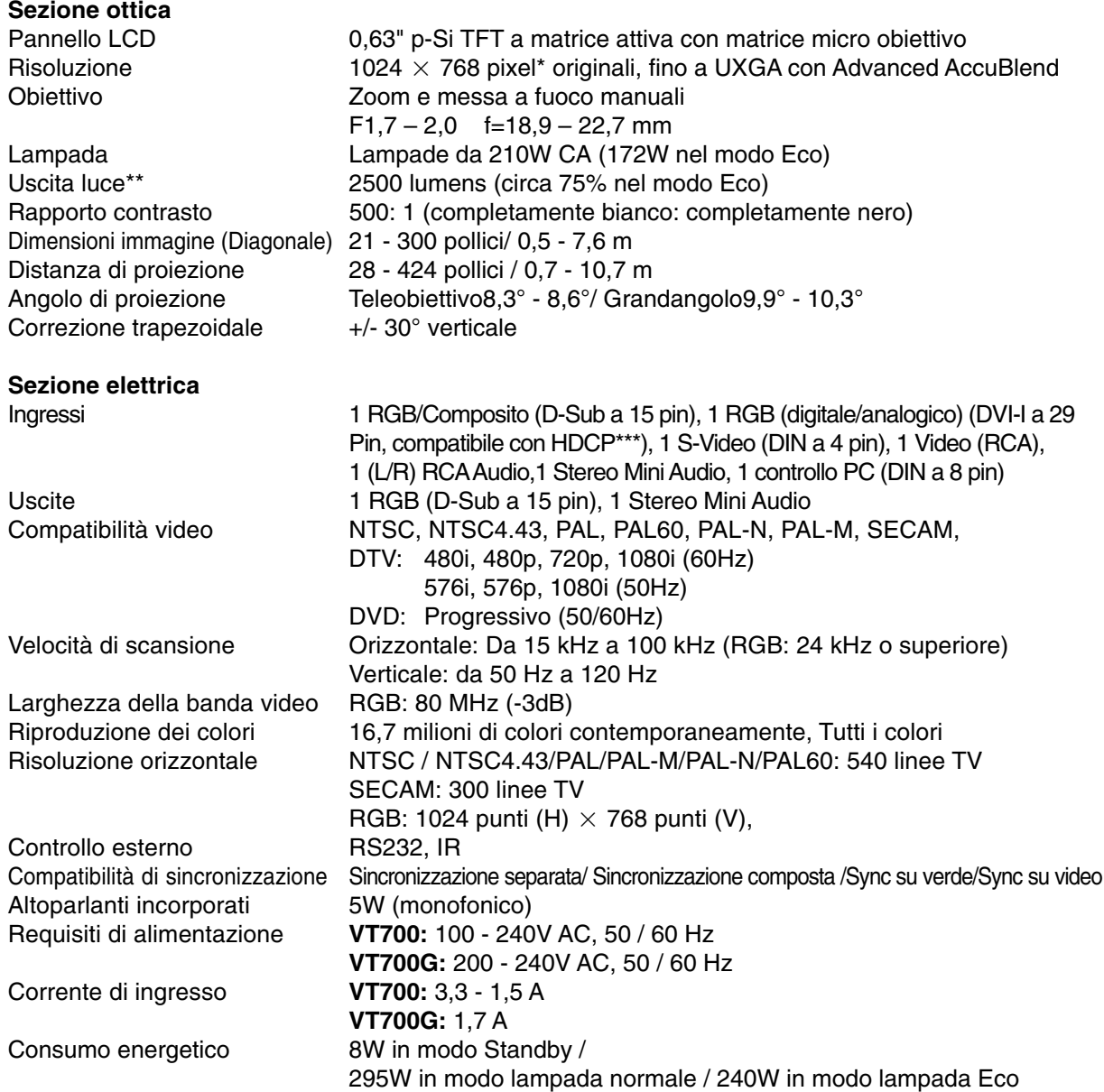

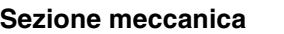

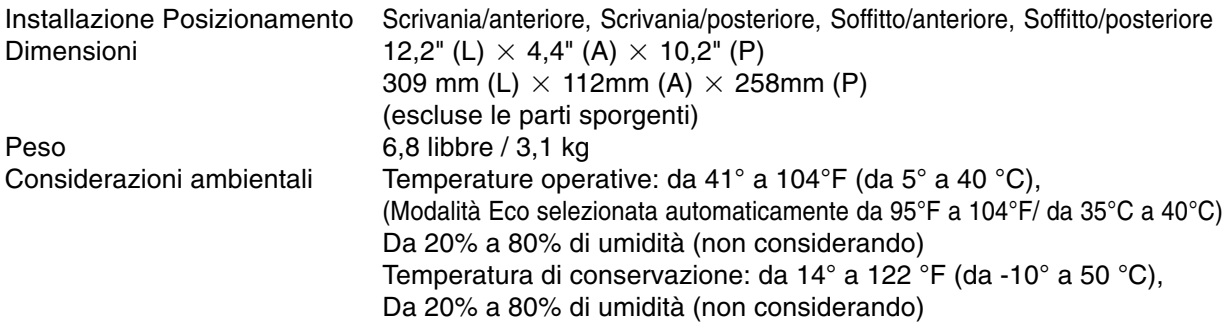

I pixel effettivi sono più di 99,99%.

Questo è il valore di uscita luce (lumens) quando la modalità [Preselezionare] e impostata su [Alta luminosità].

Se viene impostata come [Preselezionare] una qualsiasi altra modalità, il valore di uscita luce potrebbe diminuire leggermente.

\*\*\* Cos'è la tecnologia HDCP/HDCP?

HDCP è acronimo di High-bandwidth Digital Content Protection. High bandwidth Digital Content Protection (HDCP) è un sistema che consente di evitare la copia illegale di dati video inviati su un'interfaccia DVI (Digital Visual Interface).

Se non riuscite a visualizzare il materiale tramite l'ingresso DVI, ciò non significa necessariamente che il proiettore non funzioni correttamente. Con l'implementazione del protocollo HDCP, può succedere che del contenuto sia protetto dall'HDCP e non venga visualizzato a causa della decisione/intenzione della comunità HDCP (Digital Content Protection, LLC).

Disposizioni

Per gli Stati Uniti: Approvato UL (UL 60950 - 1) Corrisponde ai requisiti FCC per la Classe B

Per il Canada:

Approvato UL (CSA 60950 - 1)

Corrisponde ai requisiti DOC Canada per la Classe B

Per l'Australia e la Nuova Zelanda:

Corrisponde ai requisiti AS/NZS CISPR.22 Classe B

Per l'Europa:

Corrisponde alla direttiva EMC (EN55022:, EN55024, EN61000-3-2, EN61000-3-3) Corrisponde alla direttiva sulla bassa tensione (EN60950 - 1, approvato TUV GS)

# $\epsilon$

Per ulteriori informazioni, visitate i siti: USA : http://www.necdisplay.com/ Europa : http://www.nec-display-solutions.com/ Globale : http://www.nec-pj.com/ Per informazioni riguardo gli accessori opzionali, visitate il nostro sito web o consultate la nostra brochure.

Le specifiche sono soggette a modifiche senza preavviso.

# **Dimensioni del proiettore**

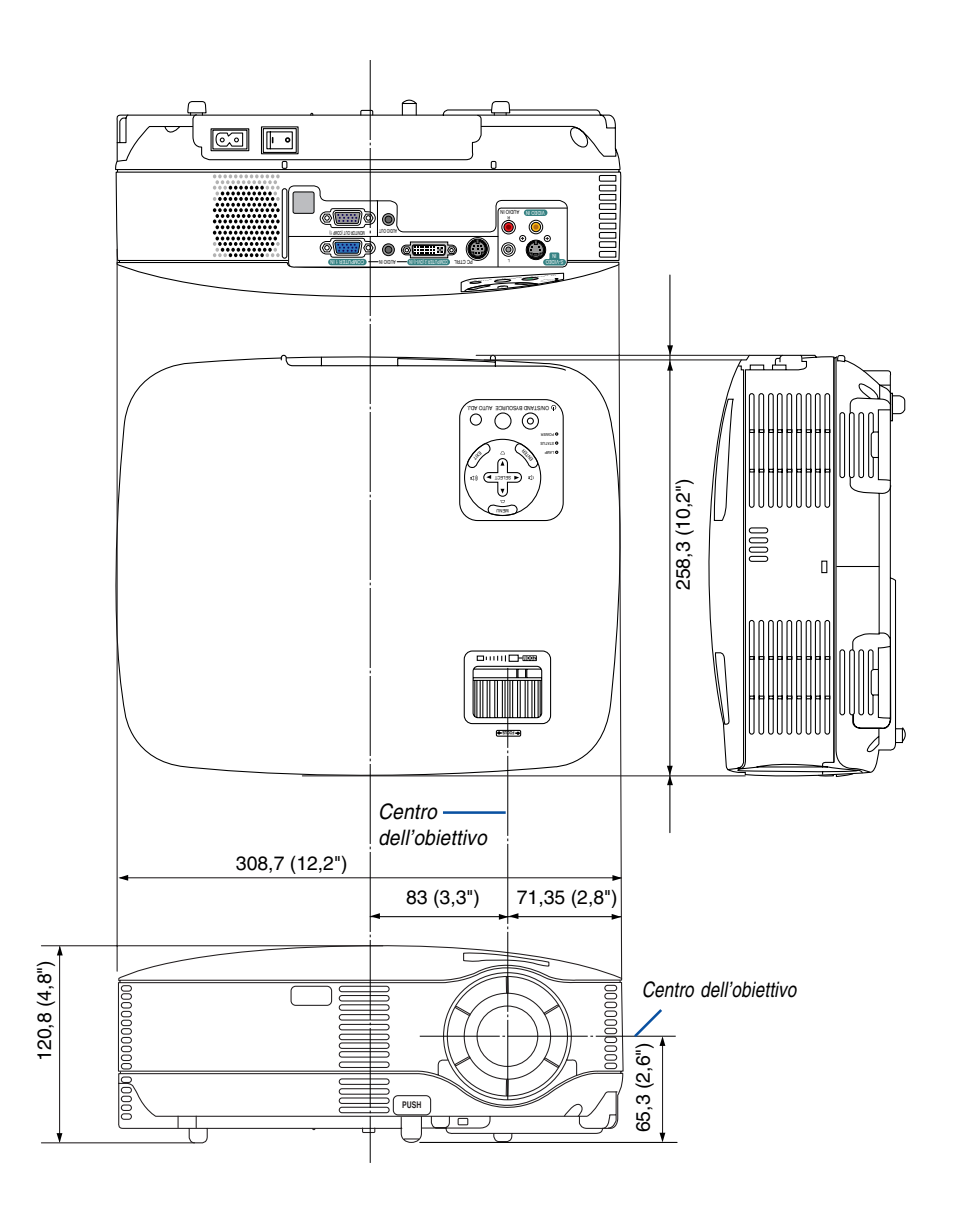

Unità: mm (pollici)

# **Connettore mini D-Sub a 15 spinotti Assegnazione pin del connettore di ingresso COMPUTER D-Sub**

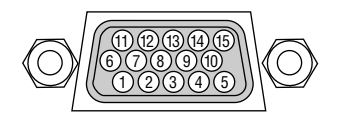

Livello dei segnali Segnale video: 0,7 Vp-p (analogico) Segnale di sincronizzazione: livello TTL

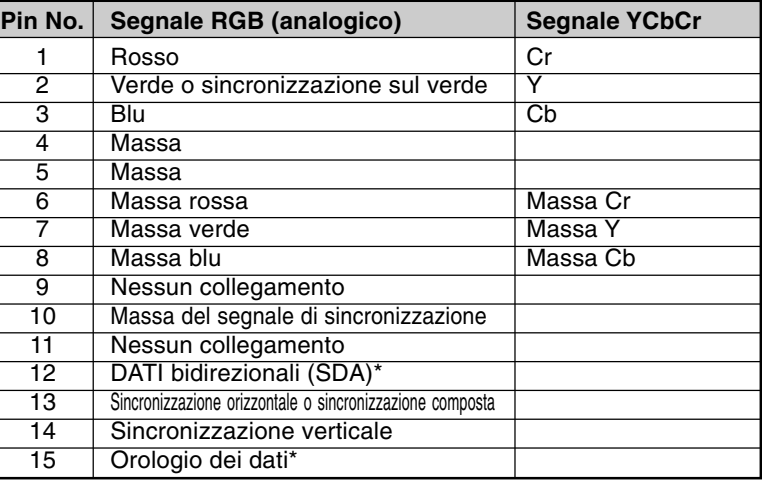

\* È supportato solo il connettore d'ingresso COMPUTER1

# **Elenco dei segnali d'ingresso compatibili**

Orizzontale: Da 15 kHz a 100 kHz (RGB: 24 kHz o superiore) Verticale: da 50 Hz a 120 Hz

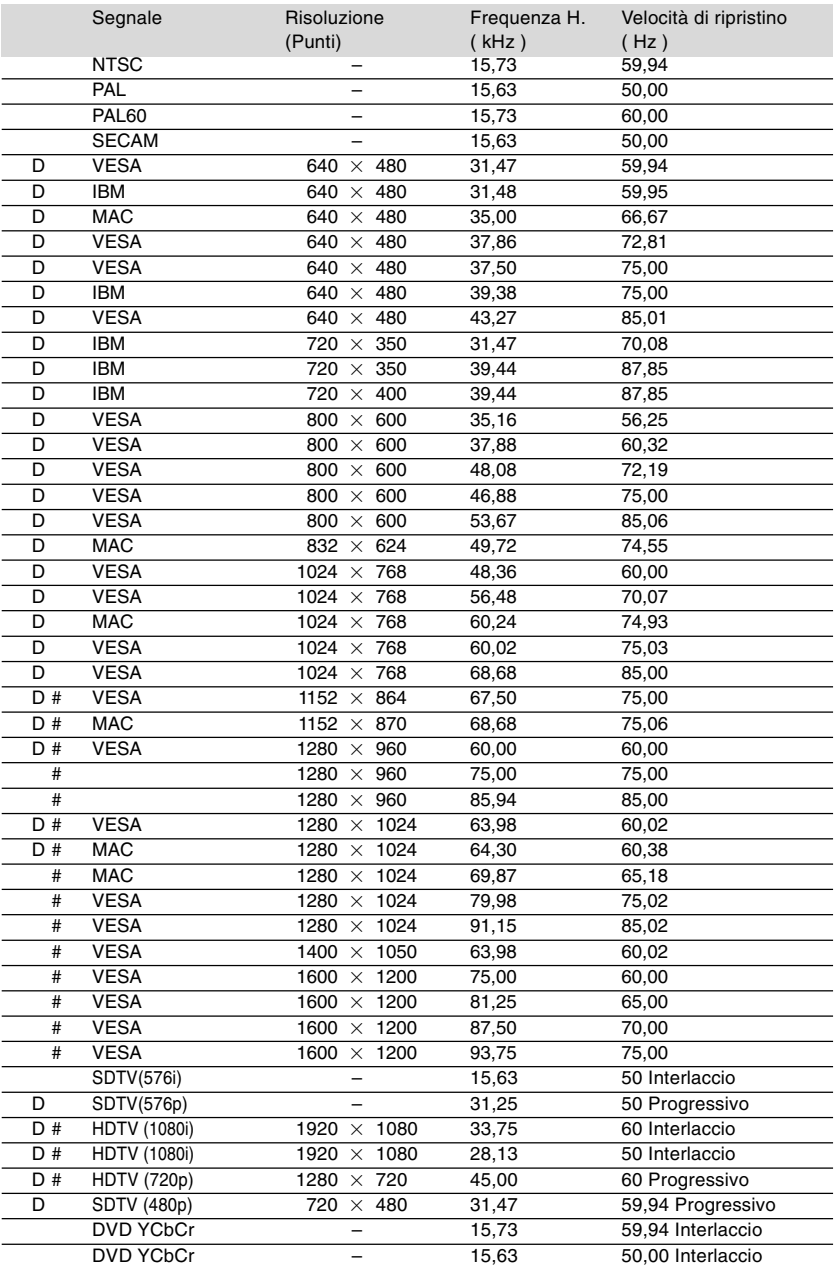

# : Le immagini contrassegnate con # sono compresse con Advanced AccuBlend VT700.

D : Le immagini contrassegnate con "D" sono compatibili con i segnali digitali DVI su VT700.

**NOTA:** Alcuni segnali di sincronizzazione composta possono non essere visualizzati correttamente.

I segnali diversi da quelli specificati nella tabella sopra possono non essere visualizzati correttamente. In tal caso, cambiate la velocità di ripristino o la risoluzione del PC. Fate riferimento alle Proprietà del display del vostro PC per ulteriori informazioni sulle procedure.

UXGA (1600  $\times$  1200) è ammesso solo per i segnali di sincronizzazione separata.

# **Codici di controllo del PC e collegamenti dei cavi**

# **Codici di controllo del PC**

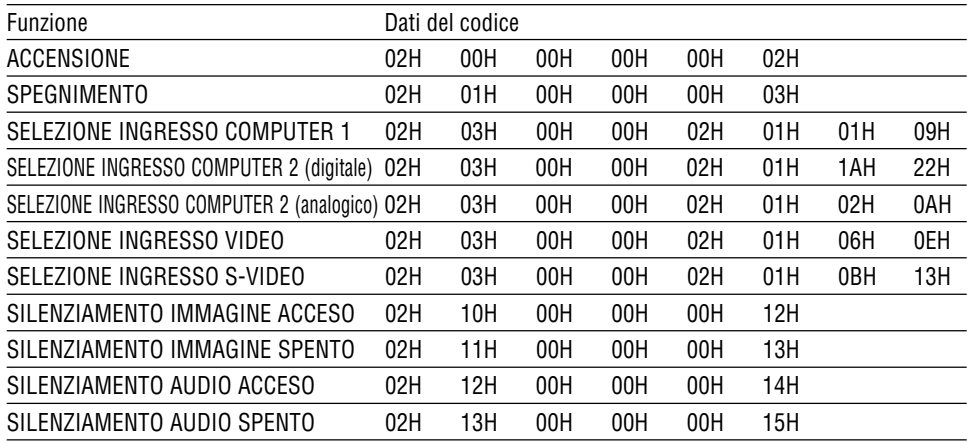

NOTA: rivolgetevi al rivenditore locale per richiedere un elenco completo dei codici di comando del PC, se necessario.

# **Collegamento del cavo**

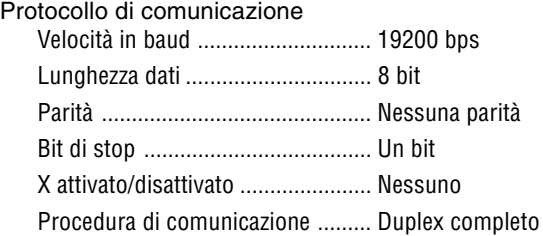

NOTA: a seconda dell'apparecchiatura, è consigliabile utilizzare una velocità in baud inferiore per i cavi lunghi.

#### **Connettore di controllo PC (DIN-8 spinotti)**

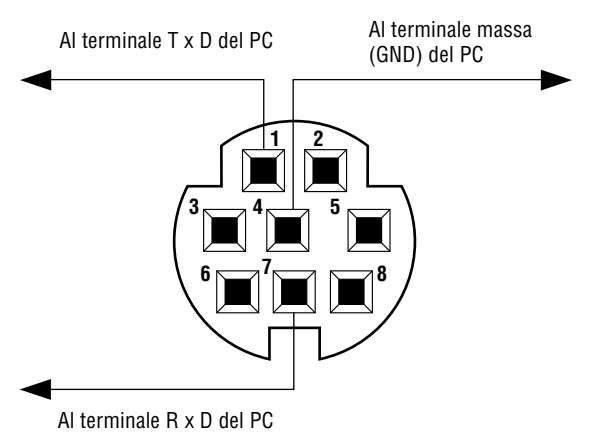

NOTA: i spinotti 2, 3, 5, 6 e 8 sono usati all'interno del proiettore.

# **Elenco di controllo per la risoluzione dei problemi**

Prima di rivolgervi al rivenditore o al personale di assistenza, controllate il seguente elenco per accertarvi che è necessaria la riparazione, facendo inoltre riferimento alla sezione "Risoluzione dei problemi" del manuale dell'utente. L'elenco di controllo riportato di seguito contribuisce a risolvere i problemi in modo più efficace.

\* Stampate questa pagina e la prossima per vostro riferimento.

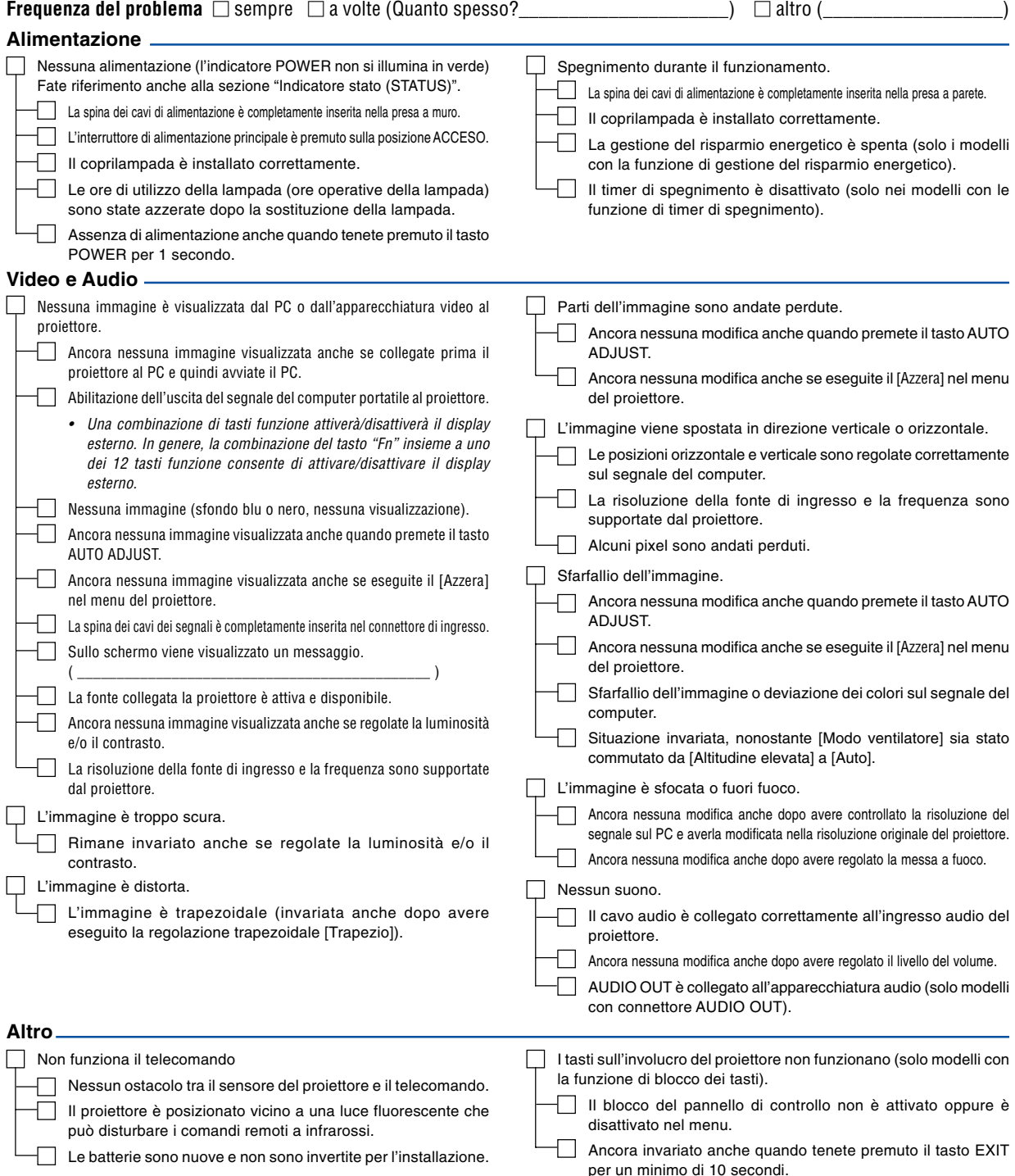

**Descrivete il problema in dettaglio nello spazio di seguito.**

# **Le informazioni sull'applicazione e l'ambiente in cui è utilizzato il proiettore**

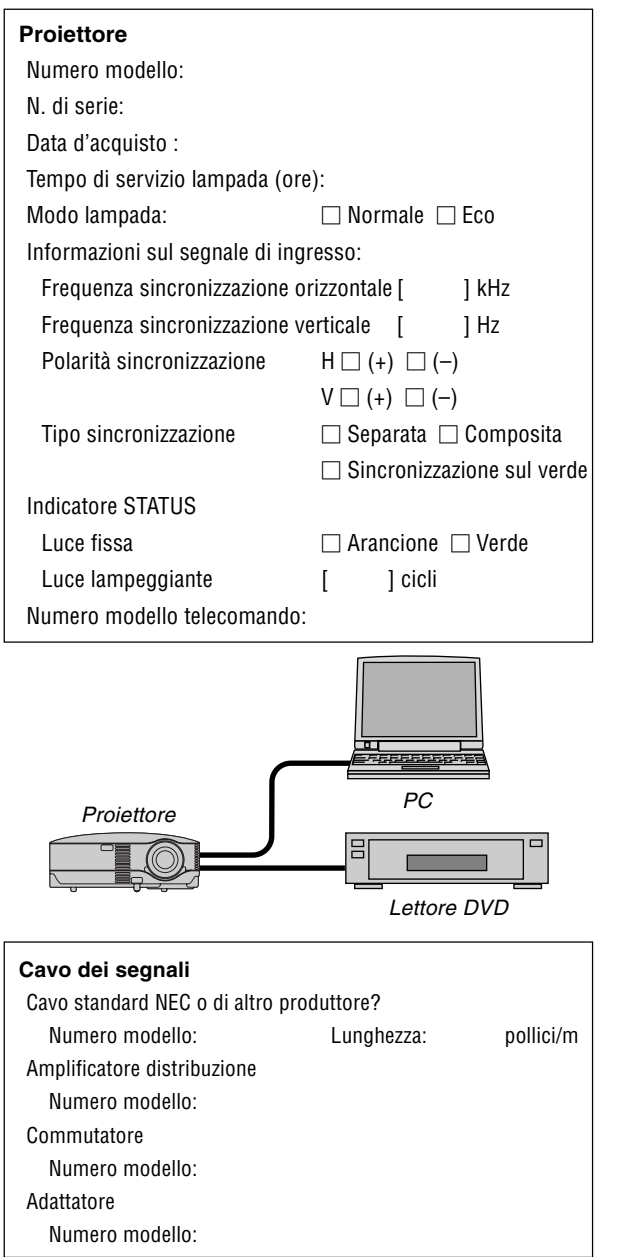

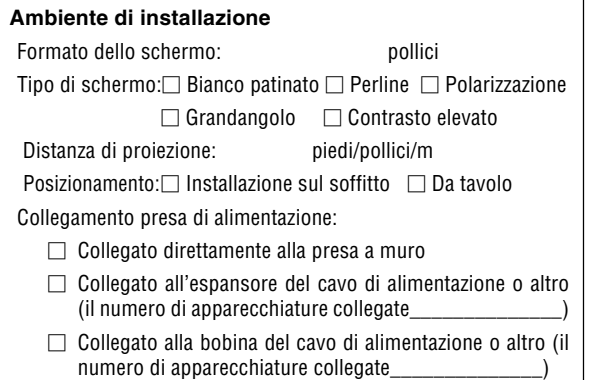

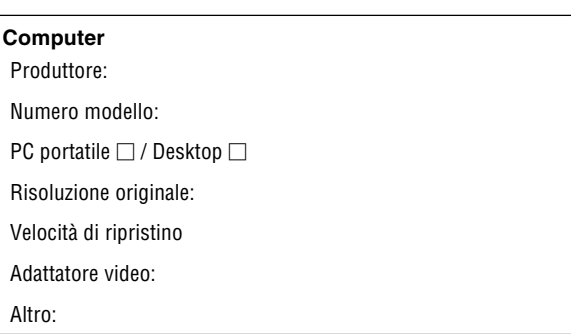

#### **Apparecchiatura video**

Videoregistratore, lettore DVD, videocamera, videogioco o altro

Produttore:

Numero modello:

# **Guida TravelCare**

#### **TravelCare – un servizio per viaggiatori internazionali**

Potete richiedere per questo prodotto la "TravelCare", la garanzia internazionale unica della NEC.

Osservate che la copertura della TravelCare dipende parzialmente dalla copertura della garanzia in dotazione con il prodotto.

#### **Servizi offerti dalla garanzia internazionale TravelCare**

Questa garanzia permette ai clienti, che stanno viaggiando all'estero per affari o per vacanze, di ottenere dei lavori di servizio sui propri prodotti presso la NEC o presso i centri di assistenza tecnica autorizzati dalla NEC in tutte le nazioni che sono elencate qui sotto.

Per ulteriori informazioni sui servizi offerti dai vari centri di assistenza tecnica, fate riferimento alla "Lista dei centri TravelCare" qui sotto.

#### **1 Servizio di riparazione**

Il prodotto viene riparato e consegnato entro 10 giorni lavorativi, escluso il tempo di trasporto.

Durante la durata della garanzia, sono coperti tutti I costi per le parti di manutenzione, della manodopera per il lavoro di riparazione e per il trasporto all'interno dell'area coperta dal centro di assistenza tecnica.

#### **2 Servizio di noleggio di un prodotto di sostituzione**

Se il cliente così desidera, può noleggiare un prodotto di sostituzione mentre viene riparato il prodotto originale.

Costo: US\$200 per 12 giorni

Questa somma va saldata presso il centro di assistenza tecnica locale in contanti o tramite carta di credito.

Il costo del noleggio, US\$200, non è rimborsabile, nemmeno se il cliente usufruisce del prodotto per meno di 12 giorni prima di ritornare nel suo paese d'origine.

Il prodotto di sostituzione viene consegnato entro 3 giorni lavorativi. Se il cliente non restituisce il prodotto di sostituzione entro 12 giorni, lo stesso dovrà pagare l'intero costo dell'unità.

Se il cliente restituisce il prodotto di sostituzione in condizioni difettose o danneggiate, lo stesso dovrà pagare per la riparazione dello stesso. Osservate che questo servizio non è disponibile per tutte le nazioni e regioni. Fate riferimento alla "Lista dei Centri TravelCare".

Inoltre, questo servizio di noleggio prodotti di sostituzione non è disponibile dopo la scadenza della garanzia del prodotto.

#### **Termini della garanzia**

- 1
- a. Alla presentazione della garanzia o dello scontrino ricevuto nel momento dell'acquisto del prodotto:

Valida per il termine indicato sulla garanzia o per il normale termine della garanzia nella nazione in cui acquistate il prodotto.

b. Quando viene consegnato solo il prodotto:

Valida per un periodo di 14 mesi dalla data di fabbricazione indicata dal numero di serie sulla targhetta fissata sul prodotto stesso.

- 2 Quando consegnate un prodotto il cui termine di garanzia è scaduto: Le riparazioni vengono eseguite dietro pagamento. In tal caso il cliente non ha il diritto al servizio di noleggio di un prodotto di sostituzione.
- 3 Nei seguenti casi, può essere necessario pagare per la riparazione, anche se è ancora valida la garanzia del prodotto:
	- 1) Se il termine della garanzia, il nome del modello, il numero di serie e il nome del negozio in cui avete acquistato il prodotto non sono indicati sulla garanzia oppure se tali dati sono stati modificati.
	- 2) Problemi o danni dovuti a cadute o urti durante il trasporto oppure dovuti agli spostamenti effettuati dal cliente o all'errato maneggio da parte del cliente.
	- 3) Problemi o danni dovuti all'utilizzo errato, alterazioni non coperte dalla garanzia o riparazioni eseguite dal cliente stesso.
	- 4) Problemi o danni dovuti ad incendi, contatto con il sale o dei gas, terremoti, fulmini, tempeste, inondazioni o altre calamità naturali o per via di fattori esterni quali polvere, fumo da sigarette, voltaggi anomali ecc.
- 5) Problemi o danni dovuti all'utilizzo in luoghi caldi o umidi, in veicoli, barche o navi, ecc.
- 6) Problemi o danni dovuti ad accessori o dispositivi esterni collegati al prodotto, nonostante non sono state designate dalla NEC.
- 7) Problemi causati dal consumo naturale, dal logorio o dalla deterioramento delle parti durante normali condizioni d'uso.
- 8) Problemi o danni alle lampade o ad altri prodotti di consumo, alle parti incluse o a quelle opzionali.
- 9) Sono valide anche le altre condizioni stipulate nella garanzia in dotazione con il prodotto.

**NOTA:** Il prodotto puù essere utilizzato all'estero con i voltaggi indicati nell'etichetta della potenza nominale del prodotto usando un cavo d'alimentazione adatto per gli standard e per la tensione di linea del Paese nel quale si intende utilizzare il prodotto.

#### **Lista dei centri TravelCare**

Questa lista è valida a partire dal 1 Aprile 2007.

Per ottenere informazioni aggiornate, collegatevi ai siti Internet dei centri di assistenza t4ecnica nelle varie paesi sulla Lista dei centri TravelCare oppure al sito Internet della NEC, http://www.nec-pj.com.

#### **In Europa**

NEC Europe Ltd. / European Technical Centre

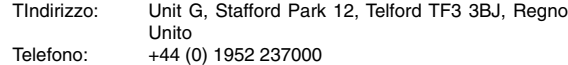

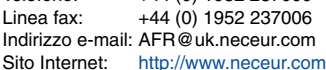

(Regioni coperte)

- UE: Austria\*, Belgio\*, Bulgaria\*, Cipro\*, Danimarca\*, Estonia\*, Finlandia\*, Francia\*, Germania\*, Grecia\*, Irlanda\*, Italia\*, Lettonia\*, Lituania\*, Lussemburgo\*, Malta\*, Paesi Bassi\*, Polonia\*, Portogallo\*, Regno Unito\*, Repubblica Ceca\*, Romania\*, Slovacchia\*, Slovenia\*, Spagna\*, Svezia\* e Ungheria\*
- EEA: Norvegia\*, Islanda e Liechtenstein

#### **Negli Usa**

NEC Display Solutions of America, Inc.<br>Indirizzo: 500 Park Boulevard,

500 Park Boulevard, Suite 1100 Itasca, Illinois 60143, U.S.A. Telefono: +1 800 836 0655<br>Linea fax: +1 800 356 2415

Linea fax: +1 800 356 2415

Indirizzo e-mail: vsd.tech-support@necsam.com

Sito Internet: http://www.necdisplay.com/

#### (Regioni coperte)

USA \*, Canada\*

#### **In Oceania**

NEC Australia Pty., Ltd. Indirizzo: New South Wales; 184 Milperra Road, Reversby NSW 2212 Telefono: +61 2 9780 8688 Linea fax: +61 2 9780 8659 Victoria; Unit 1/6 Garden Road, Clayton VIC 3168 Telefono: +61 3 8562 6245 Linea fax: +61 3 8562 6220 Newcastle; 120 Parry Street Newcastle West NSW 2300 Telefono: +61 2 4926 2466 Queensland; Unit 4/305 Montague Road West End QLD 4101 Telefono: +61 7 3840 5858 Linea fax: +61 7 3840 5866 Goldcoast QLD; Shop1 48 Ferry Road Southport QLD 4215 Telefono: +61 7 5591 3670
South Australia; 84A Richmond Road, Keswick SA 5035 Telefono: +61 8 8375 5707 Linea fax: +61 8 8375 5757 Western Australia; 45 Sarich Court Osborne Park WA 6017 Telefono: +61 8 9445 5901 Linea fax: +61 8 9445 5999 Sito Internet: http://www.nec.com.au

(Regioni coperte) Australia\*, Nuova Zelanda

# **In Asia e nel Medio Oriente**

NEC Display Solutions, Ltd.<br>Indirizzo: 686-1, I 686-1, Nishioi, Oi-Machi, Ashigarakami-Gun, Kanagawa 258-0017, Giappone Telefono: +81 465 85 2369 Linea fax: +81 465 85 2393 Indirizzo e-mail: support\_pjweb@nevt.nec.co.jp<br>Sito Internet: http://www.nec-pi.com http://www.nec-pj.com

(Regioni coperte) Giappone\*

NEC Hong Kong Ltd.

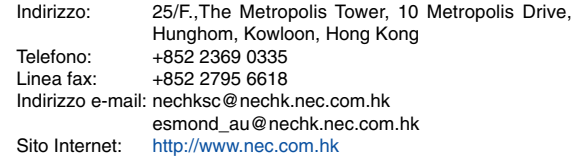

(Regioni coperte) Hong Kong

## NEC Taiwan Ltd.

Indirizzo: 7F, No.167, SEC.2, Nan King East Road, Taipei, Taiwan, R.O.C. Telefono: +886 2 8500 1714<br>Linea fax: +886 2 8500 1420 Linea fax: +886 2 8500 1420 Indirizzo e-mail: chenguanfu@nec.com.tw Sito Internet: http://www.nec.com.tw

(Regioni coperte) Taiwan

NEC Solutions Asia Pacific Pte. Ltd Indirizzo: 401 Commonwealth Drive, #07-02, Haw Par Technocentre, Singapore 149598 Telefono: +65 273 8333<br>Linea fax: +65 274 2226 +65 274 2226 Indirizzo e-mail: tehgh@rsc.ap.nec.com.sg Sito Internet: http://www.nec.com.sg/ap

(Regioni coperte) **Singapore** 

NEC Systems Integration Malaysia Sdn Bhd Indirizzo: Ground Floor, Menara TA One, 22, Jalan P. Ramlee, 50250 Kuala Lumpur, Malaysia Telefono: +6 03 2178 3600 (ISDN) Linea fax: +6 03 2178 3789 Indirizzo e-mail: necare@nsm.nec.co.jp Sito Internet: http://www.necarecenter.com

(Regioni coperte) **Malesia** 

Hyosung ITX Co., Ltd. Indirizzo: 2nd Fl., Ire B/D. #2, 4Ga, Yangpyeng-Dong, Youngdeungpo-Gu, Seoul, Corea 150-967 Telefono: +82 2 2163 4193<br>Linea fax: +82 2 2163 4196 Linea fax: +82 2 2163 4196 Indirizzo e-mail: moneybear@hyosung.com (Regioni coperte) Corea del Sud Lenso Communication Co., Ltd. Indirizzo: 292 Lenso House 4, 1st Fioor, Srinakarin Road, Huamark, Bangkapi, Bangkok 10240, Tailandia Telefono: +66 2 375 2425<br>Linea fax: +66 2 375 2434 +66 2 375 2434 Indirizzo e-mail: pattara@lenso.com Sito Internet: http://www.lenso.com (Regioni coperte) Tailandia ABBA Electronics L.L.C. Indirizzo: Tariq Bin Ziyad Road, P.O.Box 327, Dubai, Emirati Uniti Arabi Telefono: +971 4 371800 Linea fax: +971 4 364283 Indirizzo e-mail: ABBA@emirates.net.ae (Regioni coperte) Emirati Uniti Arabi Samir Photographic Supplies Indirizzo: P.O.Box 599, Jeddah 21421, Arabia Saudita Telefono: +966 2 6828219<br>Linea fax: +966 2 6830820  $+966$  2 6830820 Indirizzo e-mail: asif@samir-photo.com Riyadh<br>Indirizzo: Indirizzo: P.O.Box 5519, Riyadh 11432, Saudi Arabia Telefono: +966 1 4645064<br>Linea fax: +966 1 4657912 +966 1 4657912 Indirizzo e-mail: bhimji@samir-photo.com Alkhobar Indirizzo: P.O.Box 238, Alkhobar 31952, Saudi Arabia  $+966.38942674$ Linea fax: +966 3 8948162 Indirizzo e-mail: chamsedin@samir-photo.com (Regione coperta) Arabia Saudita NOTA: Nelle nazioni contrassegnate con l'asterisco (\*), è disponibile il servizio di noleggio prodotti.

Data: / / , P-1/ , P-1/ , P-1/ , P-1/ , P-1/ , P-1/ , P-1/ , P-1/ , P-1/ , P-1/ , P-1/ , P-1/ , P-1/ , P-1/ , P-1/ , P-1/ , P-1/ , P-1/ , P-1/ , P-1/ , P-1/ , P-1/ , P-1/ , P-1/ , P-1/ , P-1/ , P-1/ , P-1/ , P-1/ , P-1/ ,

**PER: la NEC o il centro di assistenza tecnica autorizzato della NEC DA:**

(Società e nome del cliente con una firma)

# Gentile Signore,

Vorrei richiedere il vostro programma di servizio TravelCare in base al foglio di registrazione e domanda allegata e concordo con le condizioni per il programma di servizio ed anche con il costo del servizio che verrà addebitato alla mia carta di credito se non restituisco le unità noleggiate entro il periodo specificato. Confermo, inoltre, la correttezza delle informazioni fornite. Distinti saluti

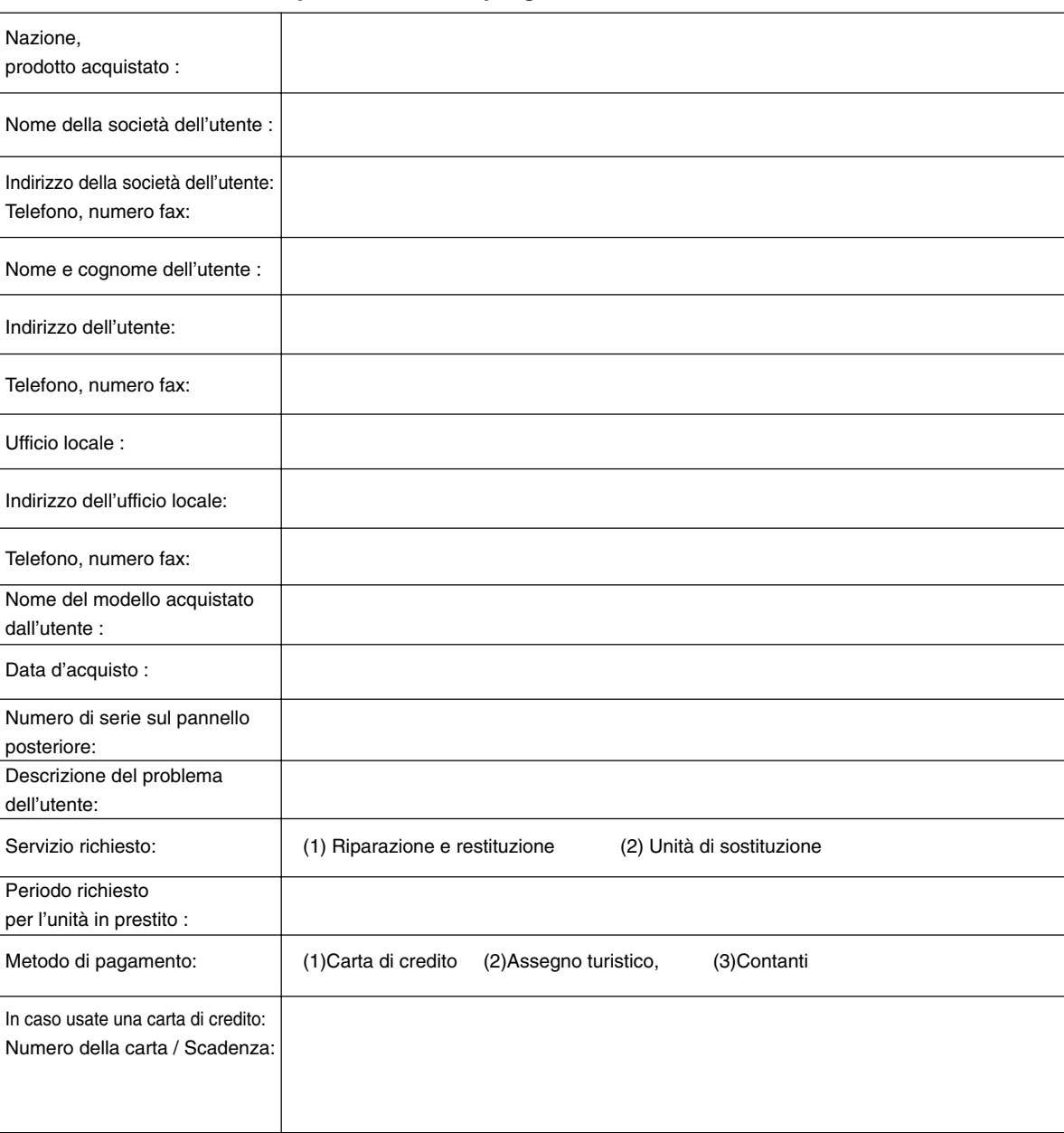

# **Modulo per richiedere il programma di servizi TravelCare**

## **Condizioni del programma di servizio TravelCare**

L'utente finale deve accettare e comprendere le seguenti condizioni del programma di servizio TravelCare e compilare il modulo della domanda fornendo tutte le informazioni necessarie.

### **1. Tipi di servizi:**

Ci sono 3 tipi di [Servizi] disponibili. L'utente deve comprendere le seguenti condizioni e compilare il modulo della domanda.

1) Riparazione e restituzione:

"L'unità guasta" viene spedita dal cliente o ritirata presso lo stesso. Viene riparata e restituita al cliente entro 10 giorni, escluso il tempo di trasporto.

Può succedere che non è possibile effettuare la riparazione e la restituzione dell'unità dal centro di assistenza tecnica autorizzato dalla NEC, per via della mancanza di ricambi, dovuta al fatto che lo stesso modello non è commercializzato nel territorio.

2) Riparazione e restituzione con un'unità di sostituzione: (Questo servizio è limitata a certi centri di assistenza tecnica)

Questo servizio è offerto all'utente se lo stesso non può attendere la riparazione dell'unità.

Il cliente può noleggiare un'unità di sostituzione per US\$200 per un massimo di 12 giorni. Poi, il cliente spedisce l'unità inutilizzabile al più vicino centro di assistenza tecnica autorizzata dalla NEC. Per prevenire eventuali problemi, l'utente deve compilare il modulo della domanda.

L'utente deve confermare la disponibilità del servizio presso il centro di assistenza tecnica autorizzato dalla NEC.

3) Solo prestito:

Per questo servizio, il centro di assistenza tecnica autorizzato dalla NEC mette un'unità di sostituzione a disposizione del cliente per la somma di US\$200 per 12 giorni. Il cliente non consegna l'unità inutilizzabile e solo quando è ritornato a casa, richiede il lavoro di servizio del proiettore nella propria nazione.

#### **2. Casi eccezionali in cui non è valida la garanzia:**

Questo programma non può essere usato se il numero di serie del proiettore è stato cancellato, modificato o rimosso.

Se, secondo il centro di assistenza tecnica autorizzato dalla NEC o secondo l'agente, i difetti o i guasti sono dovuti a cause diverse dal consumo, il logorio o la negligenza da parte della NEC, comprese le seguenti situazioni, senza limitazioni:

- 1) Incidenti, trasporto, negligenza, uso errato, abuso, acqua, polvere, fumo causati dal cliente, dai suoi impiegati o da terzi;
- 2) Guasti o fluttuazioni della corrente elettrica, delle circuiterie elettriche, del condizionamento dell'aria, del controllo dell'umidità o di altre condizioni ambientali, ad esempio nell'area riservata per i fumatori;
- 3) Guasti degli accessori, dei prodotti o dei componenti collegati (o non forniti dalla NEC o dai rivenditori, non facendo parte del Prodotto coperto da questa garanzia);
- 4) Qualunque atto di Dio, incendi, inondazioni, guerre, atto di violenza o simili fatti;
- 5) Ogni tentativo di regolare, modificare, riparare, installare o eseguire dei lavori di servizio sul prodotto da parte di persone non autorizzate dalla NEC.
- 6) Tasse da pagare alla frontiera, ad esempio imposte, assicurazioni, tasse, ecc.

#### **3. Pagamento delle spese in caso la garanzia non è valida oppure scaduta:**

Se l'unità guasta si è rotta per via di uno dei casi di esclusione della garanzia oppure se la garanzia è scaduta, il centro di assistenza tecnica autorizzato dalla NEC informerà il cliente di una stima dei costi per il servizio con un resoconto delle voci della spesa.

#### **4. Guasto all'arrivo (=Dead on Arrival (DOA)):**

Il cliente deve affrontare questo discorso insieme al fornitore originale nel paese in cui è stata acquistata l'unità.

Il centro di assistenza autorizzato dalla NEC ripara l'unità che risulta guasta all'arrivo, ma non potrà sostituire l'unità con una nuova.

#### **5. Costi e condizioni per il servizio di noleggio:**

All'accettazione di questo proiettore NEC, il cliente è d'accordo di assumersi la responsabilità per quest'unità noleggiata.

Il corrente prezzo di quest'unità di noleggio è di US\$200 per 12 giorni. Se il cliente non restituisce l'unità entro 12 giorni, il cliente dovrà pagare il costo più alto, cioè dovrà pagare l'unità a prezzo pieno tramite la carta di credito e gli verrà comunicato il prezzo da pagare dai centri di servizio autorizzati dalla NEC. Fate riferimento alla lista allegata contenente l'indirizzo di riferimento per ogni nazione affinché possiate ritirare l'unità in noleggio.

Se il cliente ritorna nella sua terra madre con l'unità concessa a noleggio, egli dovrà pagare I costi per il trasporto per rispedire l'unità alla nazione nella quale è stato richiesto il noleggio.

Grazie per il suo interesse e la sua piena consapevolezza dei contenuti di questo programma.